# Dell EMC Data Domain Virtual Edition

Version 4.0

# Installation and Administration Guide

302-005-025 REVISION 03

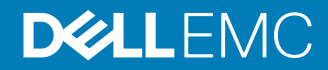

Copyright © 2012-2018 Dell Inc. or its subsidiaries. All rights reserved.

#### Published September 2018

Dell believes the information in this publication is accurate as of its publication date. The information is subject to change without notice.

THE INFORMATION IN THIS PUBLICATION IS PROVIDED "AS-IS." DELL MAKES NO REPRESENTATIONS OR WARRANTIES OF ANY KIND WITH RESPECT TO THE INFORMATION IN THIS PUBLICATION, AND SPECIFICALLY DISCLAIMS IMPLIED WARRANTIES OF MERCHANTABILITY OR FITNESS FOR A PARTICULAR PURPOSE. USE, COPYING, AND DISTRIBUTION OF ANY DELL SOFTWARE DESCRIBED IN THIS PUBLICATION REQUIRES AN APPLICABLE SOFTWARE LICENSE.

Dell, EMC, and other trademarks are trademarks of Dell Inc. or its subsidiaries. Other trademarks may be the property of their respective owners. Published in the USA.

Dell EMC Hopkinton, Massachusetts 01748-9103 1-508-435-1000 In North America 1-866-464-7381 www.DellEMC.com

# **CONTENTS**

## **Preface**

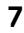

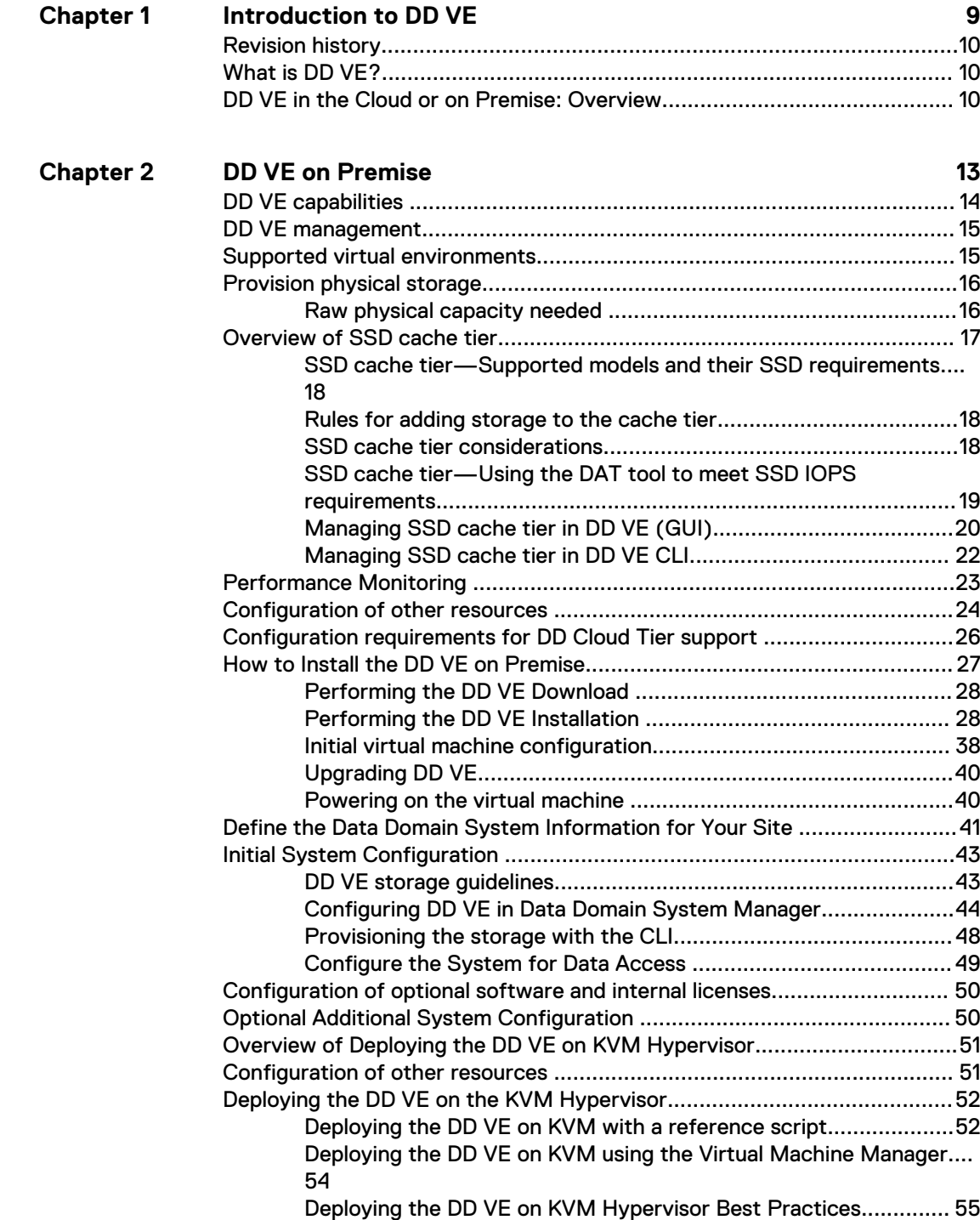

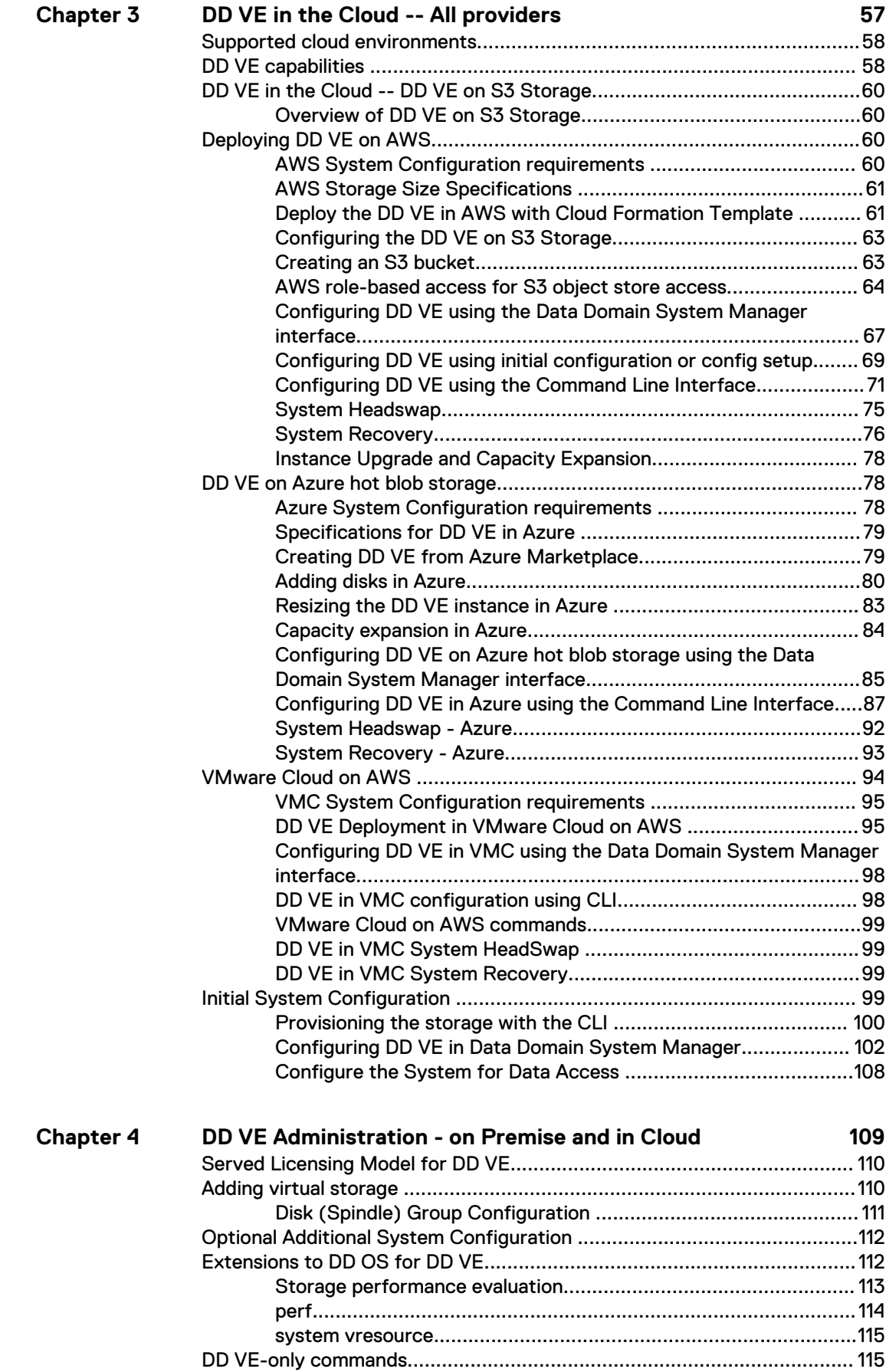

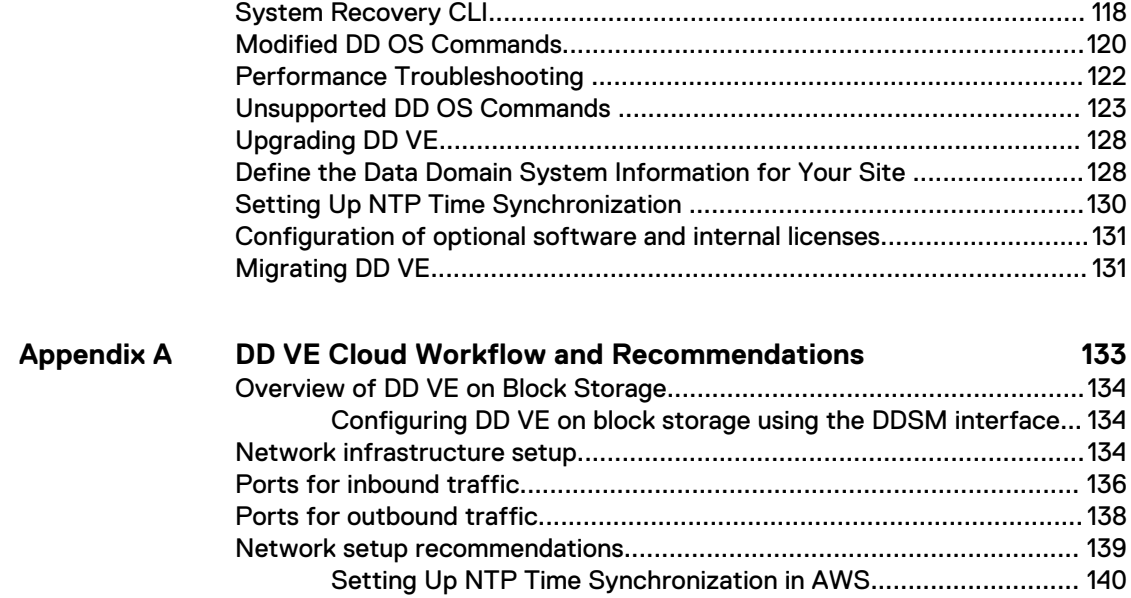

## CONTENTS

# <span id="page-6-0"></span>Preface

As part of an effort to improve its product lines, we periodically release revisions of its software and hardware. Therefore, some functions described in this document might not be supported by all versions of the software or hardware currently in use. The product release notes provide the most up-to-date information on product features.

## **Purpose**

This manual describes how to install, configure, and administer Data Domain Virtual Edition (DD VE) systems.

### **Audience**

This manual is intended for use by both system administrators and general users of Data Domain Virtual Edition.

### **Related documentation**

The following publications and websites provide additional information:

- Data Domain Operating System Release Notes
- Data Domain Operating System Initial Configuration Guide This manual explains configuration steps that are common to hardware and virtual Data Domain systems.
- Data Domain Operating System OS Command Reference Guide This manual explains how to administer Data Domain systems from the command line.
- Data Domain Operating System OS Administration Guide This manual explains how to administer Data Domain systems with the System Manager graphical user interface.
- Data Domain Boost for OpenStorage Administration Guide This manual explains how to use the DD Boost protocol for data transfer between backup software and Data Domain systems.
- Avamar, Data Domain and NetWorker Compatibility Guide: [http://](http://compatibilityguide.emc.com:8080/CompGuideApp/) [compatibilityguide.emc.com:8080/CompGuideApp/](http://compatibilityguide.emc.com:8080/CompGuideApp/) This website lists Avamar and NetWorker software support for DD VE.

### **Where to get help**

We support, product, and licensing information can be obtained as follows:

## Product information

For documentation, release notes, software updates, or information about products, go to Online Support at <https://support.emc.com>.

## Technical support

For technical support of this release of DD VE, go to Online Support at [https://](https://support.emc.com) [support.emc.com.](https://support.emc.com)

## **Your comments**

Your suggestions will help us continue to improve the accuracy, organization, and overall quality of the user publications. Send your opinions of this document to [DPAD.Doc.Feedback@emc.com.](mailto:DPAD.Doc.Feedback@emc.com)

Preface

# <span id="page-8-0"></span>CHAPTER 1

# Introduction to DD VE

This chapter includes the following topics:

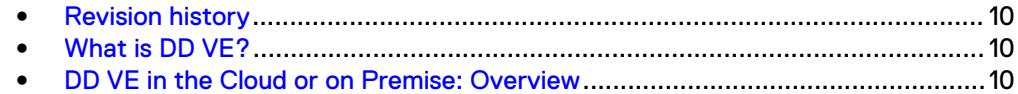

# <span id="page-9-0"></span>**Revision history**

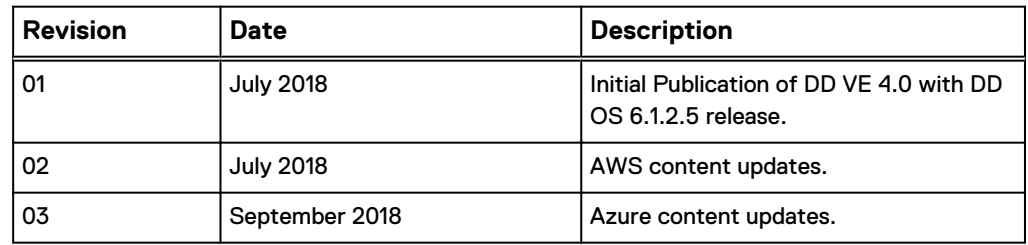

Table 1 Data Domain Virtual Edition 4.0 Installation and Administration Guide revision history

# **What is DD VE?**

Data Domain Virtual Edition (DD VE) is a software-only protection storage appliance: a virtual deduplication appliance that provides data protection for entry, enterprise and service provider environments. Like any Data Domain system, DD VE is always paired with backup software.

DD VE runs the Data Domain Operating System (DD OS), and provides the DD OS command line interface (CLI) and the Data Domain System Manager graphical user interface (GUI) for performing all system operations.

Data Domain Virtual Edition maintains the core Data Domain features that differentiate it as the industry-leading protection storage. This includes high-speed, variable length deduplication for a 10 - 30x reduction in storage requirements, unparalleled data integrity to ensure reliable recovery, and seamless integration with leading backup and archiving applications.

DD VE also comes with DD Boost, which speeds backups by 50%, DD Encryption for enhanced security of data, and DD Replicator, which enables network efficient replication for faster time-to-DR readiness.

DD VE runs on two platforms, on premises or in the public cloud. On premise, DD VE supports VMware, Hyper-V, KVM, and VxRail. DD VE also runs in the Amazon Web Services (AWS), Azure, and VMware Cloud on AWS public cloud platforms. For more information about the features and capabilities of Data Domain systems (both physical and virtual), see the Data Domain Operating System Administration Guide.

# **DD VE in the Cloud or on Premise: Overview**

The release of Data Domain Virtual Edition (DD VE) 4.0 (with DD OS 6.1.2.5) has in the cloud and on-premise capabilities. Customers now have the ability to deploy DD VE in the cloud to protect their applications in the cloud. For example, customers can back up and replicate data within the cloud or do so on premise. Customers can replicate data between on-premise and cloud or between different regions in the cloud.

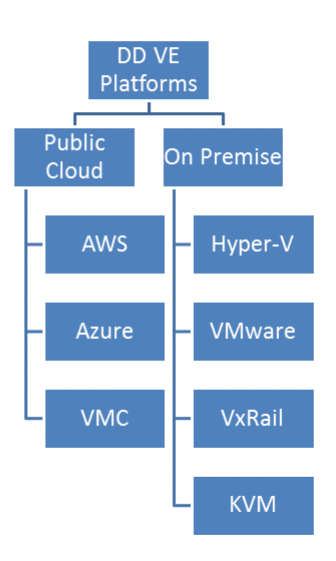

## **In the Cloud**

DD VE enables data protection in the cloud for applications running in the cloud. The DD VE is deployed in the cloud and backup applications can use any existing backup protocols such as DDBoost or BoostFS to backup and restore data to and from the DD VE.

Data replication options that are available include:

- Replication in the cloud among DD VE instances in the same cloud. Replication may be among different available zones and regions.
- Replication in a hybrid cloud environment with your on-premise and cloud environments. Such replications among the DD VEs may be bi-directional.
- Mtree replication and managed file replication are supported, but directory replication and collection replication are not supported.

DD VE runs in Amazon Web Services (AWS), Azure, and VMC to provide these in the cloud capabilities. DD VE runs the Data Domain Operating System (DD OS), and provides the DD OS command line interface (CLI) and the Data Domain System Manager graphical user interface (GUI) for performing all system operations.

#### **On premise**

DD VE provides the capabilities of a physical Data Domain system in a virtual machine template for VMware ESXi, Microsoft Hyper-V, or KVM hypervisor on supported Linux distributions.

Data Domain Virtual Edition maintains the core Data Domain features that differentiate it as the industry-leading protection storage. This includes high-speed, variable length deduplication for a 10 - 30x reduction in storage requirements, unparalleled data integrity to ensure reliable recovery, and seamless integration with leading backup and archiving applications.

## **Note**

For more information about the features and capabilities of Data Domain systems (both physical and virtual), see the Data Domain Operating System Administration Guide.

# <span id="page-12-0"></span>CHAPTER 2

# DD VE on Premise

This chapter covers the requirements for DD VE on premise including Hyper-V, KVM, VMware ESXi or VxRail 4.0. This chapter includes the following topics:

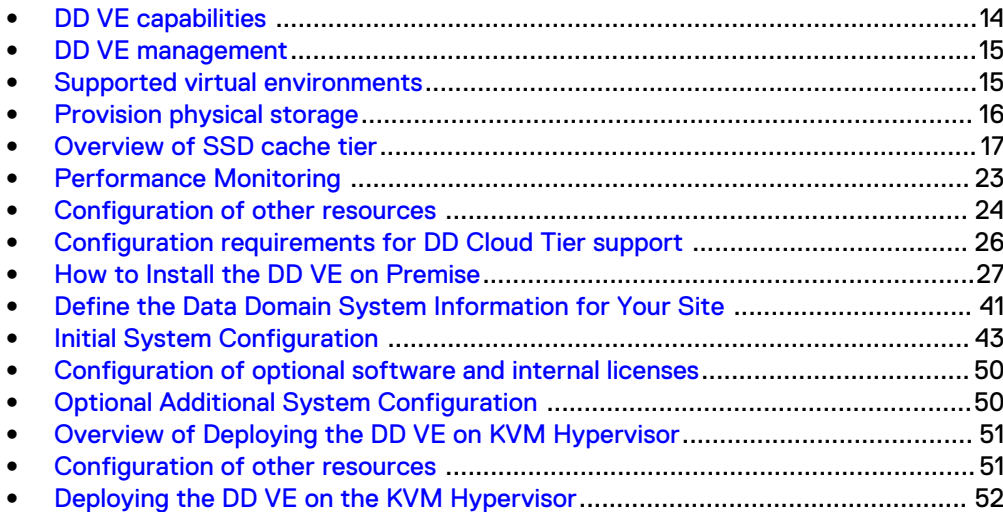

## <span id="page-13-0"></span>**DD VE capabilities**

DD VE provides the capabilities of a physical Data Domain system in a virtual machine template for VMware ESXi, Microsoft Hyper-V, or KVM. DD VE is available in the following resource configurations:

- Up to 500 GB (evaluation version only)
- Up to 4 TB
- Up to 8 TB
- Up to 16 TB
- Up to 32 TB
- Up to 48 TB
- Up to 64 TB
- Up to 96 TB

Actual DD VE capacity is available in 1 TB increments starting at 1 TB, and up to 96 TB.

The following sections list supported and unsupported Data Domain protocols and features in DD VE.

## **Supported Data Domain protocols**

- CIFS
- NFS
- Data Domain Boost (DD Boost) over IP
- Data Domain Boost (DD Boost) FS

## **Supported Data Domain features**

- DD Boost managed file replication (MFR)
- Encryption
- Data Domain System Manager GUI for DD VE management
- Secure multitenancy (SMT) with Network Isolation Support in 6.0
- Data Domain Cloud Tier (supported in 16 TB, 64 TB, and 96 TB configurations)
- Hadoop Application Agent
- **KMIP**
- More restricted IPtables settings
- Managed file replication and Mtree replication
- Retention Lock Governance Edition is supported on DD VE (both on-prem and in the cloud)
- KVM
- **VMware**
- Hyper-V (Hyper-V HA)

Please see the DD OS Administration Guide, DD Boost OST Guide, DD Boost for Partner Integration Administration Guide for additional information on the supported protocols and features above.

## <span id="page-14-0"></span>**Unsupported Data Domain features**

- DD Boost over FC
- **Extended retention**
- DD High Availability (HA)--however, VMware and Hyper-V HA are supported
- <sup>l</sup> NDMP
- VTL
- **Collection replication**
- Directory replication
- Instant access
- Retention Lock Compliance Edition

DD OS commands related to these unsupported features, and commands for hardware features that are not applicable to a virtual machine, are not supported on the DD VE platform.

## **DD VE management**

Use the VMware vSphere client software, the VMware vSphere Web client, or Hyper-V Manager to install the DD VE and define its virtual hardware: CPUs, memory, network interfaces, and virtual disks.

The DDSM GUI provides a configuration wizard to guide you through the steps required to configure DD OS after the virtual appliance is installed.

Once the DD VE is configured and running, you can access the system console to run DD OS commands by using the VMware vSphere Web client, or Hyper-V Manager. You can also administer the DD VE by using a terminal emulator or ssh command line to use the command-line interface.

The default login credentials for the DD VE instance are:

- Username: sysadmin
- Password: changeme or the password specified during deployment

#### **Note**

The system may panic if an RSA DPM client certificate is within 15 days of expiring.

## **Supported virtual environments**

DD VE is supported in the following virtual environments:

- Microsoft Windows Server 2012 R2 with Hyper-V.
- KVM hypervisor on supported Linux distributions
- VMware ESXi servers, either standalone or managed by VMware vCenter, versions 5.5, 6.0, and 6.5 with the corresponding versions of the VMware vSphere client application.

#### <span id="page-15-0"></span>**Note**

DD VE supports virtual hardware versions of virtual machines up to the latest version of the ESXi in use, and minimum of version 10. Consult VMware latest documentation for any virtual hardware version upgrades.

Table 2 Supported Virtual Hardware

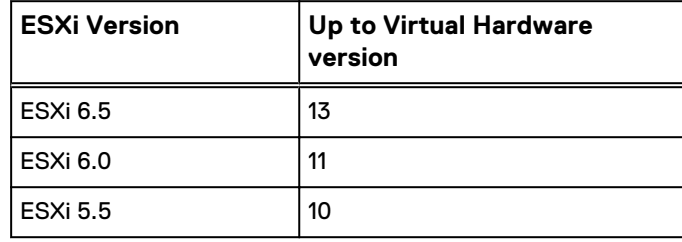

### **Note**

The OpenVMTools are pre-installed on the DD VE image. When you update the DD OS software on the DD VE from within the DD OS environment, any necessary updates to the OpenVMTools get installed automatically. It is not possible to update OpenVMTools on the virtual machine from outside DD OS.

The hypervisor user should have only read-only privileges on the data center object where the server or cluster hosting the DD VE instance resides.

For information about compatibility with more recent versions of VMware or Microsoft products, visit the support portal at [https://support.emc.com.](https://support.emc.com/)

## **Provision physical storage**

Provision storage on the ESXi or Windows Hyper-V server to host the DD VE instance.

- Provision VMware storage
- **Provision Microsoft storage**

## **Raw physical capacity needed**

The table below shows the raw capacity needed to get the desired usable capacity. For raw capacities not shown in the table, use the same raw capacity in TiB as the usable capacity.

For example:

- 1. To get 40 TB usable capacity, you need to provision 40 TiB.
- 2. For 5 TB capacity with 4 TB configuration, provision 5 TiB.

Important: The capacity in vCenter or Hyper-V manager is in TiB. When you create a virtual disk in vCenter of 1 TB, a storage capacity of 1 TiB is allocated.

#### **Note**

This table does not apply to configurations with DD Cloud Tier.

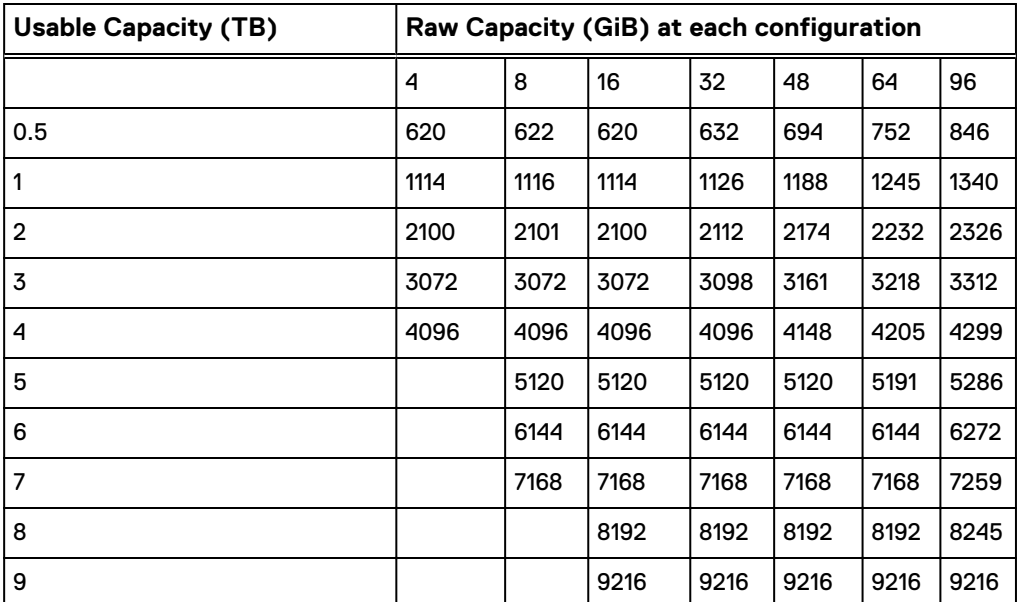

<span id="page-16-0"></span>Table 3 Raw physical capacity requirements

Table 4 Conversions for raw physical capacity

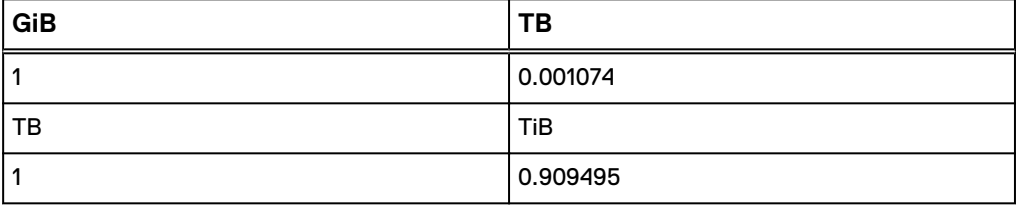

# **Overview of SSD cache tier**

SSD cache tier for DD VE systems creates caches for file system metadata using flash technologies. The SSD Cache is a low latency, high input/output operations per second (IOPS) cache to accelerate metadata and data access.

## **Note**

- Supported only for DD VE on ESX, it is not supported for DD VE on HyperV or KVM.
- The minimum software version required is DD OS 6.1.2.5.

The SSD cache tier provides the SSD cache storage for the file system. The file system draws the required storage from the SSD cache tier without active intervention from the user. Caching the file system metadata on SSDs improves I/O performance for both traditional and random workloads:

- For traditional workloads, offloading random access to metadata from HDDs to SSDs allows the hard drives to accommodate streaming write and read requests.
- For random workloads, SSD cache provides low latency metadata operations, which allows the HDDs to serve data requests instead of cache requests.

Read cache on SSD improves random read performance by caching frequently accessed data. Writing data to vNVRAM combined with low latency metadata

<span id="page-17-0"></span>operations to drain the vNVRAM faster improve random write latency. The absence of cache does not prevent file system operation, it only impacts file system performance.

When the cache tier is first created, a file system restart is only required if the cache tier is being added after the file system is running. Additional cache can be added to a live system, without the need to disable and enable the file system (file system restart is not needed). If the file system has not been created or if the file system is not enabled, creating or enabling the file system after adding the cache tier will activate the SSD cache.

#### **Note**

- If encryption is enabled for the active tier, data cache and DM cache will not be enabled.
- <sup>l</sup> One specific condition in regard to SSDs, when the number of spare blocks remaining gets close to zero, the SSD enters a read-only condition. When a readonly condition occurs, DD OS treats the drive as read-only cache and sends an alert.

## **SSD cache tier—Supported models and their SSD requirements**

It is important that customers review the SSD requirements for their specific DD VE model. Note that SSD cache tier is not supported for configurations less than 16 TB.

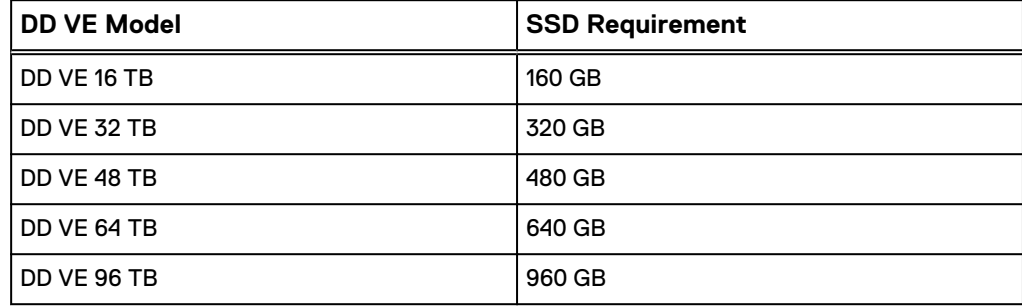

Table 5 SSD models with Requirements

## **Rules for adding storage to the cache tier**

Review the guidelines for adding storage.

- Adding storage to the cache tier requires a CAPACITY license in the system.
- Only add SSD type disks to the cache tier.
- The minimum disk size for adding to the cache tier is 100 GB.
- The tier is under provisioned when the filesystem is enabled: the system alerts the user to add the required cache capacity.
- If the tier is over provisioned; the cache tier storage add fails.

## **SSD cache tier considerations**

Be aware of the following items for SSD cache:

• One specific condition with regard to SSDs is when the number of spare blocks remaining gets close to zero, the SSD enters a read only condition. When a read only condition occurs, DD OS treats the drive as read-only cache and sends an alert.

- <span id="page-18-0"></span>• When SSDs are deployed within a controller, those SSDs are treated as internal root drives. They display as enclosure 1 in the output of the storage show all command.
- Manage individual SSDs with the disk command the same way HDDs are managed.
- Run the storage add tier cache command to add an individual SSD or SSD enclosure to the SSD cache tier.
- The SSD cache tier space does not need to be managed. The file system draws the required storage from the SSD cache tier and shares it among its clients.
- The filesys create command creates an SSD volume if SSDs are available in the system.

## **Note**

If SSDs are added to the system later, the system should automatically create the SSD volume and notify the file system. SSD Cache Manager notifies its registered clients so they can create their cache objects.

If the SSD volume contains only one active drive, the last drive to go offline will come back online if the active drive is removed from the system.

## **SSD cache tier—Using the DAT tool to meet SSD IOPS requirements**

#### Before you begin

It is recommended to run DAT tool before creating file system and after adding SSD to cache tier.

#### **Note**

Running the DAT tool after you create the file system will not provide the usual numbers. DAT will perform read only test, if the disks are utilized by the file system.

## Procedure

1. Start an SSD cache benchmark test only. See example below where dev3 is a cache disk on 16TB DD VE.

```
disk benchmark start cache dev3
This will take about 5 minutes to complete.
    Are you sure? (yes|no) [no]: yes
ok, proceeding.
Checking devices, please wait.
Benchmark test 1 started, use 'disk benchmark watch' to monitor 
its progress.
Results:
disk benchmark show
Last benchmark test 1 was completed.
Devices: dev3 dev3 dev3 dev3 dev3 dev3
Start Time: 2018/06/22 17:23:29
Duration (hh:mm:ss): 00:04:55
Cache Write Cache Read Cache Write Cache Read
Random IOPS Random IOPS Random Latency (ms) Random Latency 
(ms)------------ ------------ -------------------
```
<span id="page-19-0"></span>------------------- 102 24092 6.75 0.98 ------------ ------------ ------------------- ------------------- This set of devices is suitable for use in a 16 TiB file system.

2. Start an SSD cache test along with the data disk. See example below where dev3 is a cache disk and dev4 , dev5 is a data disk on a 16TB DD VE.

disk benchmark start dev4+dev5 cache dev3 This will take about 10 minutes to complete. Are you sure? (yes|no) [no]: yes

ok, proceeding.

Checking devices, please wait. Benchmark test 30 started, use 'disk benchmark watch' to monitor its progress.

Results: disk benchmark show

Checking devices, please wait. Benchmark test 30 was completed.<br>Devices: dev4+dev5 d dev4+dev5 dev3+dev3 dev3+dev3 dev3+dev3 dev3+dev3 dev3+dev3 dev3+dev3 Start Time: 2018/06/22 15:46:01 Duration (hh:mm:ss): 00:09:40

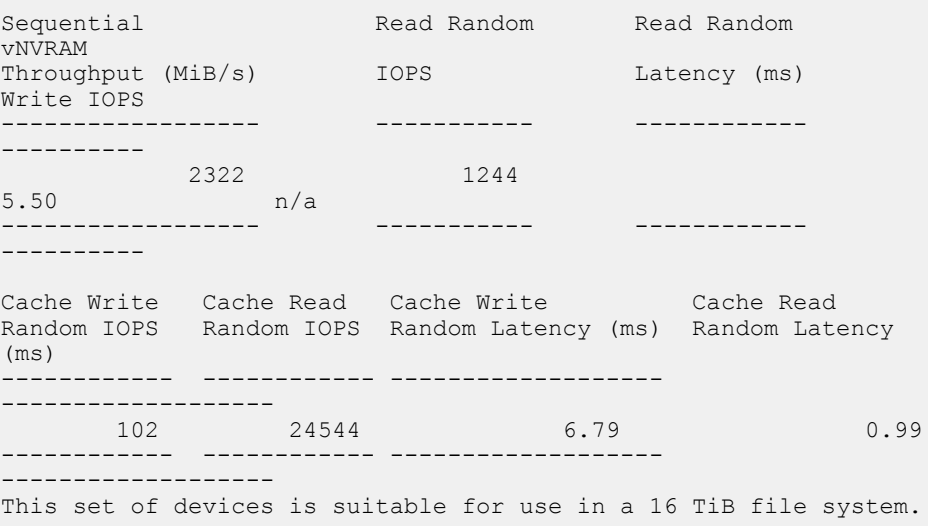

## **Managing SSD cache tier in DD VE (GUI)**

Methods to add or remove SSD cache tiers

**• Configuration Wizard while creating file system** SSDs can be added or removed to cache tier using the wizard to while creating the file system. Maintenance > System > Configure System > Configuration Wizard > File System > Configure

## Cache Tier

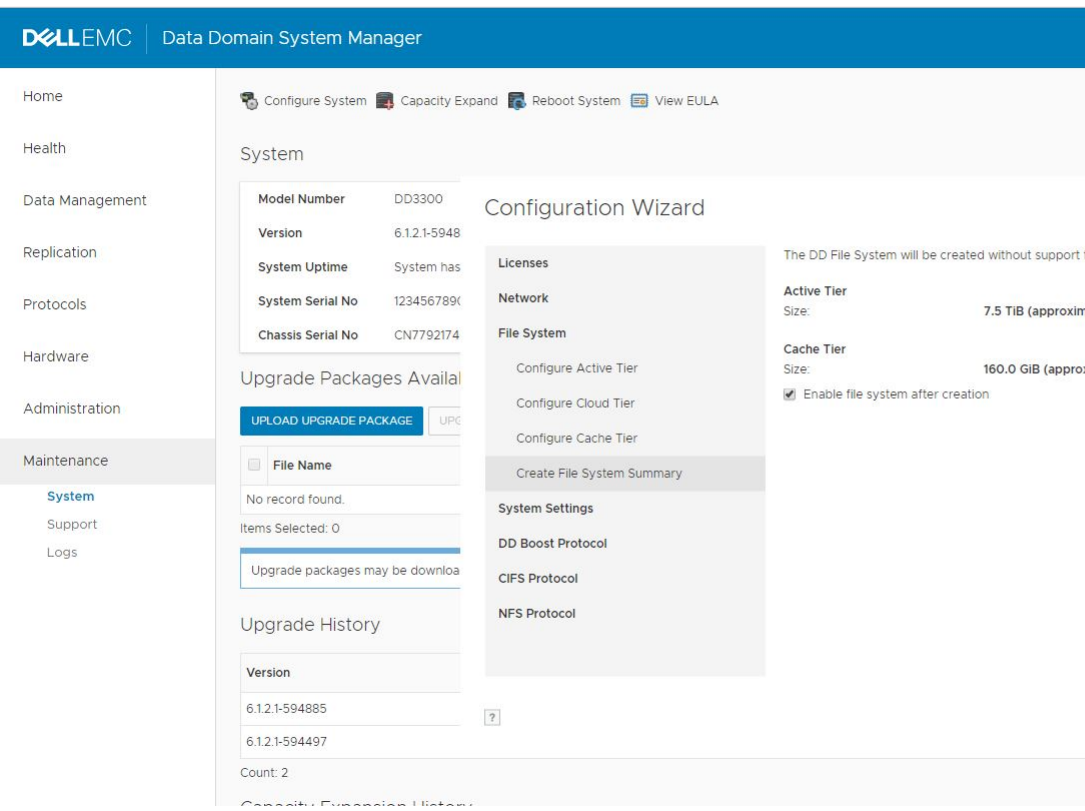

**• Configuration Wizard from start page**Launch the wizard from the starting page to add or remove SSD storage for cache tierData Management > File System > Create > Create File System > Configure Cache Tier

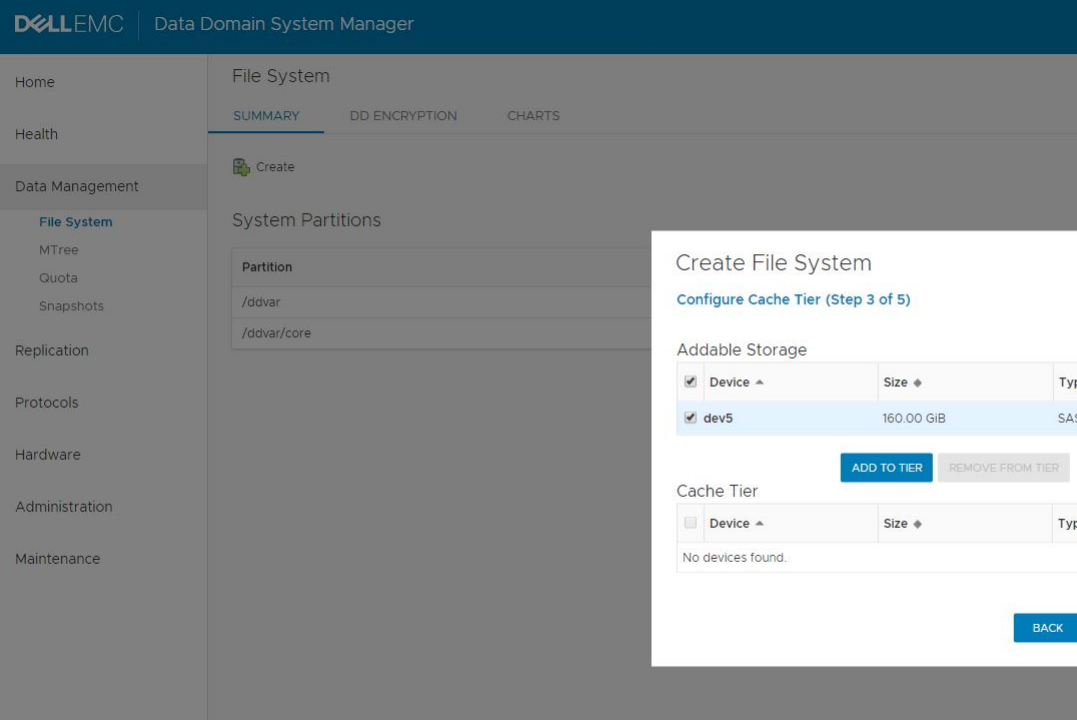

<sup>l</sup> **With or without a file system** Launch page to add or remove SSD in cache tier. Hardware > Storage > Overview > Cache Tier > Configure >

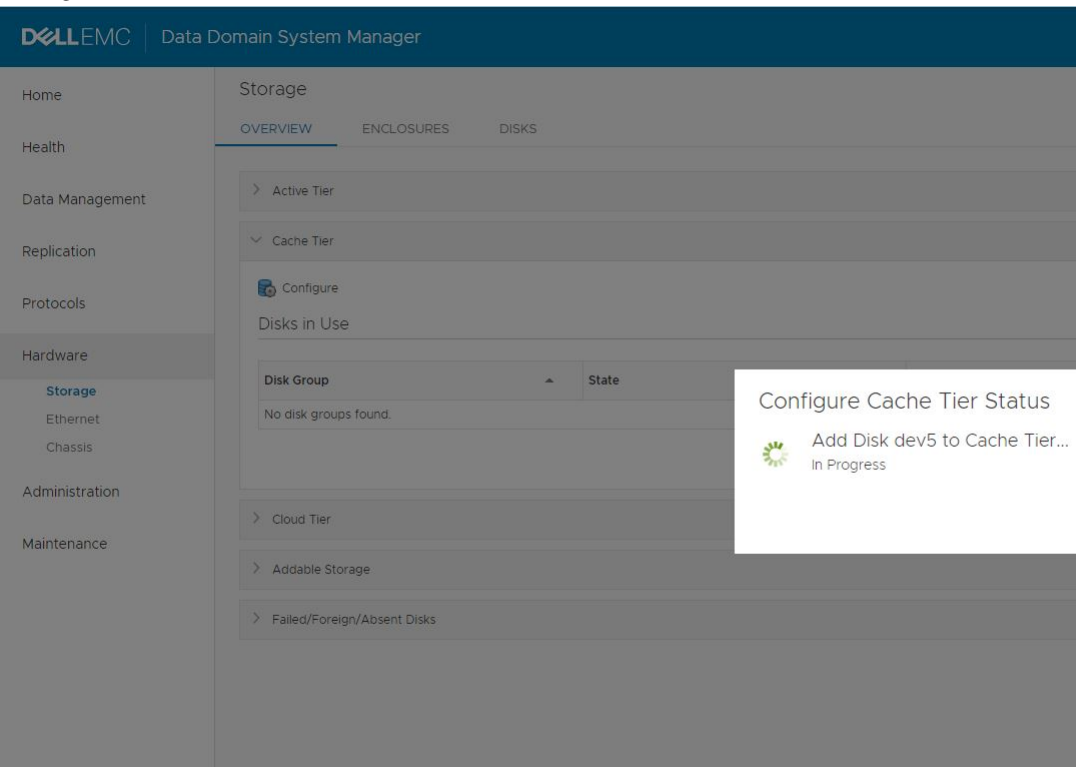

## <span id="page-21-0"></span>Configure Cache Tier The screenshot illustrates adding the selected storage to cache tier.

## **Managing SSD cache tier in DD VE CLI**

The following CLI are used to manage SSD cache tier for the DD VE.

Table 6 SSD cache tier CLI

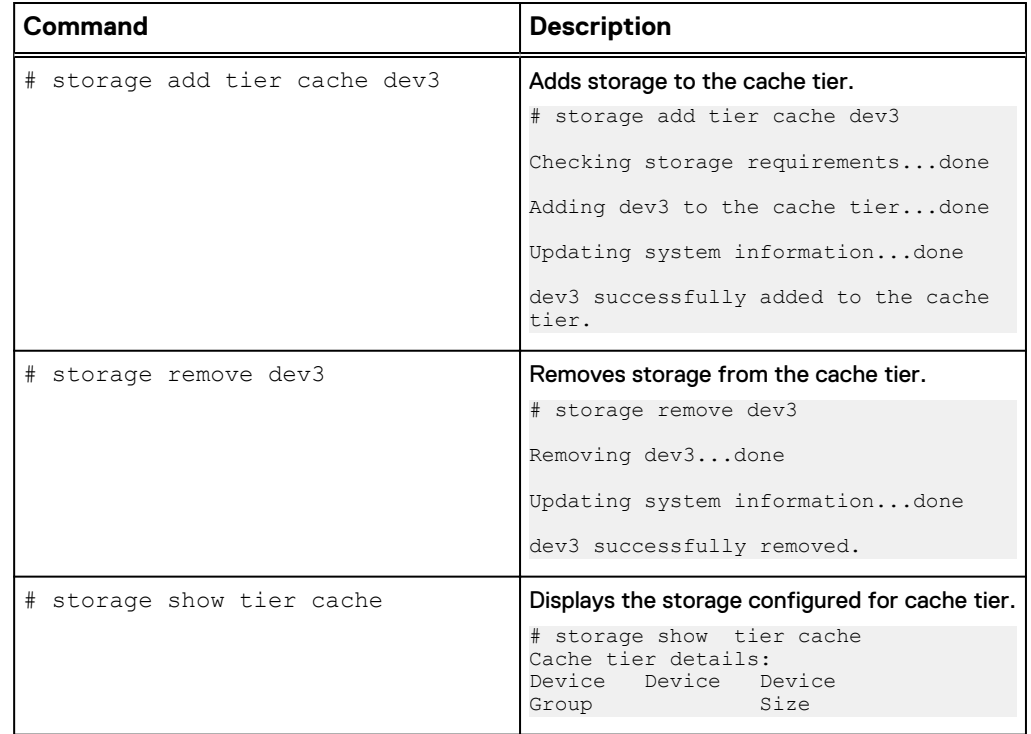

<span id="page-22-0"></span>Table 6 SSD cache tier CLI (continued)

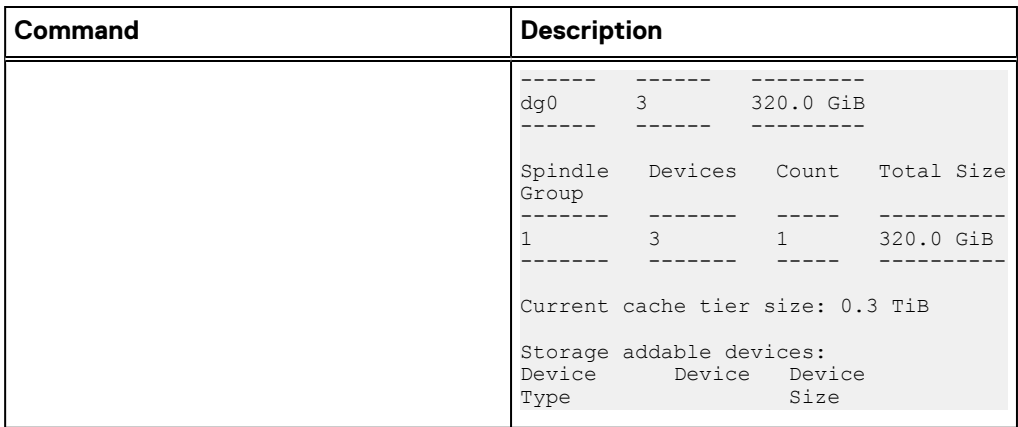

## **Performance Monitoring**

Data Domain recommends that you enable the performance monitoring features of the DD VE instance. If you ever need to troubleshoot a DD VE performance problem, you should begin by using the performance monitoring software to detect and resolve any performance problems on the physical storage layer.

Data Domain provides a deployment assessment tool (DAT) which runs on DD VE. It measures the underlying I/O performance and determines the size of the file system. Dat may be used to scan the available physical storage to determine if the storage meets the DD VE requirements. [Table 7](#page-24-0) on page 25 lists the required physical storage specifications for DD VE.

DD VE 3.1/DD OS 6.1 provides DAT testing for the Boost protocol only-and will skip vNVRAM values to enhance DD VE performance. You may access the DAT using CLIs or from the GUI console of the DD VE (see below):

Figure 1 Expand File System Capacity Screenshot

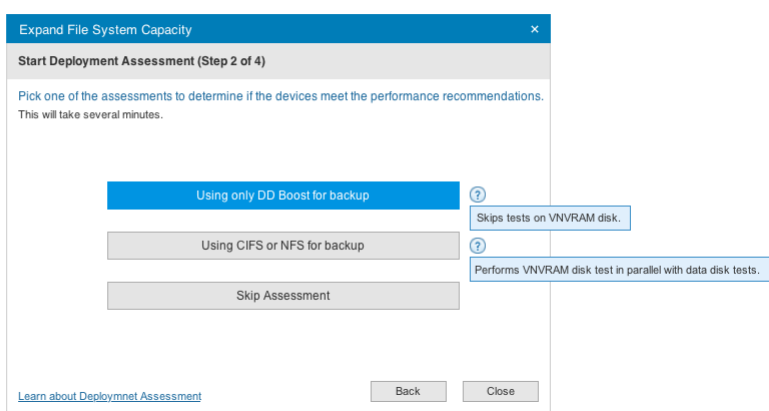

## **DAT test results**

1. After a serial benchmark test, DAT will parse the list of serial log files from the parallel log file. Then, DAT will open all the serial log files one by one and will parse the performance values for the device and vNVRAM. At the end, DAT will print the average output values of all the devices tested in serial.

<span id="page-23-0"></span>2. After a parallel benchmark test, DAT will parse the list of device and vNVRAM log file from the parallel log file. Then, DAT will open the device log file and vNVRAM log file one by one and will parse the performance values. At the end, DAT will print the average output value of all the devices tested in parallel.

## **Note**

The  $with-vnvram$  option should be used if you are primarily using NFS to write backups. Some users use Boost to perform backups and then use NFS to get read access, if so, the use of the flag is not required.

## **Configuration of other resources**

This section discusses resources other than storage.

## **CPU resources**

For VMware environment, [Initial virtual machine configuration](#page-37-0) on page 38 lists the CPU requirements. For Windows environment, the CPU reservation is configured as percentage, "Virtual Machine Reserve" should be set to 100%.

#### **Note**

Do not reduce system memory after you have created the file system in DD OS. This makes the file system unusable.

## **Network adapters**

DD VE can support up to eight virtual network adapters.

For VMware environments, the ova package creates two VMXNET3 virtual network adapters by default. DHCP will be configured automatically on these two interfaces inside the DD VE. DHCP can be configured manually on any additional interfaces.

For Windows environments, DHCP will be configured automatically for up to two network interfaces. DHCP can be configured manually on any additional interfaces.

#### **Disk controllers**

For VMware environments, DD VE supports up to four VMware Paravirtual SCSI Controllers. Other types of SCSI controllers are not supported.

For Windows environments, DD VE supports up to four Microsoft SCSI controllers.

One SCSI Controller is configured by default. The maximum number of disks for each controller is 15 for vSphere and 64 for Hyper-V. If the environment requires more than the maximum number of disks, you may add extra SCSI HBA controllers to the DD VE system, but do not change the HBA controller type from the type of the first HBA controller. If you make changes accidentally, power off the virtual machine and restore the original settings.

## **Using resource pools and vApp containers (VMware only)**

If you put DD VE systems into resource pools or vApp containers, do not override the default memory and CPU resource allocation settings. The DD VE virtual machine will fail to boot up and report an insufficient resource message if it cannot satisfy the minimum resource requirements shown in the next table.

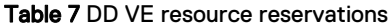

<span id="page-24-0"></span>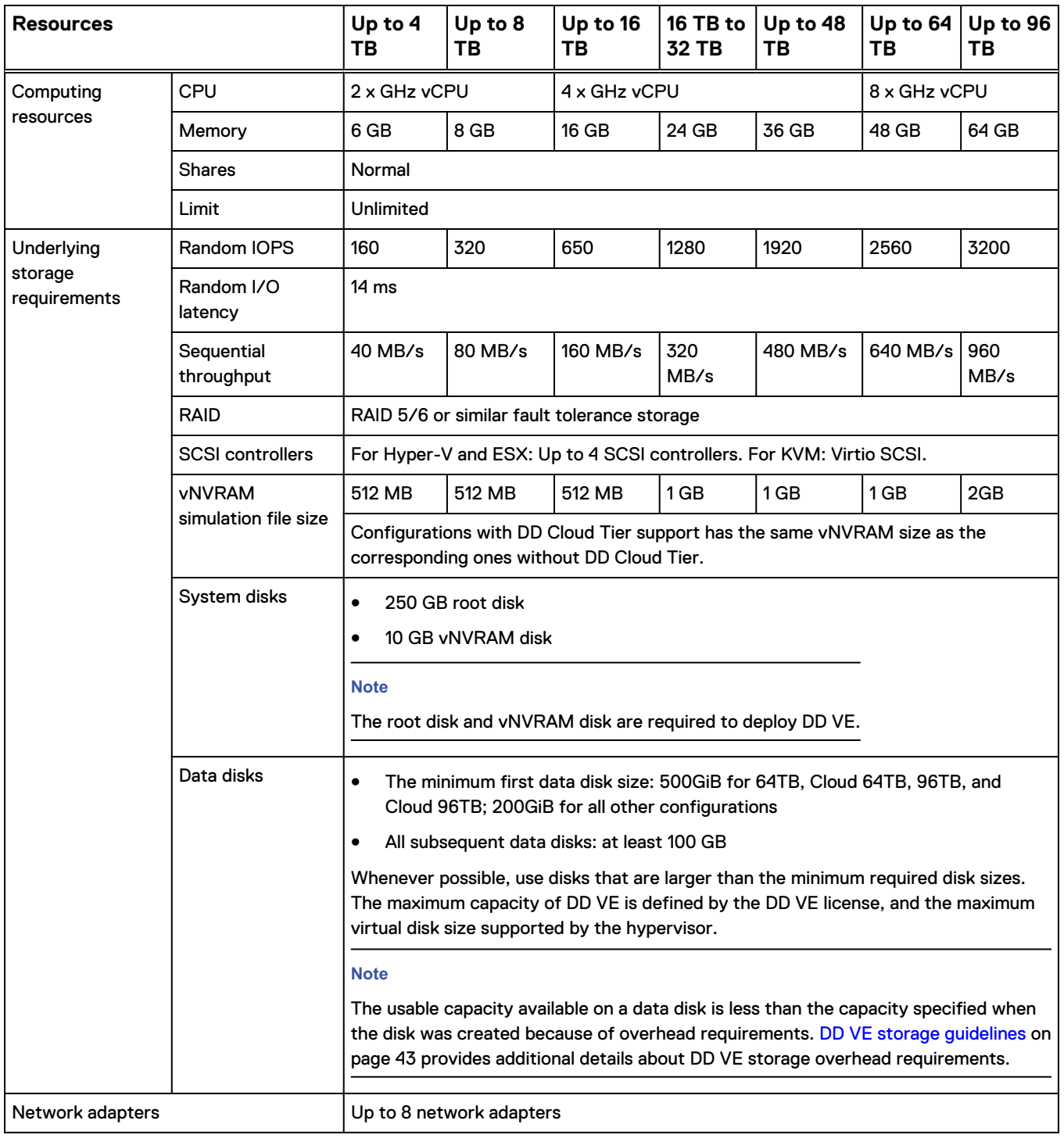

The system displays an error message if you attempt to configure a higher capacity with fewer memory and CPU resources than the amounts listed in the table above. To check these settings, use the Resources tab of the Virtual Machine Properties dialog box in the vSphere client, or the system vresource show requirements command.

# <span id="page-25-0"></span>**Configuration requirements for DD Cloud Tier support**

To configure DD Cloud Tier for each DD VE, refer to The DD OS Administration Guide. This section discusses resources for DD Cloud Tier support for each DD VE.

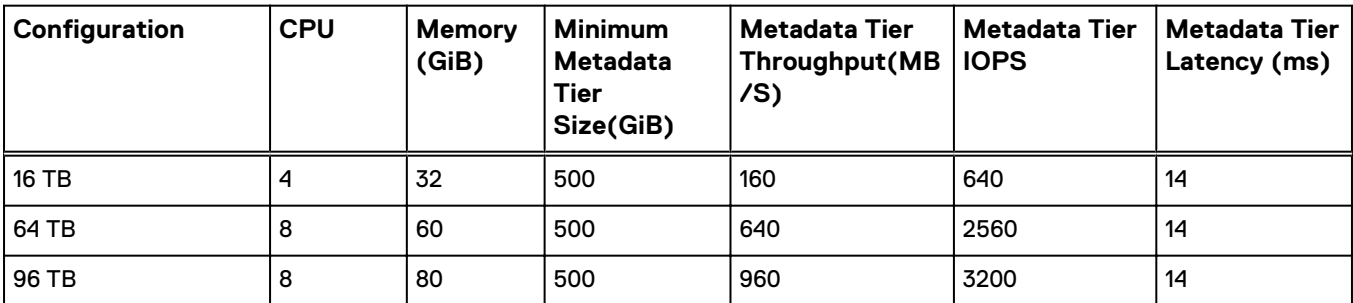

#### Table 8 DD VE resource reservations

The minimum metadata size is a hard limit. We recommend users start with 1 TB metadata tier and use 1 TB as incremental size.

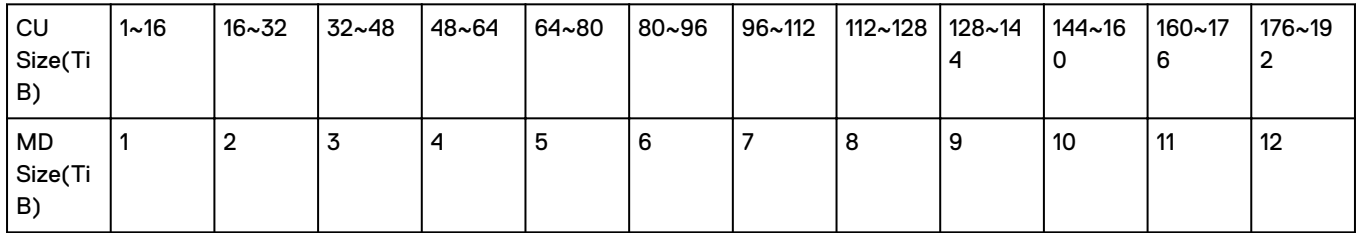

Table 9 DD Cloud Tier Meta Data Size for DD VE

\*The CU (TiB) size includes both cloud units.

The table above is a breakdown of recommended metadata tier size for the corresponding cloud unit (CU) size range. Refer to the EMC Data Domain Operating System 6.0 Administration Guide for additional information.

<span id="page-26-0"></span>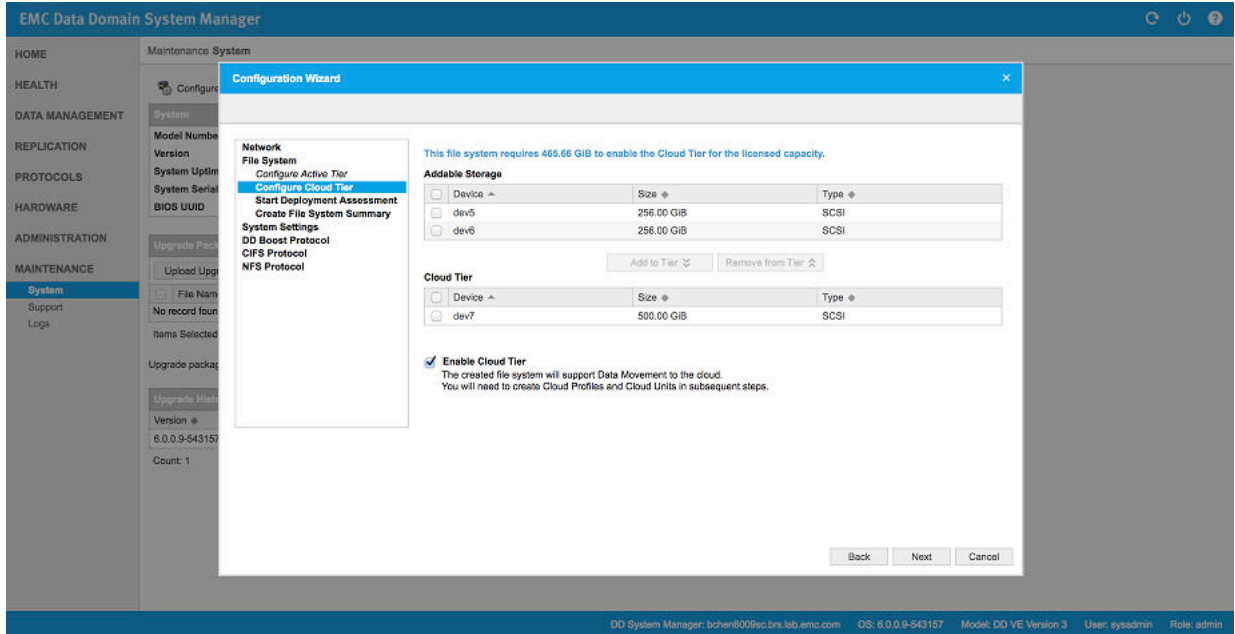

## Figure 2 DD Cloud Tier Configuration Wizard for DD VE

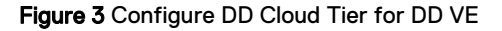

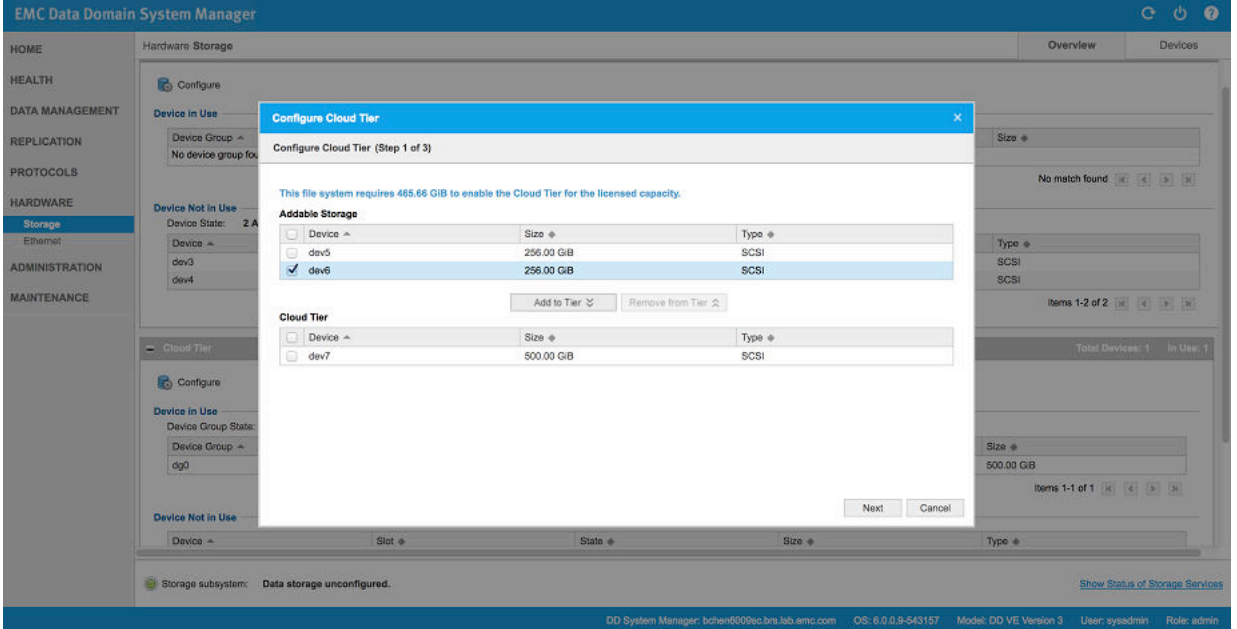

The images above contain DD Cloud Tier screenshots for DD VE. Refer to the EMC Data Domain Operating System 6.0 Administration Guide for additional DD Cloud Tier information.

# **How to Install the DD VE on Premise**

DD VE runs on two platforms, on premise or in the public cloud. On premise, DD VE supports VMware, Hyper-V, VxRail, and KVM. For more information about the features and capabilities of Data Domain systems (both physical and virtual), see the Data Domain Operating System Administration Guide.

## <span id="page-27-0"></span>**Performing the DD VE Download**

DD VE is packaged as a zip file that contains a virtual machine template ( .ova for VMware, or .vhd for Microsoft) file. The zip file is available from EMC Online Support at [https://www.emc.com/products-solutions/trial-software-download/data-domain](https://www.emc.com/products-solutions/trial-software-download/data-domain-virtual-edition.htm)[virtual-edition.htm](https://www.emc.com/products-solutions/trial-software-download/data-domain-virtual-edition.htm). There are separate zip packages for VMware and Microsoft Hyper-V available for download. Customer should choose the package that best suits the customer's environment.

## **Note**

The 500 GiB evaluation version is also available from the EMC Trial Download page.

All capacity configurations are available from the same zip file.

DD VE requires a minimum of 760 GiB for configurations of 64TB, Cloud 64TB, 96TB, and cloud 96TB. The minimum size of the first data disk is 500 GiB. DD VE requires a minimum of 460 GiB of available storage to deploy. The 460 GiB breaks down as follows:

- System disk: 250 GiB
- vNVRAM disk: 10 GiB
- First data disk: 200 GiB

## **Performing the DD VE Installation**

## Before you begin

Be sure you have downloaded the DD VE template, or know its URL, as described in Performing the DD VE Download on page 28.

Installation procedures are included for:

- **.** Installing on a VMware ESXi Server on page 28
- [Installing through a VMware vCenter Server](#page-28-0) on page 29
- [Installing on a Microsoft Windows Server 2012 R2 or Windows Server 2016 with](#page-29-0) [Hyper-V Server](#page-29-0) on page 30
- You can also use  $ovftool$  to install the software from the command line. For help, see the VMware documentation.

### Installing on a VMware ESXi Server

Table 10 on page 28 lists the information required to deploy the DD VE instance on a VMware ESXi server.

#### Table 10 Installing DD VE on a VMware ESXi server

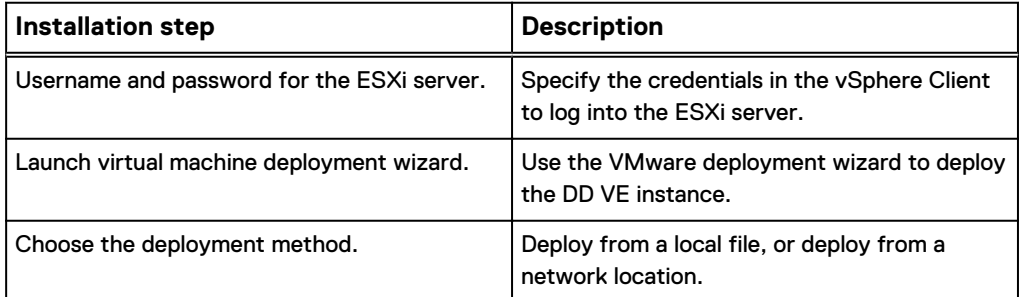

<span id="page-28-0"></span>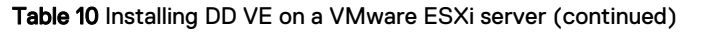

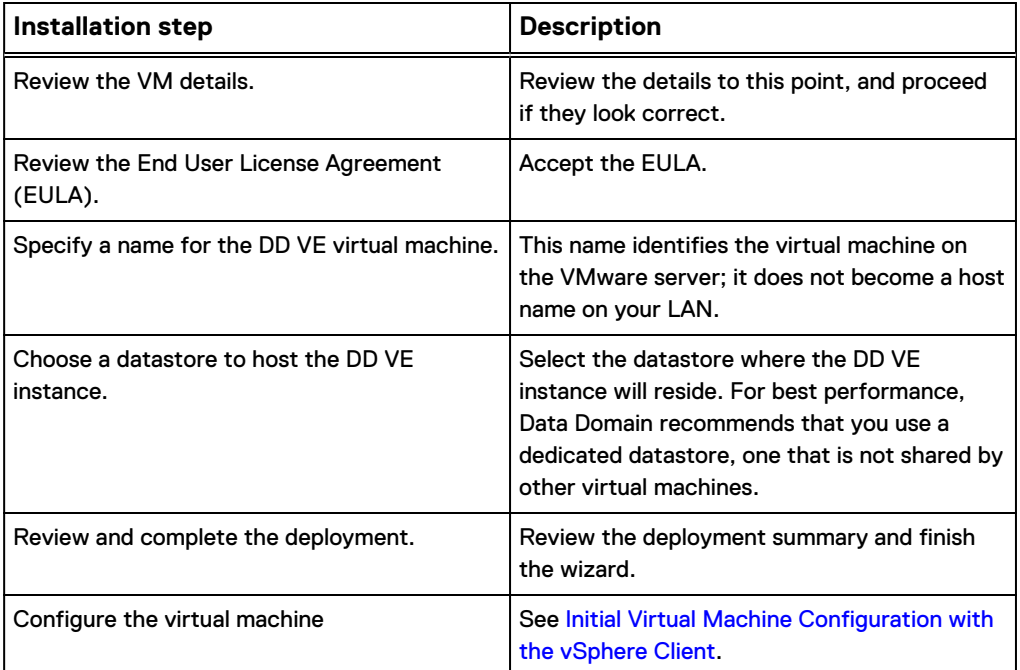

The hypervisor documentation provides additional details.

## Installing through a VMware vCenter Server

Table 11 on page 29 lists the information required to deploy the DD VE instance on a VMware vCenter server.

## **Note**

When using version 5.5 of the vSphere web client to install DD VE, the system displays the following warning: The OVF package contains extra configuration options, which possess a potential security risk. Review the extra configuration options below and accept to continue the deployment. Select **Accept extra configuration options** to continue.

Table 11 Installing DD VE on a VMware vCenter server

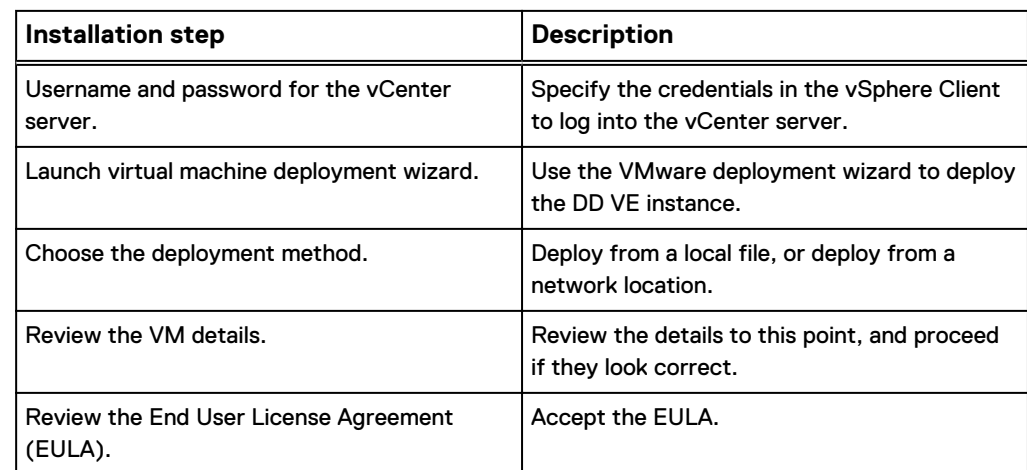

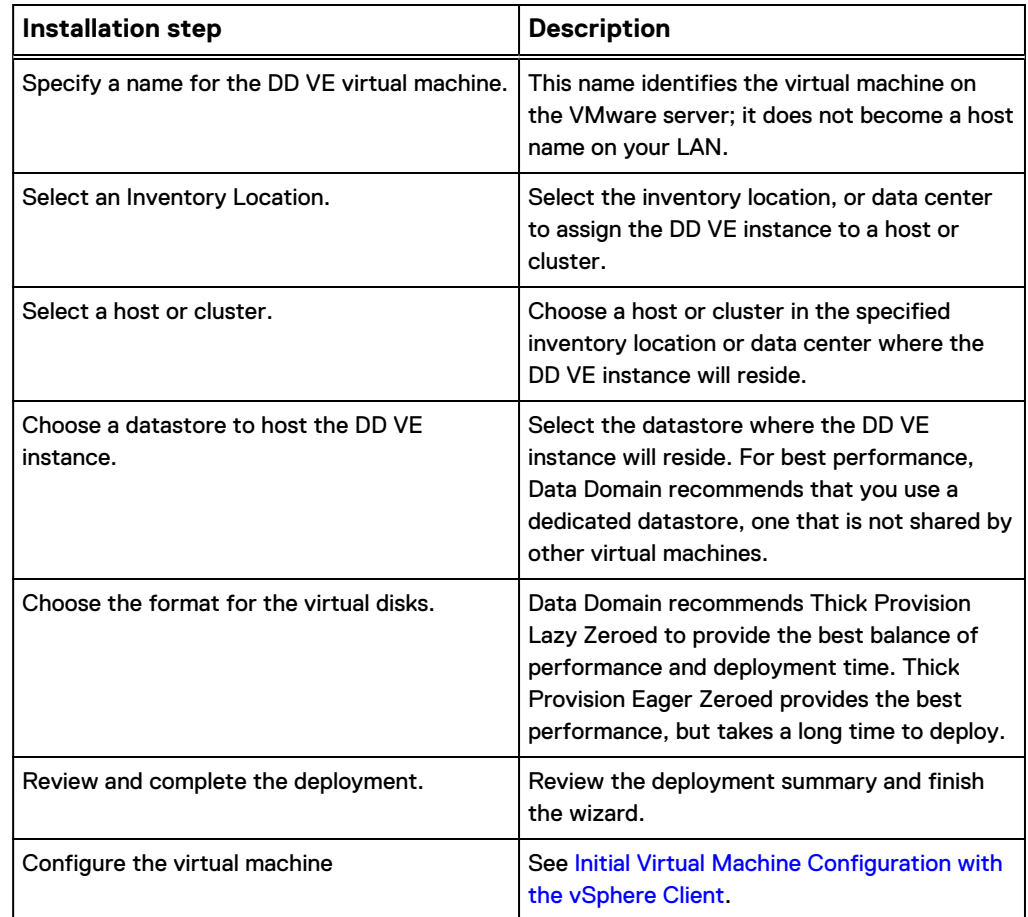

<span id="page-29-0"></span>Table 11 Installing DD VE on a VMware vCenter server (continued)

The hypervisor documentation provides additional details.

Installing on a Microsoft Windows Server 2012 R2 or Windows Server 2016 with Hyper-V Server

[Table 11](#page-28-0) on page 29 lists the information required to deploy the DD VE instance on a Windows server.

## **Note**

There are three ways to perform this installation: creating a VM, running the powershell script to install DD VE on Hyper-V manager machine, or running the powershell for MS System Center.

## **Installing on a Microsoft Windows Server 2012 R2 or Windows Server 2016 with Hyper-V Server by creating a VM**

Table 12 Hyper-V Installation for Windows via VM

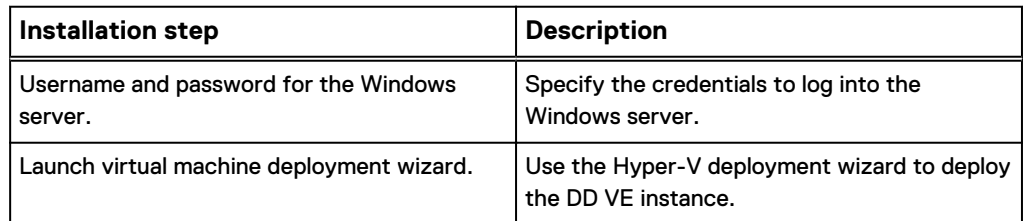

Table 12 Hyper-V Installation for Windows via VM (continued)

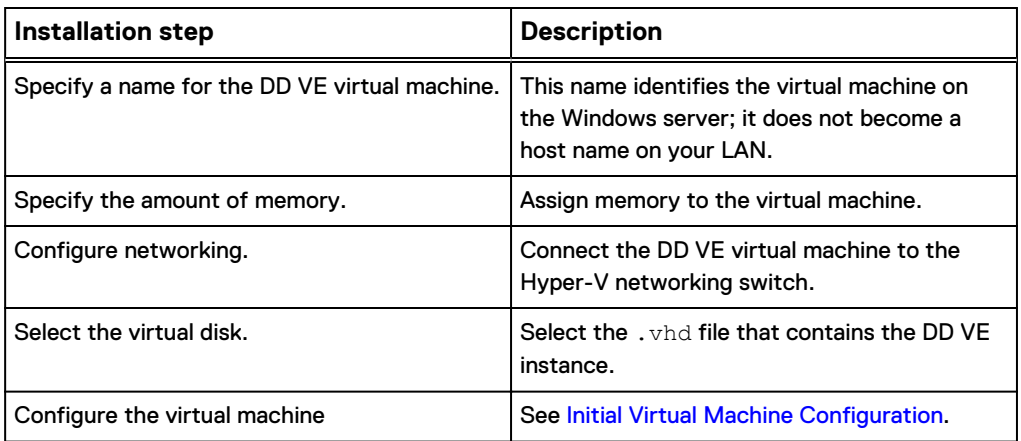

The hypervisor documentation provides additional details.

**Installing on a Microsoft Windows Server 2012 R2 or Windows Server 2016 with Hyper-V Server via powershell script for Hyper-V Manager** This installation script deploys DD VE on Hyper-V.

Syntax: **C:\ddve-hyperv-0.6000.11.0-524942\ddve-installer.ps1 [-VMName] <String> [-Configuration] <String> [[-VirtualMachinePath] <String>] [[-VirtualHardDiskPath] <String>] [-Force] [<CommonParameters>]**

Example: **C:\PS>ddve-installer.ps1 -VMName DDVE -Configuration 4TB - VirtualMachinePath C:\DDVE -VirtualHardDiskPath C:\DDVE**

Table 13 Hyper-V Installation for Windows Powershell Script

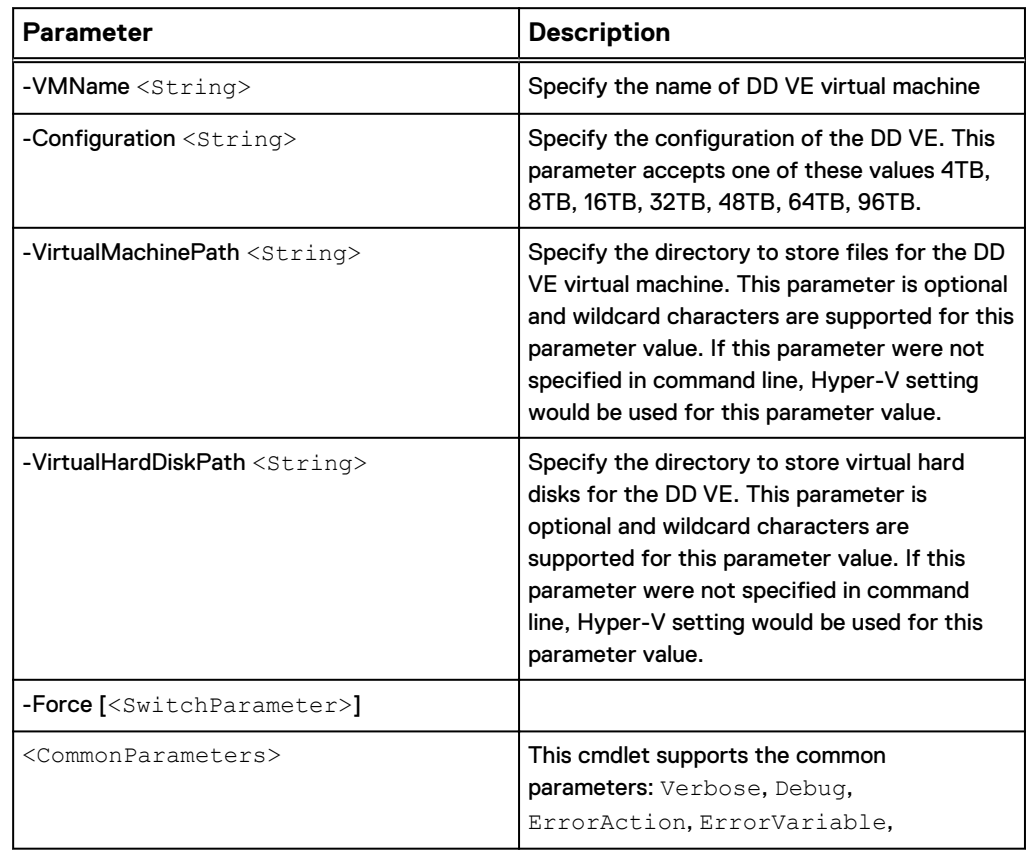

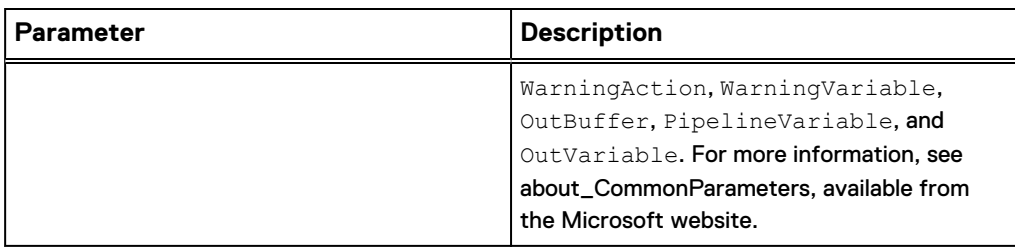

Table 13 Hyper-V Installation for Windows Powershell Script (continued)

Please see ddve-installer-help.txt for additional information.

**Installing on a Microsoft Windows Server 2012 R2 or Windows Server 2016 with Hyper-V Server via powershell script for MS System Center** This installation script deploys DD VE on System Center Virtual Machine Manager

```
Syntax: C:\ddve-hyperv-0.6000.11.0-524942\ddve-installer-sc.ps1 [-
VMName] <String> [-Configuration] <String> [-SCVMMServer] <String> [-
SCVMHost] <String> [-SCVMNetwork] <String> [[-VirtualMachinePath]
<String>] [[-VirtualHardDiskPath] <String>] [[-NetworkAdapterCount]
<Int32>] [[-IPAddress] <String>] [[-Gateway] <String>] [[-Netmask]
<String>] [[-DnsServer1] <String>] [[-DnsServer2] <String>]
[<CommonParameters>]
```
Example: **C:\PS>.\ddve-installer-sc.ps1 -VMName DDVE -Configuration 4TB -SCVMMServer localhost -SCVMHost osdev-ucs30d -SCVMNetwork mktestvmnet -NetworkAdapterCount 3**

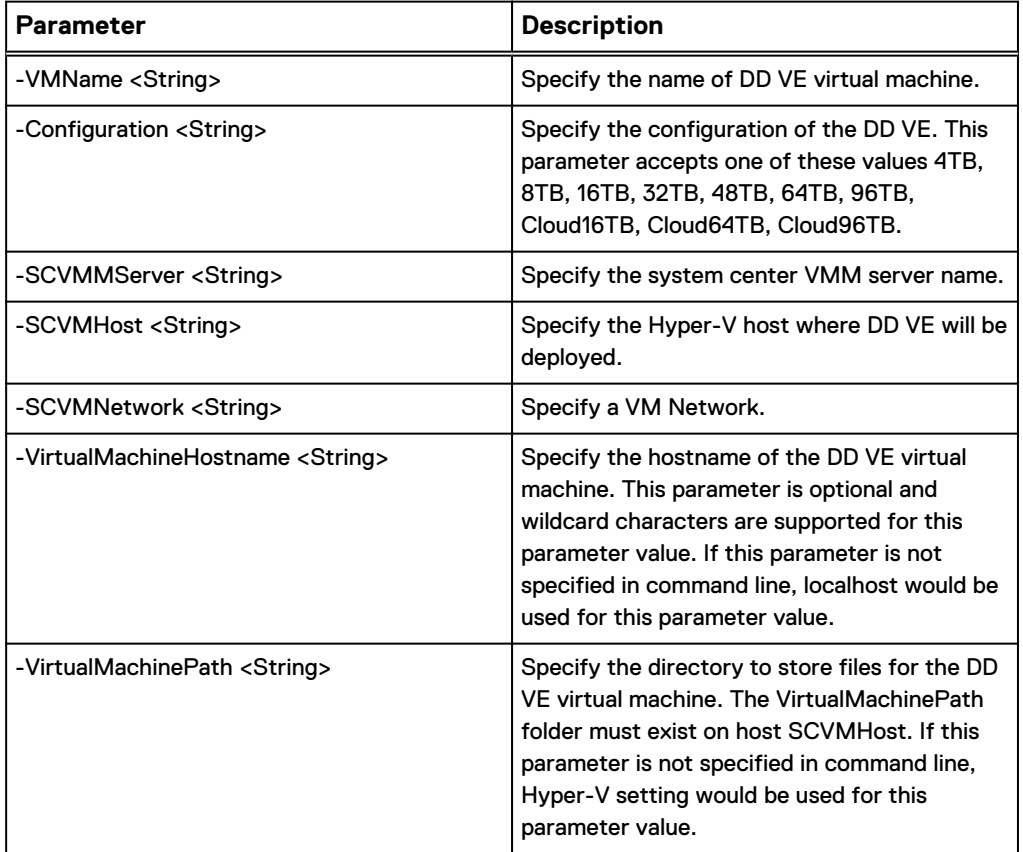

Table 14 Hyper-V Installation for Windows Powershell Script for MS system Center

(SCVMM).

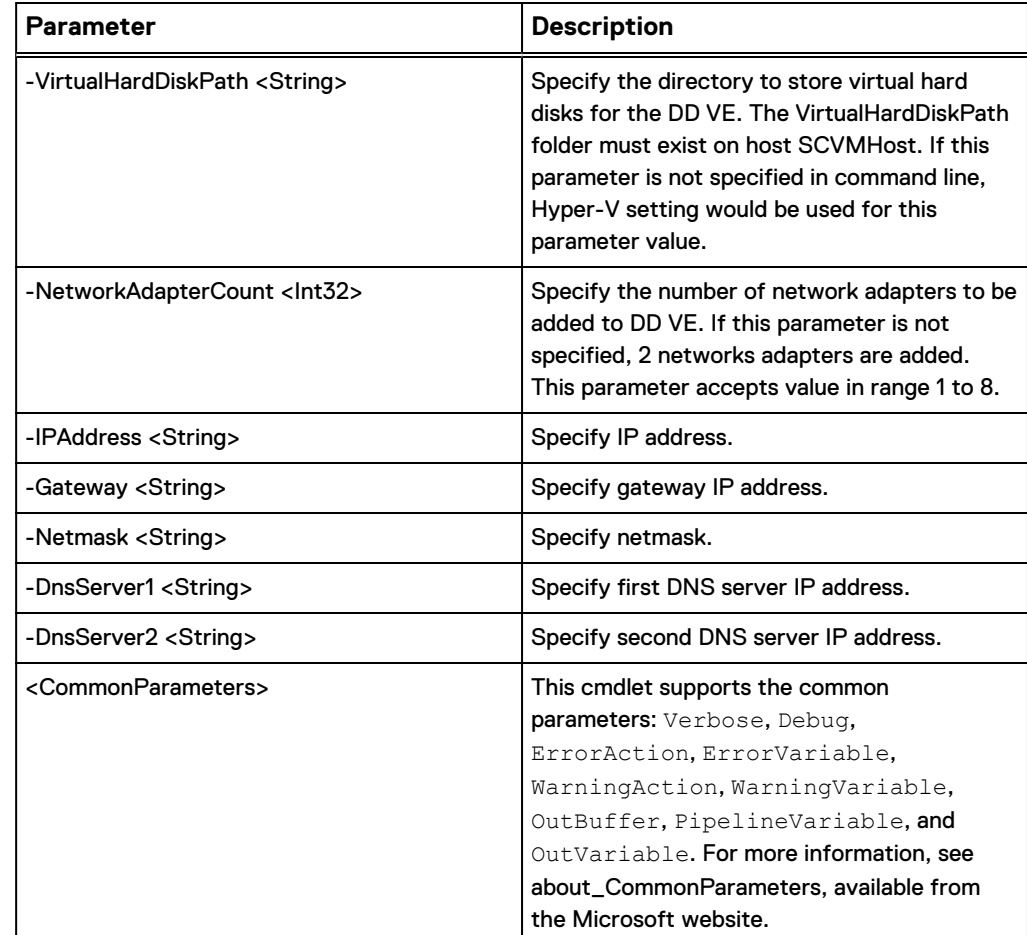

Table 14 Hyper-V Installation for Windows Powershell Script for MS system Center (continued)

Please see ddve-installer-sc-help.text for additional information.

## Installing the DD VE on Hyper-V using the GUI

The following highlights the key steps from the New Virtual Machine Wizard to install and configure the DD VE on Hyper-V.

## Procedure

- 1. On the Hyper-V Manager screen, select the managed hyper-v server on which you wish to deploy the new DD VE.
- 2. Launch the New Virtual Machine Wizard.
- 3. Click "Next" to begin creating a DD VE virtual machine with a custom configuration.
- 4. On the "Specify Name and Location" page, to choose a name and location for this virtual machine. In the "Name:" section, enter: a name that will be easily identified for this virtual machine in the "<ENTER DDVE NAME HERE>" cell. Click "Next".
- 5. On the "Specify Generation"n page, choose "Generation 1".
- 6. On the "Assign Memory" page, Enter the exact memory size (a multiple of 512 GB) required memory for the DD VE capacity you are creating. Refer to [Initial](#page-37-0) [virtual machine configuration.](#page-37-0) Then click "Next".
- 7. On the "Configure Networking" page, select a configured virtual switch to attach to the new DD VE. Select "Next".

8. On the" Connect Virtual Hard Disk", select Use an" existing virtual hard disk" and enter the path to the .vhd file extracted from the DD VE OS download.

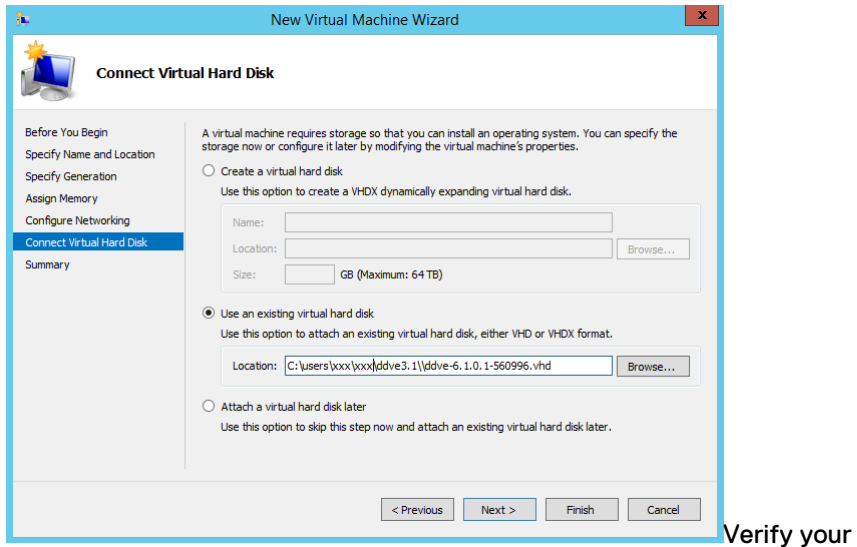

configuration and select "Finish".

9. On the "Summary" page review your configuration and select "Finish" to deploy your new DD VE VM.

You will see the successful completion message such as, "You have successfully completed the New Virtual Machine Wizard. You are about to create the following virtual machine. "

## Configuring the DD VE on Hyper-V using the GUI

The following highlights the key steps from the New Virtual Hard Disk Wizard to configure the newly installed DD VE on Hyper-V.

## Procedure

- 1. Once the VM is deployed, it will be displayed in the Hyper-V manager on the under "virtual Machines" list.
- 2. Select the new DD VE VM and select the Settings tab to begin configuration of CPU, vNVRAM, and storage.
- 3. Select the "add hardware" > "processor" tab and add the correct amount of CPU as required for your DD VE capacity. Refer to [Initial virtual machine](#page-37-0) [configurationt](#page-37-0)o make your selection then click "Apply".

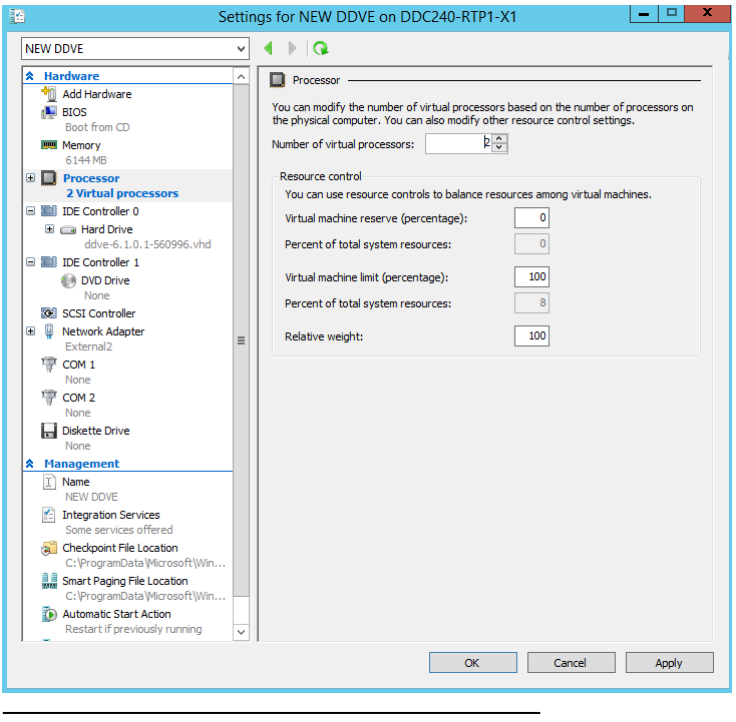

## **Note**

Do not add any restrictions to CPU resources.

- 4. Begin disk configuration by adding a 10 GB virtual disk for vnram. All disks should be thick provisioned (lazy zero).
- 5. Select Add hardware and create the first disk. Select the first SCSI controller under IDE controller 1 and click the Add button, then select "New Disk" tab. Then the New Virtual Hard Disk Wizard will open

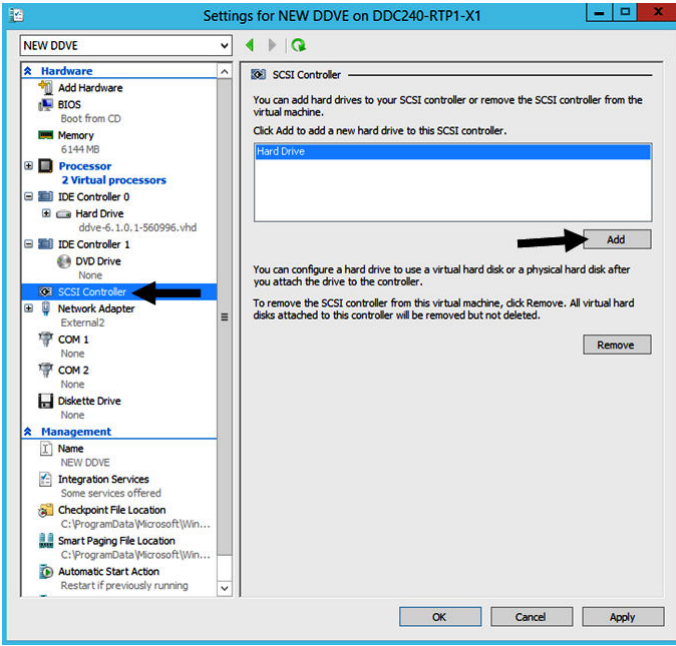

6. Attach the first 10GB virtual disk (vNVRAM) to the first SCSI controller under IDE controller 1. vNVRAM must be set to location zero, then hit "New" button to launch disk configuration wizard.

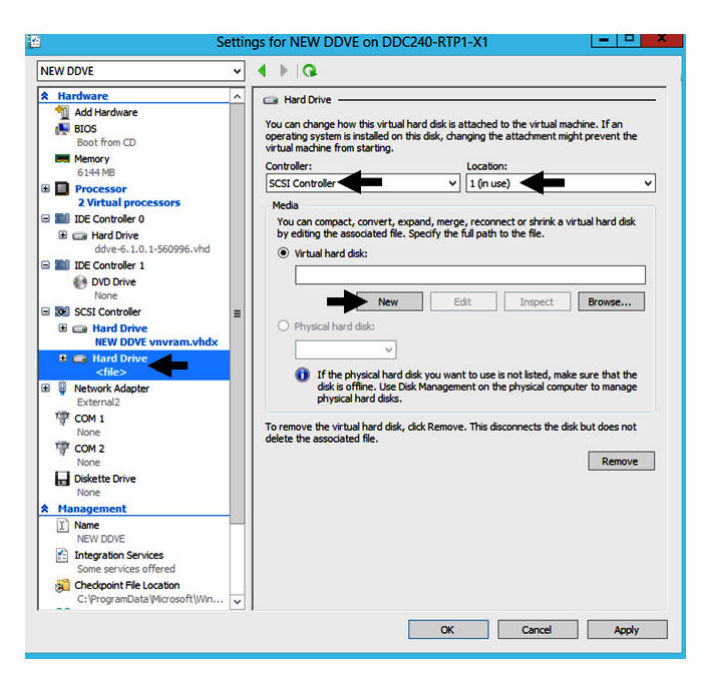

- 7. Select the disk format to use for the virtual hard disk on the "Choose Disk Format" page. Select "VHDX".
- 8. Select the type of disk on the "Choose Disk Type" page. "Fixed size" offers the greatest performance, however you may select "Dynamically expanding" instead. Select Next.
- 9. On the Specify Name and Location page, name the first disk as a vnram disk. this ensures that this vnram disk resides on the highest performing physical storage.
	- For example, for Name enter "NEW DDVE vnram.vhdx"
	- For Location, enter "D:\PremiumRAIDStorage\Hyper-V\Virtual Hard Disks  $\nabla^0$
	- Then select Next.
- 10. On the Configure Disk page, select the option "Create a new blank virtual hard disk". Enter 10 for the "size" to create a 10G B disk for vnram. verify your configuration then select Finish.
- 11. On the Completing the New Virtual hard Disk Wizard summary page. You will see a successful completion message and a window that says "Creating the new virtual hard disk". Verify the configuration then click Next.
- 12. Next add more virtual disks for backup data. Use the same disk creation wizard to create up to 14 data disks for user data. The data disks should be attached to SCSI controller beginning at location 1.
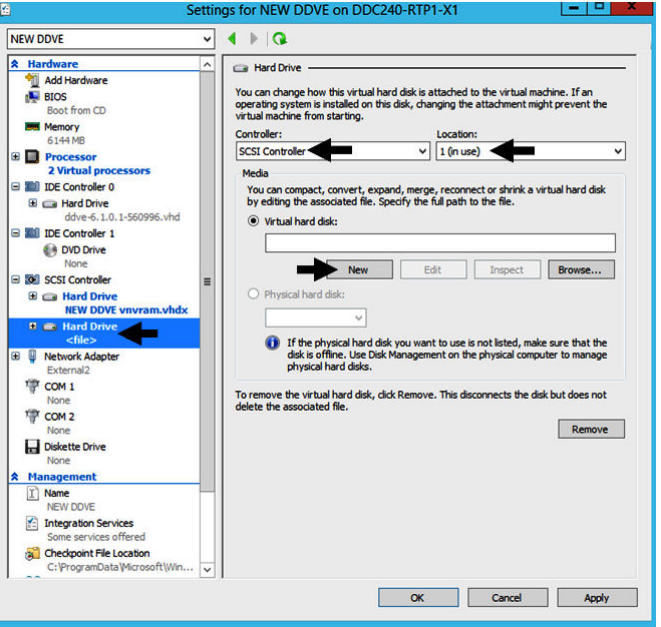

- 13. On the Specify Name and Location page, specify the name and location of the virtual hard disk file.
	- Name: New DDVE data01.vhdx
	- Location: D:\PremiumRAIDstorage\Hyper-V\Virtual Hard Disks\
- 14. Continue within disk creation wizard. Keep in mind that using several smaller disks can offer better overall performance than fewer larger disks.
	- Select "Create a new blank virtual hard disk
	- $\bullet$  Size: 500 GB
- 15. At this stage, you have created the minimum configuration for a functioning DD VE:
	- a. OS disk now attached at IDE controller zero.
	- b. vNVRAM disk attached at the first SCSI controller : location zero.
	- c. Data storage disk attached at first scsi controller : location one.
	- d. For larger capacity DD VE, additional scsi controllers can be added, however no performance gain is expected.
- 16. Select your new DD VE and select Start. Then configure the new VM as you would for any other DD appliance.

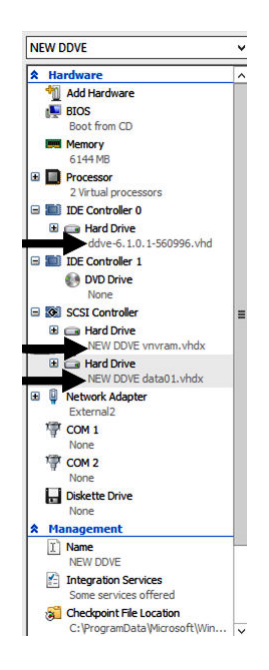

# **Initial virtual machine configuration**

The DD VE template does not include any storage, so you need to add data disks to the system. The procedure in this section explains how to add the disks before you start the virtual machine.

### **Note**

You can add the first or additional virtual data disks while the virtual machine is running, provided that you do not also need to add more virtual memory to support the additional disks. DD VE supports virtual disk hot-plugging, but not CPU, memory, HBA card or NIC card hot-plugging.

Depending on the amount of disk space, you may also need to add memory to the virtual machine. The next table shows the supported storage configurations and their virtual CPU and memory requirements.

Table 15 Initial virtual machine configuration

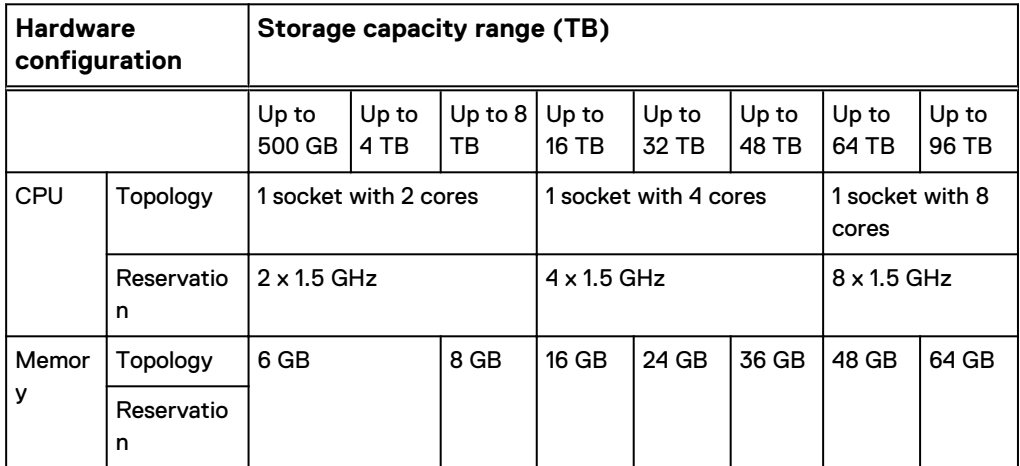

The system displays an error message if you attempt to configure a higher capacity with fewer memory and CPU resources than the amounts listed in the table above.

The system vresource show requirements command lists the virtual resources available on the host.

# Adding NICs

When initially deployed, DD VE is provisioned with two VMXNET3 NICs which can be configured as required. Additional NIC cards can be added up to a maximum of:

 $\bullet$  DD VE 3.1: 8 NICs total

#### **Note**

The following applies specifically to VMware:

- <sup>l</sup> Additional NICs can only be of type VMXNET3. NICs of type VMXNET2 and E1000(E) can be added to the DD VE virtual machine, but will not be visible or usable within DD OS on the appliance.
- DD VE does not support hot add of NICs. A VMXNET3 NIC can be added while DD VE is powered on, the NIC will not be visible or useable within the DD OS on the appliance until the DD VE appliance is restarted.
- DD VE does not support hot remove of NICs. Any attempt to remove a NIC while the DD VE appliance is powered on will cause ESXi/vSphere to report the following error: The quest operating system did not respond to a hot-remove request for device ethernet3 in a timely manner.The DD VE appliance must be powered off before NICs can be removed.

# Instance Upgrade and Capacity Expansion

For instance upgrade refer to: Changing the Instance Type

For capacity expansion refer to: [Raw Physical Capacity Needed](#page-15-0)

# Setting Up NTP Time Synchronization

By default, NTP is disabled on the DD VE system. If you need to enable NTP on the DD VE, follow these steps:

### **Note**

Skip this task if you are going to join the DD VE to an Active Directory domain. Because the Windows domain controller obtains the time from an external source, NTP must be configured. See the Microsoft documentation on how to configure NTP for the Windows operating system version or service pack that is running on your domain controller. After joining the domain, the system time is periodically synchronized with the domain controller time. When the host joins the Active Directory, the DD VE displays a warning if multiple time sources are in use.

Later, while performing initial configuration of the DD VE system, enable NTP by selecting the appropriate options from the configuration wizards. If you do not use the wizards to perform initial configuration, you can use the ntp enable command on the DD OS command line. Enabling NTP with the ntp enable command automatically disables synchronizing the time on the guest to the host time.

To reenable synchronizing the guest time to the host time, run the ntp disable command.

#### **Note**

NTP is disabled by default. The  $ntp$  reset command also deactivates NTP on the guest.

For more information about AWS time synchronization, see [AWS NTP Time](#page-139-0) [Synchronization](#page-139-0).

# **Upgrading DD VE**

## **Upgrading from DD VE 3.0 and 3.1**

DD VE 4.0 uses DD OS 6.1. 2.5 Refer to the Data Domain Operating System 6.1.2 Administration Guide and the Data Domain Virtual Edition Installation and Administration Guide for additional information.

## **Upgrading DD VE to a higher capacity**

If the higher capacity does NOT need additional resources (refer to [Table 7](#page-24-0) on page 25), follow these steps.

- 1. Add the needed hard disks for the new capacity
- 2. Configure the newly added data disks using the CLI command storage add dev tier active<device ID>(Or, use DD SM GUI)
- 3. Expand the file system using the CLI command filesys expand

If the higher capacity will require DD VE to have higher resources, follow these steps to upgrade DD VE to a higher capacity.

- 1. Shutdown DD VE.
- 2. Switch to the appropriate instance type and refer to [DD VE capabilities table](#page-13-0) for cloud providers and resource configuration sizes.
	- AWS
	- Azure
- 3. Add the needed hard disks for the new capacity
- 4. Power on the DD VE
- 5. Add the license for the new capacity
- 6. Configure the newly added data disks using the CLI command storage add dev tier active<device ID>
- 7. Expand the file system using the CLI command filesys expand

# **Powering on the virtual machine**

If the installation is successful, you should be able to power on the DD VE virtual machine and log into the system.

## Procedure

1. From the Hyper-V or VMware, power on the DD VE virtual machine.

### **Note**

There may be a delay of several minutes until the DD OS prompt appears, depending on your hardware and configuration.

2. Optionally, open the virtual machine console to view the boot and initialization process. You should see the CLI prompt to log in for a successful boot.

3. Note the IP Address assigned to the system by DHCP and shown in the previous figure.

You can use this address to configure or administer the system outside the hypervisor.

#### After you finish

The next step is the initial system configuration in DD OS. See the *Data Domain* Operating System Initial Configuration Guide for detailed instructions.

#### **Note**

To shut down the DD VE virtual machine, shut down the guest operating system from the DDSH with the command system poweroff or system reboot for reboot. Do not reset or power off the DD VE virtual machine, which will perform a hard reset of the system rather than an orderly shutdown. Currently, the Guest OS shutdown and Guest OS reboot features in the hypervisor also cannot guarantee an orderly shutdown and reboot.

The hypervisor documentation provides additional details.

# **Define the Data Domain System Information for Your Site**

An installation requires information unique to your site. Before starting the installation, provide values for the system information listed below.

### **Note**

Data Domain recommends that you print the tables in this section and record the information. Be sure to enter the serial number correctly to avoid DD VE issues.

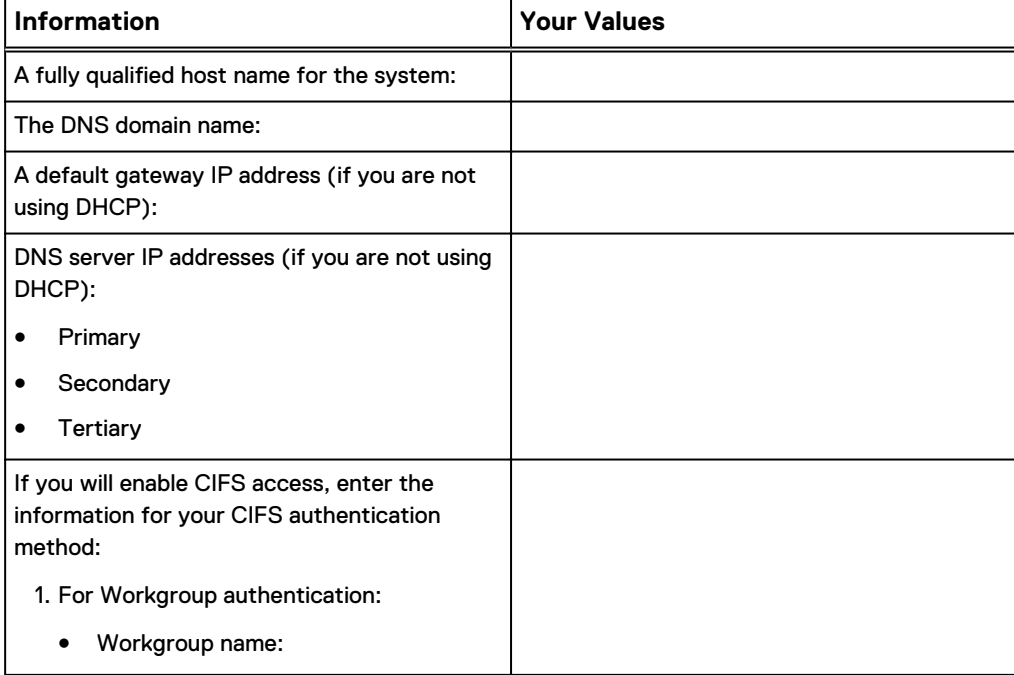

Table 16 System Setup Worksheet for DD VE

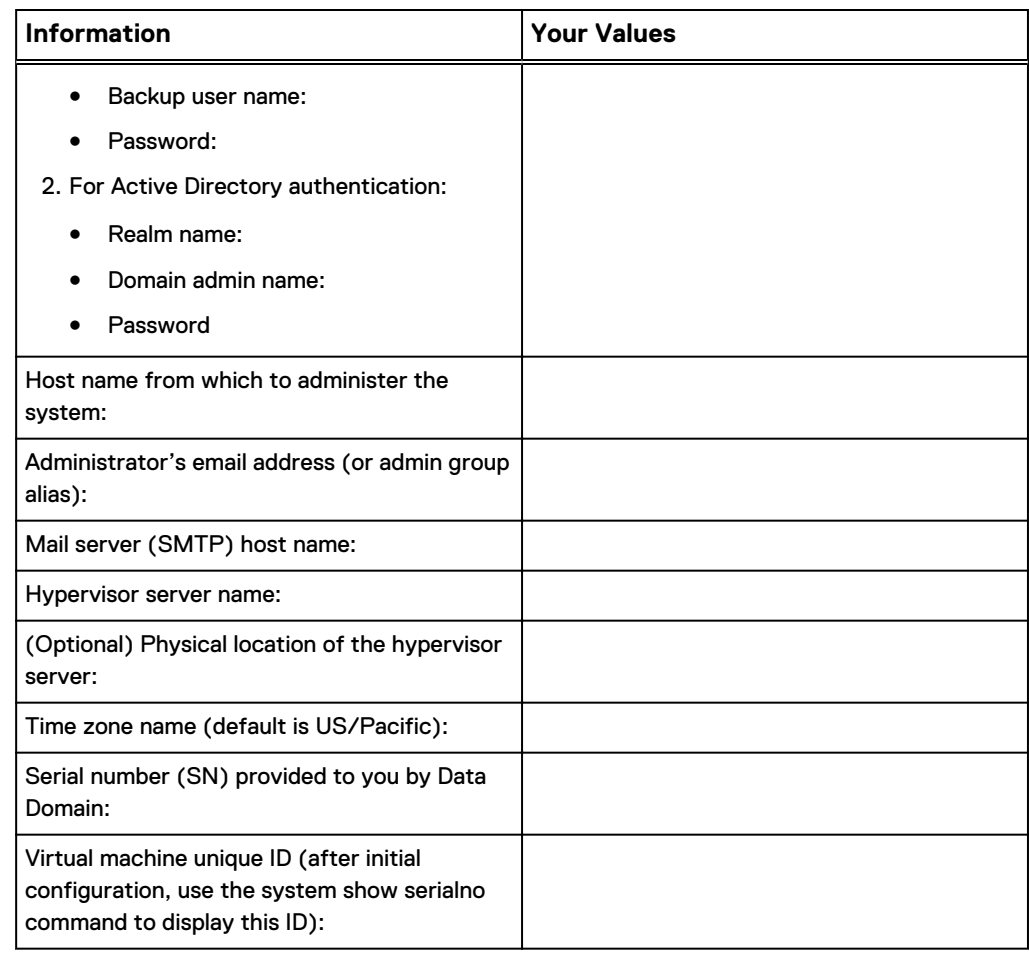

Table 16 System Setup Worksheet for DD VE (continued)

Use this table to enter Ethernet connectivity information. By default, DHCP is enabled on both ports.

Table 17 Ethernet Connectivity Worksheet

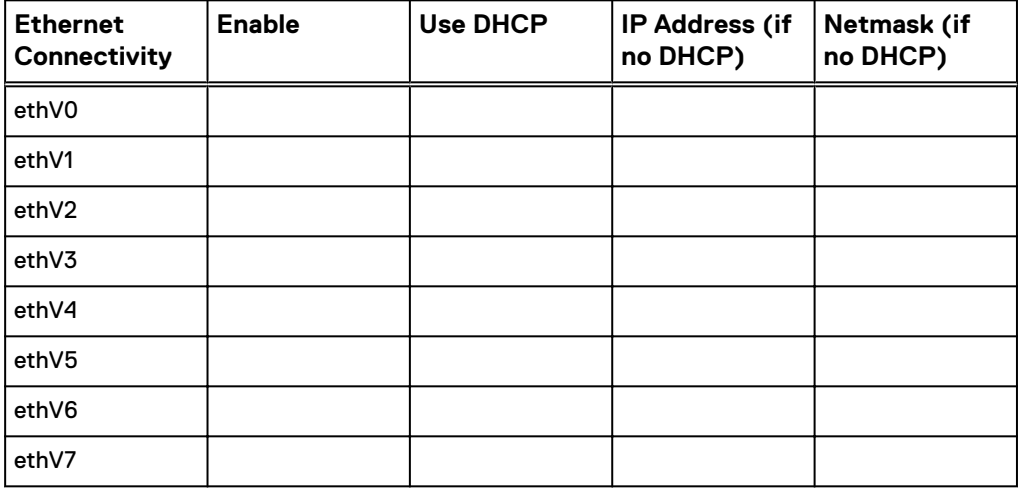

# **Initial System Configuration**

You can connect to the system to perform the initial system configuration with the DDSM Configuration Wizard or manually using the CLI.

DHCP is enabled on the DD VE system by default. If the DHCP service is available, the DD VE system will receive IP addresses from the DHCP server.

#### **Note**

DHCP is only activated automatically for the first network interface card (NIC) which is built into the virtual machine template. Any extra NICs must be configured manually by following instructions here [https://docs.microsoft.com/en-us/azure/virtual](https://docs.microsoft.com/en-us/azure/virtual-network/virtual-network-network-interface-vm)[network/virtual-network-network-interface-vm](https://docs.microsoft.com/en-us/azure/virtual-network/virtual-network-network-interface-vm).

## **Using the CLI**

Access the CLI by using ssh or a terminal emulator to access the DD OS command line. The CLI configuration utility contains four sections: Network, eLicense, System, and DD Boost.

### **Using the GUI**

Access DDSM by entering the IP address of the DD VE into a web browser, and logging in. The GUI Configuration Wizard contains six sections: Networking, File System, System Settings, DD Boost, CIFS, and NFS.

[Provisioning the storage with the CLI](#page-99-0) on page 100describes how to configure the DD VE manually with the CLI instead of using the configuration utility.

# **DD VE storage guidelines**

Be aware of the following virtual storage guidelines for DD VE before deploying a DD VE instance.

DD VE licenses are sold in Terabytes (TB), but VMware disk sizes are actually measured in Tebibytes (TiB). 1 TB is equal to 0.97 TiB or 1.02 TB is equal to 1 TiB. Because of this, DD VE allows a 10% buffer to reach the licensed capacity measured in TB. Additionally, Hyper-V manager also uses GiB for "GB" in its GUI.

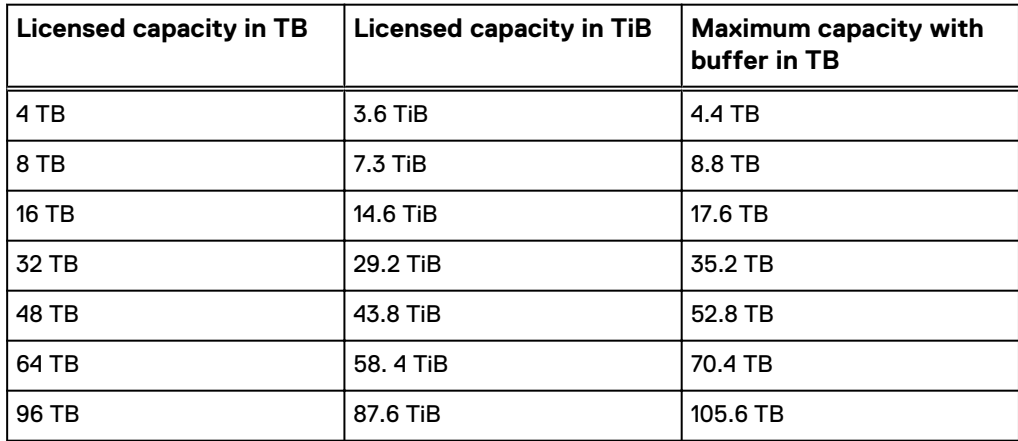

Table 18 TB to TiB equivalents

Individual virtual disks are subject to overhead that reduce their amount of usable capacity to amounts lower than their specified capacity.

- The first data disk is subject to 120 GB of base overhead, with 5.6% of the remaining capacity reserved for RAID-on-LUN
- All subsequent data disks are subject to 5.6% overhead reserved for RAID-on-LUN

#### Table 19 Virtual disk overhead calculations

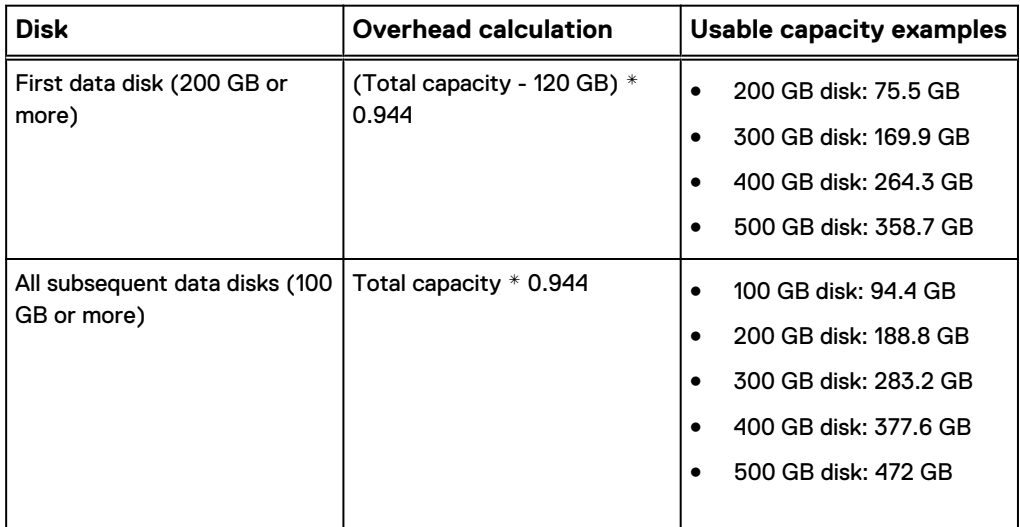

# **Configuring DD VE in Data Domain System Manager**

DD VE licensing and configuration can be accomplished through the Configuration Wizard in Data Domain System Manager. After the initial installation of a DD VE instance, the Configuration Wizard automatically appears after the licensing screen on the first launch of DDSM.

#### **Note**

The DAT is not supported for cloud DD VE.

Enter the DD VE virtual machine IP address into a web browser to launch Data Domain System Manager. Log in with the following credentials:

- <sup>l</sup> Username: sysadmin
- Password: changeme

#### **DD VE licensing**

The **Apply Your License** window is the first screen that appears when DDSM is launched for the first time. The DD VE instance is locked until a license file is applied.

Click **Browse**, locate the license file for a purchased capacity license or the evaluation license included with the DD VE download, then click **Apply**.

#### **Note**

If you begin the configuration with the evaluation license, but wish to purchase a license later, you will need the Node Locking ID for the DD VE instance. Click **Administration** > **Licenses** to view the Node Locking ID.

# Figure 4 DD VE Node Locking ID

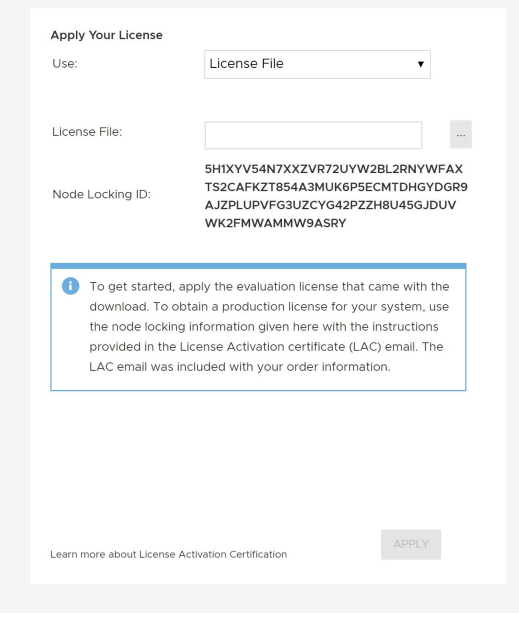

### **Note**

When you obtain the original license file name the server, do not enter the comma in the license file name. DD OS will not accept the name if the comma is used.

## **DD VE configuration**

After applying the DD VE license, the Configuration Wizard begins automatically. The wizard assists in configuring the following aspects of the DD VE:

- Networking
	- **n** DHCP or manual settings
	- Virtual interface ethV0 and ethV1 configuration
	- **•** DHCP or manual DNS configuration

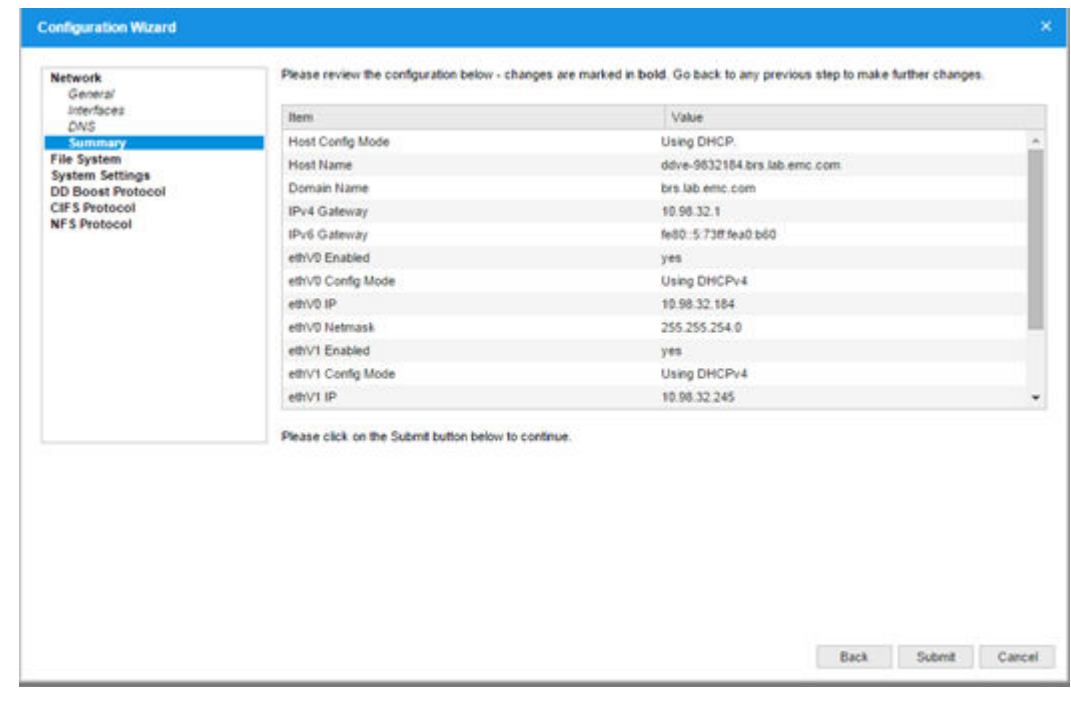

# Figure 5 Configuration Wizard - Network

• File system

## **Note**

DD VE supports a maximum of six MTrees active at a given time, however up to 100 MTrees can be created on DD VE.

- Create virtual storage devices
- <sup>n</sup> Optionally enable the DDFS automatically after creating it

# Figure 6 Configuration Wizard - File System

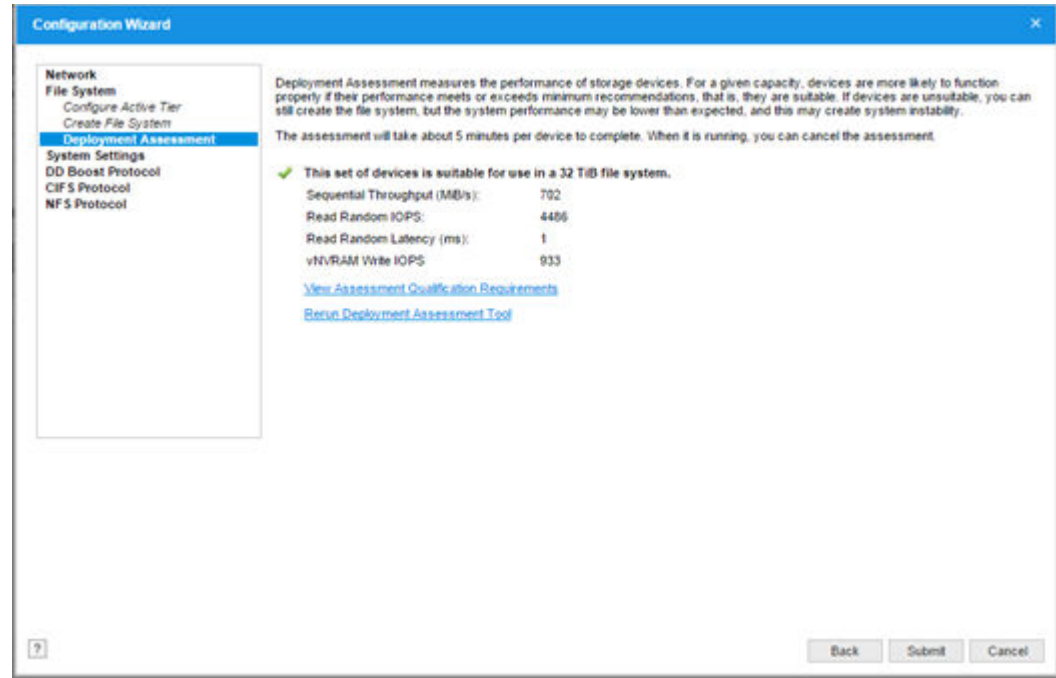

- System settings
	- **•** Update the sysadmin password
	- <sup>n</sup> Optionally configure alert and autosupport email settings

Figure 7 Configuration Wizard - System Settings

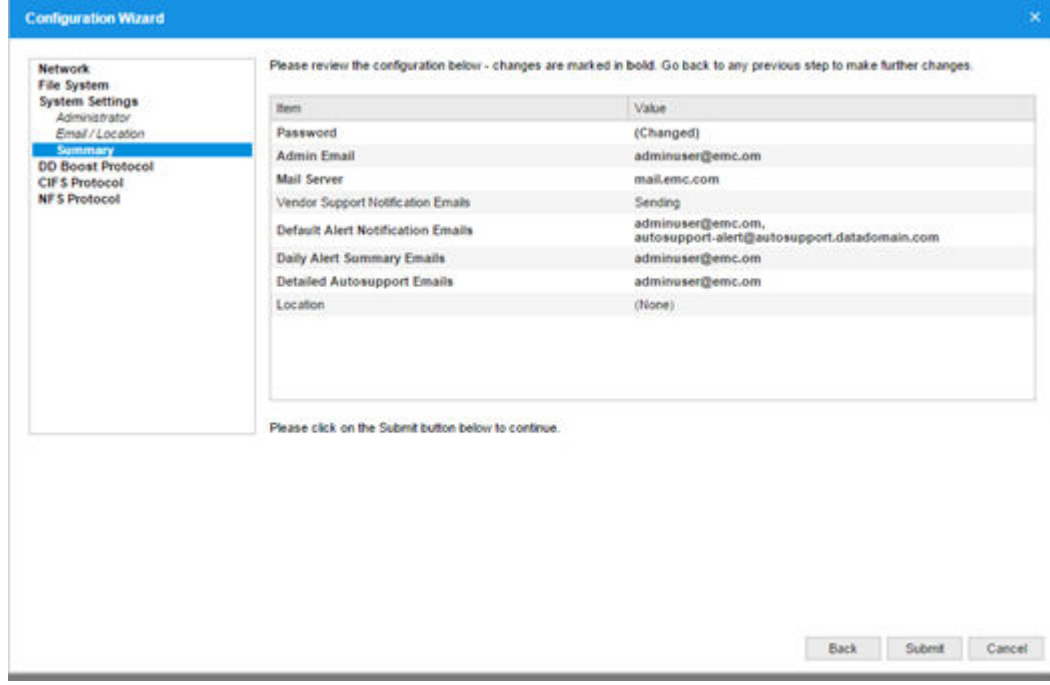

- DD Boost
	- **n** Create a Boost storage-unit, and assign a user ID to own it

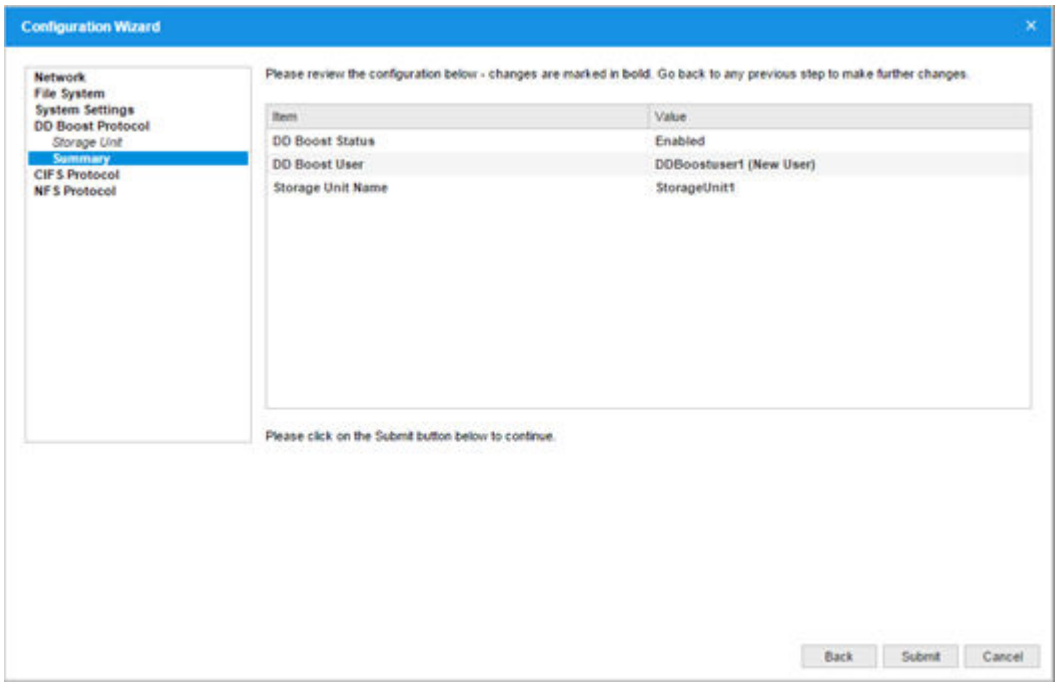

#### Figure 8 Configuration Wizard - DD Boost Protocol

# **Provisioning the storage with the CLI**

# Before you begin

## See [Disk \(Spindle\) Group Configuration o](#page-110-0)n page 111.

# Procedure

1. Log into the system with the user name of **sysadmin**.

The default password is **changeme**.

At the first login, use the elicense command to add a DD VE license.

- 2. Type control-C to exit the configuration utility.
- 3. Confirm that virtual disk dev3 exists and has the expected size:

# disk show hardware

The output should include a line similar to the following example:

dev3 VMware Virtual disk 1.0 (unknown) 256.00 GiB SAS n/a The first two virtual disks (dev1 and dev2) are used for the system software and cannot be used for storage. The disk show state command shows System Dev for these system disks.

4. Choose to run DAT tool test (optional):

#disk benchmark start dev3 This command starts the DAT tool test.

#disk benchmark watch You can monitor the test's progress by entering this command.

#disk benchmark show Once the test is complete, you can use this command to see the test's result.

5. Add the storage disk to the active storage tier:

# storage add dev3

If you are adding more than one virtual disk, repeat the storage add command for each disk. For guidelines on specifying the optional spindle-group argument, see Configuring Disk (Spindle) Groups.

6. Create the file system:

# filesys create

The "filesys create" may take longer to complete if the hypervisor's storage is slow and does not meet the criteria.

7. Enable the file system:

# filesys enable

#### After you finish

You can now complete the initial system configuration. See Completing Initial Configuration with the Command-Line.

# Completing Initial Configuration with the Command-Line

## Procedure

- 1. Enter the config setup command to start the configuration utility.
- 2. When prompted, enter the Name, and Domain Name of the system.
- 3. When prompted, configure the initial IP port.

You can:

- Choose DHCP.
- Enter a static IP address and Net Mask.
- 4. When prompted, either exit the configuration utility and continue configuring the system using the Graphical User Interface, or continue using the CLI configuration utility.

The list entries in the utility can be comma-separated, space-separated, or both.

- At each prompt, enter a value, OR
- $\bullet$  Enter a question mark (?) for more details, OR
- Press Enter to accept the value displayed in braces.

Follow the configuration utility instructions for entering appropriate values. At the end of each configuration section, you can choose to: Save, Cancel, or Retry (restart the input entry as the beginning of the current section).

# **Note**

If you need to enable NTP, you can do so with the configuration utility.

# **Configure the System for Data Access**

The DD VE system provides the DD Boost protocol. You need to configure one or more protocols for data access, depending on your environment. You also need to configure the clients for accessing the DD VE with the protocol of your choice.

If you did not configure data access with the configuration wizard, use the instructions in this section.

### **DD Boost (DD VE includes the DD Boost for cloud or on premise)**

For setting up the Data Domain DD Boost feature, see the Data Domain Boost for OpenStorage Administration Guide or Data Domain Boost for Partner Integration Administration Guide available at [https://support.emc.com.](https://support.emc.com)

### **Application Integration**

For information about how to integrate the Data Domain system with backup software, see the documentation for the applicable application at the Data Domain Integration Documentation section on the Data Domain Support web site [https://](https://support.emc.com) [support.emc.com.](https://support.emc.com)

# **Configuration of optional software and internal licenses**

If you need to configure optional software features, you need to install and activate those licenses before you configure those features. See [DD VE capabilities o](#page-13-0)n page 14 for information about features and licenses that are available to for DD VE. A separate license is required for DD Cloud Tier.

Information about installing licenses and configuring optional software can be found in the Data Domain Administration Guide. Refer to the applicable Data Domain Operating System Release Notes for the most up-to-date information on product features, software updates, software compatibility guides, and information about our products, licensing, and service. Access the latest documents at [https://support.emc.com.](https://support.emc.com)

# **Optional Additional System Configuration**

See the Data Domain Operating System Initial Configuration Guide for help performing typical but optional initial system configuration tasks. Below is a summary of the DD OS CLI commands for some common tasks.

#### **Note**

Any system command that accepts a list, such as a list of IP addresses, accepts entries separated by either commas or spaces. See the *Data Domain Operating System* Command Reference Guide for command details.

Add users to the email list that reports system problems:

**# alerts notify-list add group-name**

Add users to the system report email list:

**# autosupport add {alert-summary|asup-detailed} emails email-list**

Enable FTP or TELNET:

**# adminaccess enable {ftp|telnet}**

Add remote hosts to use FTP:

**# adminaccess ftp add <host list>**

Add a user:

**# user add name [role {admin|user}]**

Change a user's password:

**# user change password username**

To enable remote management, refer to the Data Domain Operating System Administration Guide for details.

To Shut Down The System:

**# system poweroff**

# **Overview of Deploying the DD VE on KVM Hypervisor**

DD VE can be run as a virtual machine on top of the KVM Hypervisor which provides a full virtualization solution for Linux. This information helps you to install DD VE on hypervisor on supported Linux distributions.

## **Supported Linux distributions**

DD VE on KVM only supports Intel-based processors. The following Linux distributions are supported by DD VE.

Table 20 Supported Linux distributions

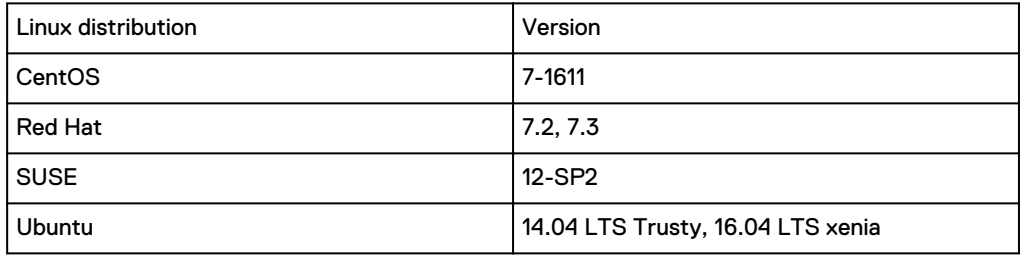

## **Note**

Use the proper libvirt version provided by the supported Linux distributions. DD VE is only supported on KVM libvirt version 1.2.2 or newer. For the Ubuntu 16.04 distribution, the supported libvirt package is the 1.3.4 version.

# **Prerequisites**

- Install the most recent version updates for your Linux distribution.
- Create a bridged network or open vSwitch for KVM

# **Configuration of other resources**

**DD VE resource reservations for DD VE on KVM**

Table 21 DD VE resource reservations

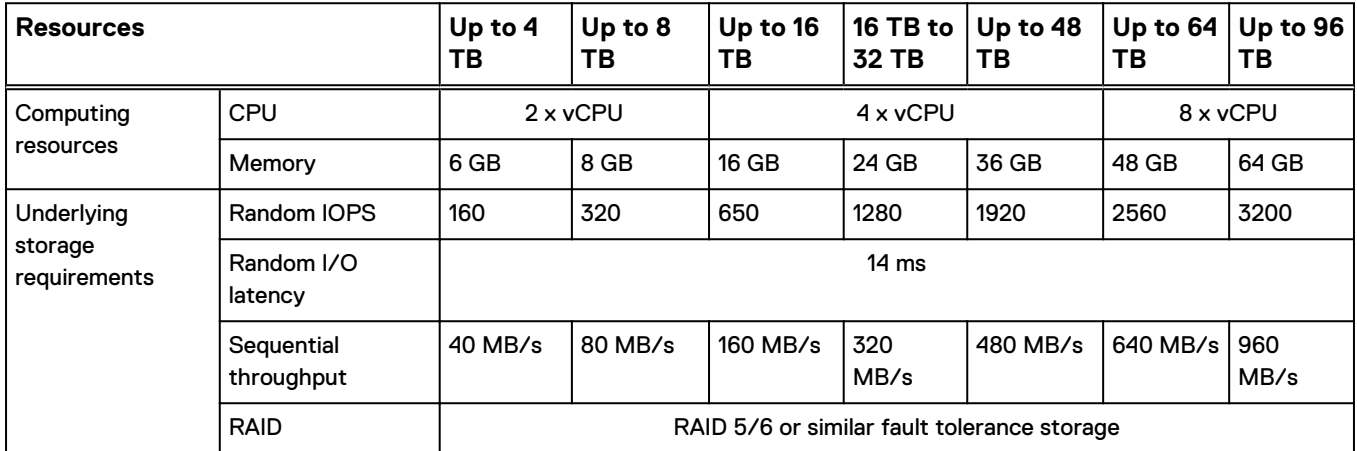

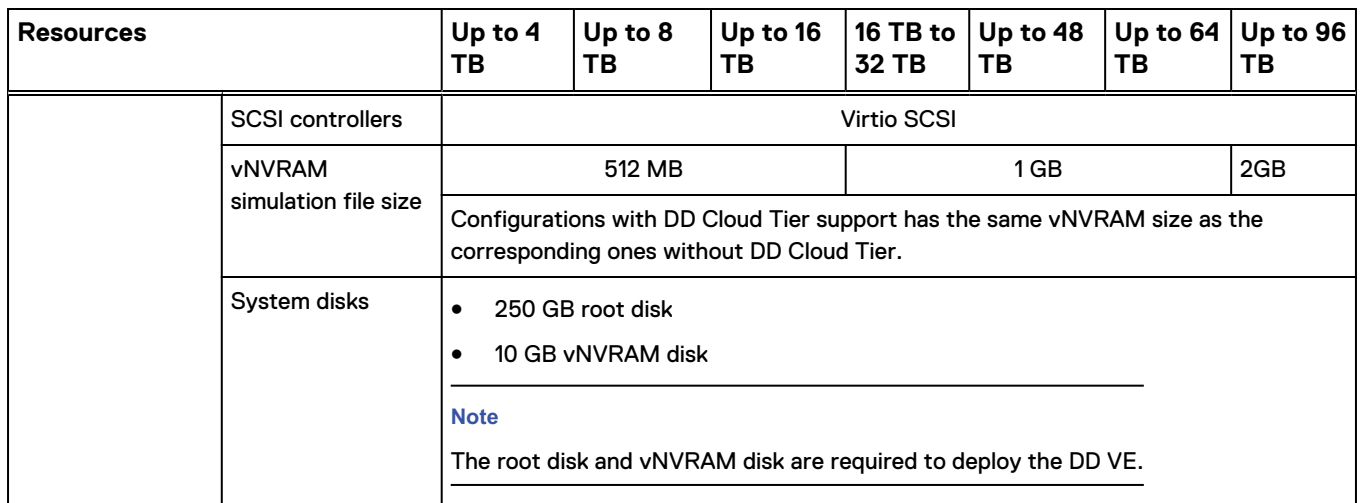

## Table 21 DD VE resource reservations (continued)

# **Note**

We recommend that you do not over commit CPU and memory resources on the KVM host with DD VEs.

# **DD VE on KVM Stream Counts**

Table 22 Stream counts for each capacity

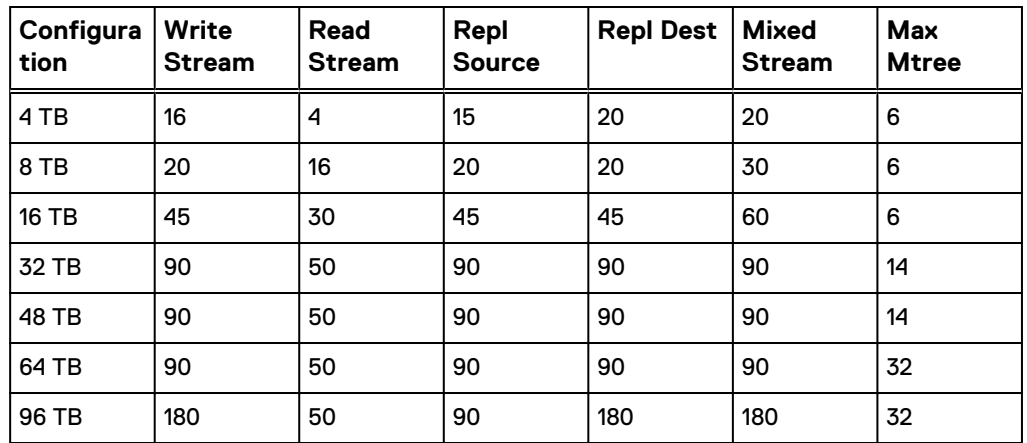

# **Deploying the DD VE on the KVM Hypervisor**

Includes the information required to deploy the DD VE instance on KVM hypervisor.

# **Deploying the DD VE on KVM with a reference script**

The DD VE for KVM image has reference scripts to deploy the DD VE image on KVM hypervisor and adds the data disks to a deployed DD VE. The scripts can be modified to run in your environment and are included in the tar.gz file you downloaded for the DD VE on KVM installation.

## Procedure

- 1. Extract the tar.gz file.  $tar -xvf$  ddvekvm-0.6120.12.0-563880.tar.gz( or tar -xvf ddve $kvm-0.6120.12.0-xxxxxx.tar.qz$  where "xxxxxx" is the build number).
- 2. Change directory to the extracted folder.
- 3. To deploy a DD VE alone without any data disks, run as below example (the example below will create a 16TB configuration DD VE with name ddve-test on br0 network interface with the DD VE root disk and vNVRAM disk on '/kvmroot' directory ) ./kvm-ddve-installer.sh -n ddve-test -r /kvmroot -c 16TB -b br0

#### 4. **Note**

[root@ddqa-r730-d05 ddve-kvm-6.1.2.5-595467]# ./kvm-ddveinstaller.sh -hDistribution: rhel Version: 7.3. The host version check done. Basic Vaidation done. Usage: ./kvm-ddve-installer.sh [options]

#### Where options are:

- a. -n Specify the virtual machine name (default will be the name of the DD VE build).
- b. -r Specify the root disk full path (default will be the folder where installer script executed).
- c. -c Specify the configuration 4TB, 8TB, 16TB, 32TB, 48TB, 64TB, 96TB, Cloud16TB, Cloud64TB, and Cloud96TB (default will be 4TB).
- d. -b Specify the bridge name (default will be br0).
- e. -p Specify provision type for the data disk created on NFS. By default, the thin provisioning disk is created on NFS.
- f. -s Specify the disk size in TB or GB (when option -s is specified, options -d and -x are mandatory).
- g. -x Specify the number of data disks (when option -x is specified, options -d and -s are mandatory).
- h. -d Specify the path where the data disks will be stored (when option -s is specific, options -s and -x are mandatory).

#### **Note**

These three options are to be used as a set:  $-s -x$  or  $-d$ . If any one of these options is used, the other two in the set are required.

- i. -w -Wait for IP address. The IP address of the DD VE will be displayed after deployment after a 5-minute wait for it to become available.
- j. -h Help message.
- 5. To deploy a DD VE with data disk, run as in the example below (This example will create 4x4 TB data disk on datastore1 along with the deployment of a 16TB configuration DD VE). ./kvm-ddve-installer.sh -n ddve-test -r / kvm-root -c 16TB -b br0 -x 4 -s 4TB -d /datastore1

6. If you want to add a data disk to the existing DD VE, run as below example (the example below will create a 4x2TB data disks on datastore2 for the DD VE with the name ddve-8tb).  $./$ kvm-add-disk.sh -n ddve-8tb -x 4 -s 2TB -d /datastore2

#### **Note**

kvm-ddve-installer.sh can only be run once per extraction since it will convert the qcow2 into raw format. Any subsequent execution of the script will cause failures because qcow2 will no longer exist.

#### **Results**

The script will complete following operations:

- 1. Generate the VM domain XML file config.xml.
- 2. Create a new VM domain named "ddve-test".
- 3. Convert the .qcow2 root disk in the tar.gz package to .raw format for better performance.
- 4. Attach the root disk to SCSI 0:0.
- 5. Create a 10G raw disk named "ddve-test-vnvram" and attach the disk to SCSI 0:1.
- 6. Setup CPU and memory configuration for the DD VE VM as per DD VE sizing guidelines.
- 7. Setup network configuration for the DD VE instance.
	- a. Create 2 virtual network interfaces.
	- b. Use "bridge" as the interface type.

# **Deploying the DD VE on KVM using the Virtual Machine Manager**

The DD VE for KVM image deploys the DD VE image on the KVM hypervisor using virtmanager. The steps are included below to create a DD VE VM and then to configure the DD VE.

The following is an example configuration to deploy 4 TB DD VE.

#### Procedure

- 1. Create a DD VE VM
	- a. Open Virtual Machine Manager.
	- b. Click "File", select "New Virtual Machine".
	- c. Select "Import existing disk image", click "Forward".
	- d. Enter the existing storage path, click "Browse..." to select the root disk file you will use.
	- e. Choose an operating system type and version. Select "Linux", "Red Hat Enterprise Linux 6.4", click "Forward".
	- f. Enter the VM name. Make the "Customize configuration before install" selected. Click "Finish".
- 2. Configure the DD VE
	- a. Click "Processor" on the left plane. Set the "Current/Maximum allocation" to 2. Set the Model to "Hypervisor Default". Select the "Manually set CPU topology" option and set Sockets 1, Cores 2, Threads 1. Click "Apply".
- b. Click "Add Hardware" button, select "Controller", Type "SCSI" and Model "VirtIO SCSI", click "Finish".
- c. Click "Add Hardware" button, select "Network". Network source "Bridge..." (The bridge name on the host), Device Model "virtio". Click "Finish".
- d. Click "Begin Installation".

# **Deploying the DD VE on KVM Hypervisor Best Practices**

- <sup>l</sup> Shutdown the VM before you make any changes to VM settings with "virsh edit." Some settings will not be reflected after a VM reboot--the changes will only be in effect after a VM shutdown.
- We recommend you sync to NTP for the KVM host. By default for DD VE on KVM, the KVM clock will be enabled. Power on and reboot they system, the DD VE will sync with the KVM hypervisor.
- For the Ubuntu 16.04 distribution, please update libvirt package to libvirt 1.3.4 version.
- Be sure to verify the directory permissions on KVM host before trying to deploy the DD VE. If directory permissions are incorrect, you may encounter these error messages: "native: could not open disk image" or "Could not open ... Permission Denied." Be aware of this especially when mounting to a remote directory. Make sure the directory permissions are correct for both the qemu user and current user during the deployment.

#### **Note**

The qemu user needs search permissions all the way up the path of the directory tree.

For example,

- 1. The directory /data-san1 was created with the owner/group as root/root.
- 2. When /dev/mapper/mpathb1 /data-san1 was mapped, the owner/group changed to user1/user1. The DD VE failed to power on due to this permission issue.
- 3. While mapping the datastore, the command  $chown$   $-R$   $root:root$  /datasan1 was issued. The DD VE was then successfully deployed.

# Creating a bridged network interface using Virtual Manager

This information is for those who wish to use the Virtual Manager. Each supported Linux distribution may differ in terms of configuration files used and the configuration via the command line interface (CLI). If you wish to use the CLI, please refer to the Linux vendor documentation for your Linux distribution for additional information.

## Procedure

- 1. By default KVM will use "Usermode Networking" where NAT is performed on traffic through the host interface to the outside network. As a best practice, however, a Bridge Network should be used for DD VE. this allows external hosts to access the guest VM directly--guest VMs are connected directly to the host network
- 2. Verify the bridging kernel is installed by running this command (an error message should result stating that module is already in the kernel). modprobe --first-time bridge
- 3. Find out the name of the physical interface on your host, e.g., used in the network bridge and verify that it is physically connected and functional. You can use the GUI to determine this or the CLI. CLI commands that are helpful include:
	- $\bullet$  ifconfig lists the interfaces on the host.
	- ethtool <int name> displays details about the interface.
- 4. Open virt-manager (Virtual Manager).
- 5. Go to Edit>Connection Details.
- 6. In Connection Details, click on the "Network Interfaces" tab.
- 7. On the QEM/KVM Connection Details screen, click the "+" button at the bottom of the screen to start the add interface wizard.
- 8. On the Configure Network Interface screen, ensure the "Bridge" option is chosen from the 'interface type' drop down menu, then click the forward button.
- 9. Ensure the bridge interface name is "br0", and select "onboot" from the 'start mode' drop down menu.
- 10. Verify the bridge interface has the correct settings for IP address. If you want to change any of the IP settings click the "configure" button for IP settings.
- 11. On the IP Configuration screen, click through the IPv4 and the IPv6 tabs and set the settings you desire. Click ok once done. You can configure the bridge interface to pick up IP from DHCP or you can statically configure the IP if you know the network settings.
- 12. Click on the "configure" button for the bridge settings.
- 13. Uncheck the "Enable STP" check box, then click "Ok".
- 14. Select the physical interface that will be a member of this bridge. Make sure only one interface is selected. Click "finish" when done.
- 15. Reboot or restart network services. To restart network services, open terminal and enter:

systemctl restart network

16. Verify bridge interface is up after network service restarts:

ifconfig br0

- 17. You may also verify the bridge interface in the virt-manager GUI: Edit>Connection details>Network interaces>br0.
- 18. Connection is complete.

# CHAPTER 3

# DD VE in the Cloud -- All providers

This chapter covers the following topics:

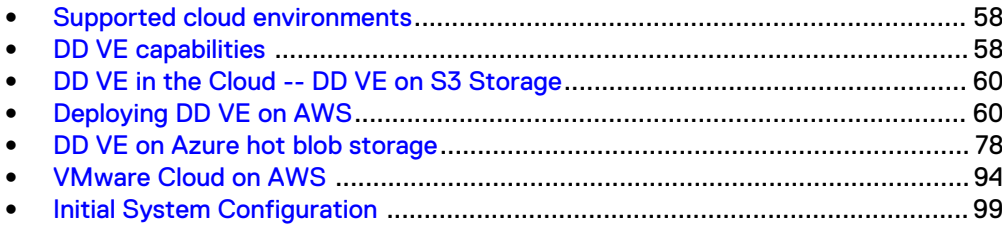

# <span id="page-57-0"></span>**Supported cloud environments**

DD VE supports the following cloud environments.

- Amazon Web Services (AWS)
- Microsoft Azure
- VMware Cloud on AWS (VMC)

For information about compatibility with more recent versions of Azure products, visit the support portal at [https://support.emc.com](https://support.emc.com/)

# **DD VE capabilities**

DD VE provides the capabilities of a cloud Data domain system using the following cloud providers and resource configuration sizes.

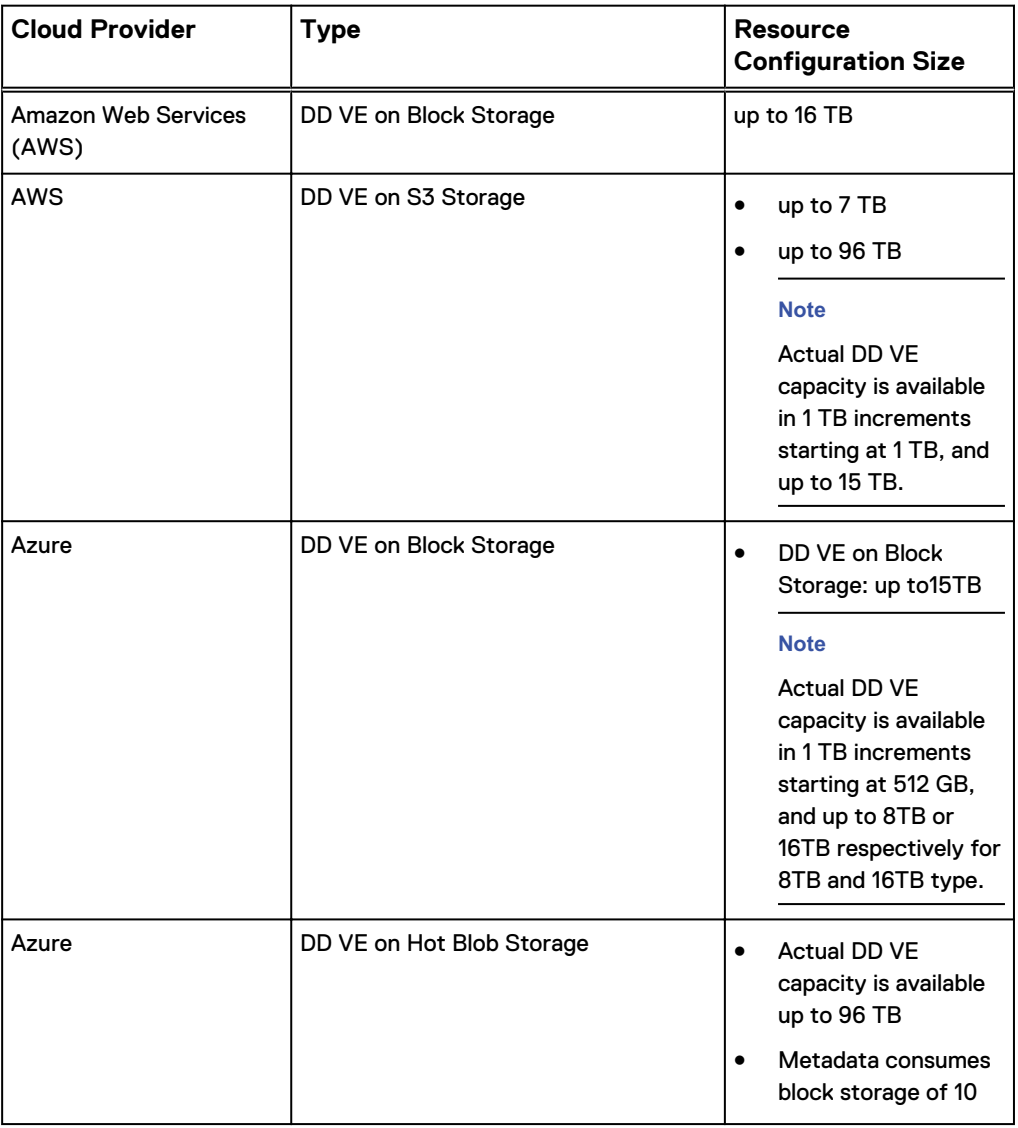

Table 23 DD VE Cloud Providers and Resource Configuration Size

Table 23 DD VE Cloud Providers and Resource Configuration Size (continued)

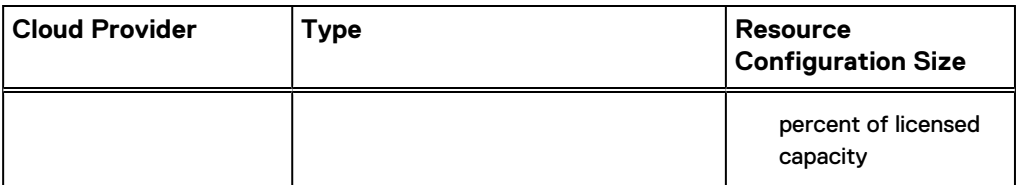

The following sections list supported and unsupported Data Domain protocols and features in DD VE.

## **Supported Data Domain protocols**

- Data Domain Boost (DD Boost) over IP
- Data Domain Boost (DD Boost) FS

# **Supported Data Domain features**

- DD Boost managed file replication (MFR)
- Encryption
- MTree replication
- Data Domain System Manager GUI for DD VE management
- Secure multitenancy (SMT) with Network Isolation Support in 6.0
- DD Boost for Big Data
- Key Management Interoperability Protocol (KMIP)
- <sup>l</sup> More restricted IPtables settings
- In both AWS and Azure cloud, DD VE supports two types of data storage:
	- **For AWS** 
		- DD VE on S3 Storage
		- DD VE on Block Storage
	- **For Azure** 
		- DD VE on Hot Blob Storage
		- DD VE on Block storage.

## **Note**

DD VE 4.0 supports these replication capabilities:

- Managed file replication and Mtree replication
- Replication across availability zones and regions
- Bidirectional replication between on-prem and AWS

Please see the DD OS Administration Guide, DD Boost OST Guide, DD Boost for Partner Integration Administration Guide for additional information on the supported protocols and features above.

# **Unsupported Data Domain features**

- **Cloud Tier**
- Gov/C2S cloud regions
- <span id="page-59-0"></span>DD Boost over FC
- **Extended retention**
- DD High Availability (HA)--however, VMware and Hyper-V HA are supported
- <sup>l</sup> NDMP
- VTL
- **Collection replication**
- Directory replication
- Instant access
- **Retention Lock Compliance Mode**
- CIFS and NFS for backups

DD OS commands related to these unsupported features, and commands for hardware features that are not applicable to a virtual machine, are not supported on the DD VE platform.

# **DD VE in the Cloud -- DD VE on S3 Storage**

# **Overview of DD VE on S3 Storage**

DD VE on S3 storage provides enterprise customers and service providers who are running applications in the public cloud with a dedupe data protection appliance that provides object storage efficiency and ease of management. Supported cloud platforms include Amazon Web Services (AWS) and Microsoft Azure. It is important to note that DD VE on S3 is deployed in these environments differently.

DD VE on S3 Storage supports:

- <sup>l</sup> Backup/restore using DD VE on S3 storage data into cloud object store while DD VE is running in the cloud
- DD SM to configure, manage, and monitor DD VE in AWS and Azure with DD VE on S3 Storage
- <sup>l</sup> VMware Cloud (VMC) in AWS environments (VMware Cloud is an AWS offering)

# **Deploying DD VE on AWS**

DD VE on S3 Storage provides a data protection solution that enables customers to protect their operational data in the cloud, to backup/restore the DD VE on S3 Storage data into cloud object store, while the DD VE is running in the cloud. This section describes first-time setup procedures, and includes how to manage and monitor the DD VE in an AWS environment.

## **Note**

For DD VE on Block Storage see [Configuring DD VE on block storage using the DD SM](#page-133-0) [interface](#page-133-0)

# **AWS System Configuration requirements**

These are the system configuration requirements for configuring the DD VE on S3 Storage on AWS.

System Configuration Requirements for AWS Meta data disk type: GP2

Table 24 AWS System Requirements

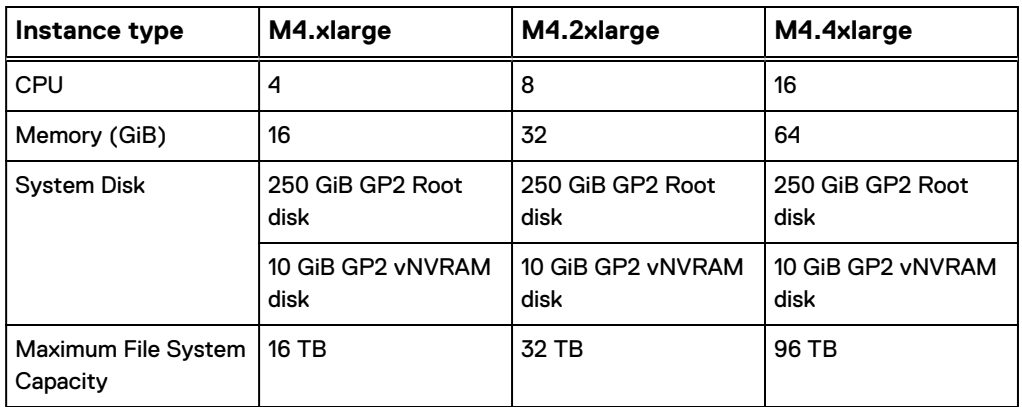

# **AWS Storage Size Specifications**

These are the system configuration requirements for configuring the DD VE on S3 Storage on AWS.

System Configuration Requirements for AWS Meta data disk type: GP2

Table 25 Storage Size Specifications

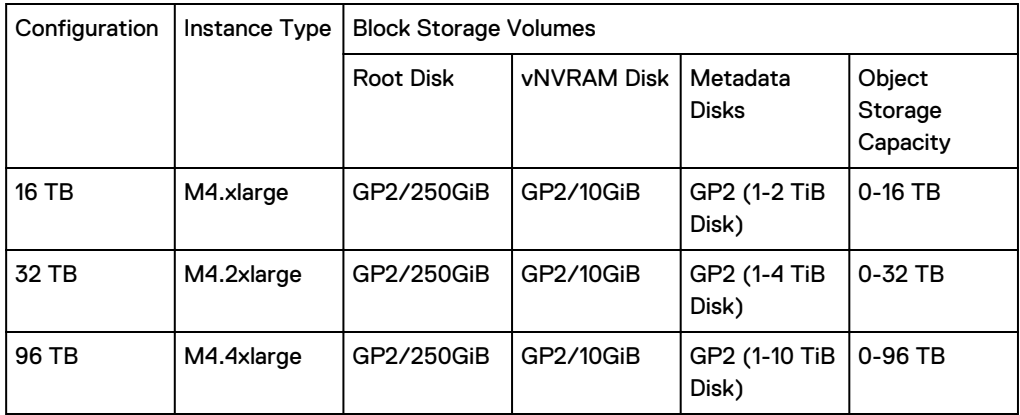

# **Deploy the DD VE in AWS with Cloud Formation Template**

- The DD VE on S3 Storage can be configured on AWS using Cloud Formation Template Deployment option.
- **•** Refer to [Network Setup Recommendations](#page-138-0) for subnet and security group settings.
- Create IAM role and key pair to attach to the instance during deployment.

# Cloud Formation Template Deployment

# Procedure

- 1. Go to AWS Marketplace.
- 2. Search for "Data Domain Virtual" in the search bar for "AMI and SaaS".

3. "Choose Dell EMC Data Domain Virtual Edition (DD VE) v4.0" and click on "Continue to Subscribe"

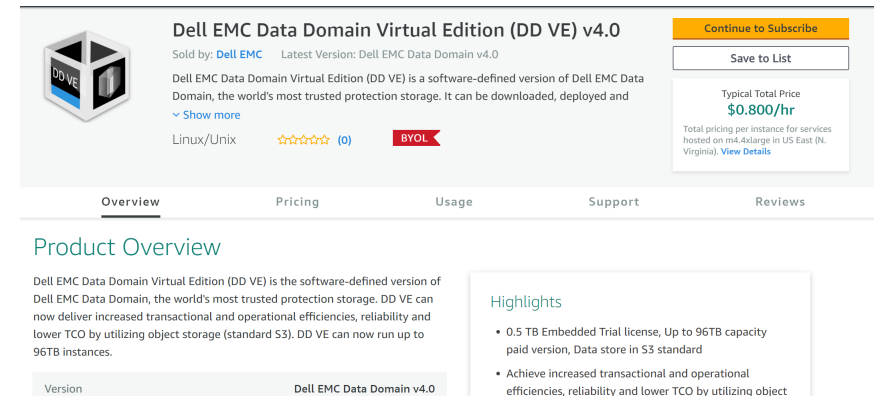

- 4. Click on "Continue to Configuration"
- 5. Select the fulfillment option to launch a DD VE instance. "CloudFormation" is the recommended option. Select the "Region" in which to deploy the DD VE. Then click "Continue to Launch"
- 6. Review the configuration details, select "Launch the Cloud Formation" template, then click" Launch".

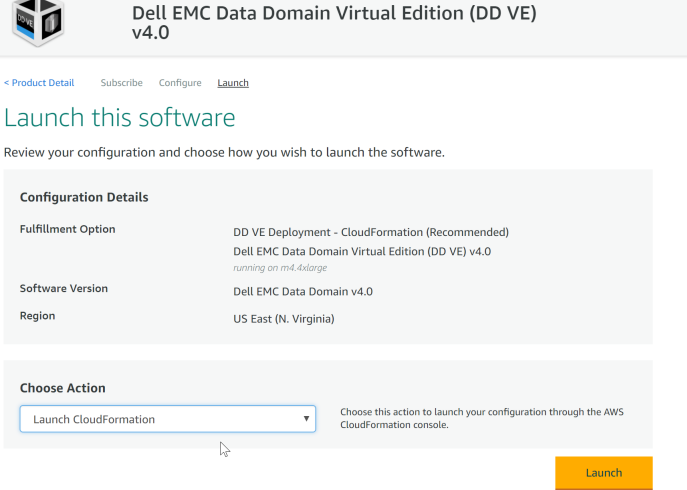

- 7. The template URL is populated. Click "Next".
- 8. The following values need to be populated in order to create the stack.
	- Stack name
	- DD VE Capacity: pick any capacity from the drop down list. The recommended amount of metadata storage and the instance type and will be attached automatically by the template, based on the selected capacity.
	- DD VE name tag
	- IAM Role for S3 access: type in the correct IAM role to be attached to the DD VE
	- Key pair: select an existing key pair from the drop down list
	- Subnet ID
	- **Security Group ID**
- 9. Proceed to create instance once the values are populated.

10. Once the stack creation is complete, verify the EC2 instance is running.

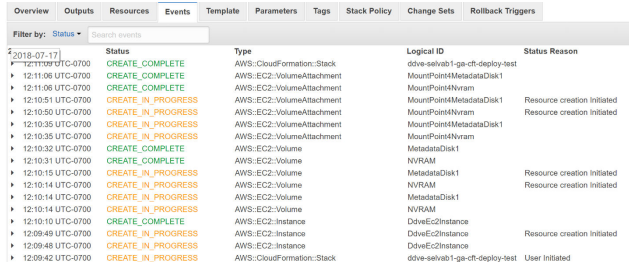

# **Configuring the DD VE on S3 Storage**

This section provides best practices for the DD VE on S3 Storage configuration .

## Before you begin

- Refer to the recommended network setup recommendations.
- <sup>l</sup> Metadisks should be added in 1TiB increments. The recommended metadata storage is 10% of the total capacity.
- The bucket and IAM [role](#page-63-0) need to created. Refer to bucket and role instructions.

The DD VE can be configured using one of the following options

- **•** [Graphical User Interface \(GUI\)](#page-66-0)
- [Command Line Interface \(CLI\)](#page-86-0)

#### **Note**

The role must be attached to DD VE instance, before configuring object store feature in DD VE using its CLI or GUI.

## After you finish

The following sections describe the steps to configure the DD VE using [GUI](#page-66-0) or [CLI](#page-86-0).

# **Creating an S3 bucket**

Create a bucket in S3 and make note of the bucket name. The bucket name will be used in the IAM policy template and also used to create the cloud profile on the DD VE.

## **Note**

Bucket should be created in the same region as the DD VE instance. The length of the bucket name should be no more than 48 characters.

<span id="page-63-0"></span>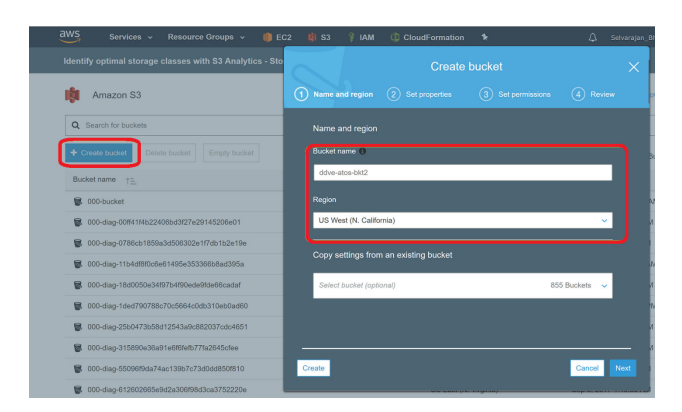

# **AWS role-based access for S3 object store access**

Object store in AWS uses role-based access for S3 access. This section provides the steps to achieve this access by creating and attaching the IAM role to the DD VE. The DD VE then fetches the access credentials to access the S3 bucket. The access credentials are rotated periodically by the AWS infrastructure. The new credentials are automatically fetched by the DD VE just before the old credentials expire.

## Before you begin

In order to create the IAM role and the policy associated with the role, the AWS user should have the necessary IAM privileges. The following are some of the IAM privileges/actions that are required to create and attach the IAM role.

```
"iam:AddRoleToInstanceProfile",
                  "iam:AttachRolePolicy",
                  "iam:CreateRole",
                  "iam:DeleteRole",
                  "iam:DeleteRolePolicy",
                  "iam:DetachRolePolicy",
                  "iam:GetRole",
                  "iam:GetRolePolicy",
                  "iam:ListRolePolicies",
                  "iam:ListRoles",
                  "iam:PassRole",
                  "iam:RemoveRoleFromInstanceProfile",
                  "iam:UpdateRolePolicy",
                  "iam:CreateInstanceProfile",
                  "iam:PutRolePolicy",
                  "iam:DeleteInstanceProfile"
```
Once you have the necessary privileges as an AWS, continue creating the role-based for S3 object store access as follows.

Create the policy for S3 bucket access

# Procedure

- 1. Sign in to the AWS Management Console and open the IAM Service Console.
- 2. In the navigation pane of the IAM console, choose "Policies" and then click "Create policy" button.
- 3. In the "Create policy" web page, select the tab "JSON"
	- a. Replace the text under the JSON tab with the following content.

#### **Note**

{

}

Substitute "my-bucket-name" with the name of the bucket that you have created for the DD VE.

```
 "Version": "2012-10-17",
    "Statement": [
      {
          "Effect": "Allow",
          "Action": [
              "s3:ListBucket",
 "s3:GetObject",
 "s3:PutObject",
              "s3:DeleteObject"
 ],
 "Resource": [
              "arn:aws:s3:::my-bucket-name",
          "arn:aws:s3:::my-bucket-name/*"
 ]
      }
   ]
```
- b. Verify this information on your screen then click the "Review policy" button.
- c. Provide the name and description of your choice.

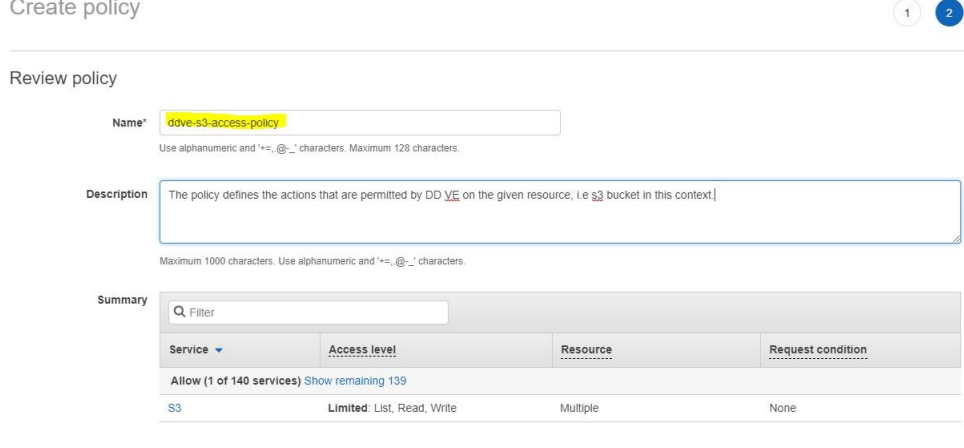

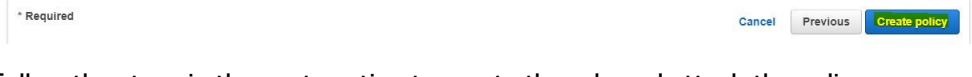

d. Follow the steps in the next section to create the role and attach the policy you have just created to the role.

# Create the role for S3 bucket access

## Procedure

- 1. In the navigation pane of the IAM console, choose "Roles" and then click the "Create role" button.
- 2. On the "Create role" page,
	- a. For the "Select type of trusted entity" option, select "AWS service"
	- b. For the "Choose the service that will use this role" option, select "EC2"
	- c. Then click" Next Permissions" to advance to the next section.
- 3. On the "Attach permissions policies" page, search for the policy that you created in the previous section, such as "ddve-s3-access-policy". Then select the check box for that policy. Click the "Next review" button to advance to the next section.

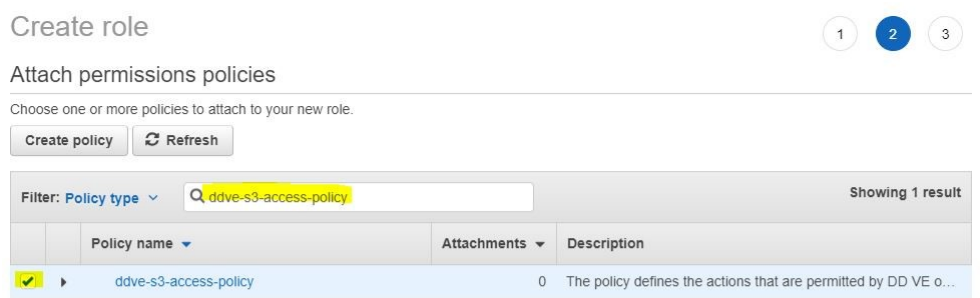

\* Required

Cancel Previous Next: Review

4. For the "Review" section, provide the name for the role. then click the "Create role" button.

<span id="page-66-0"></span>5. Select the role you created during the DD VE deployment or attach the role after the DD VE is deployed.

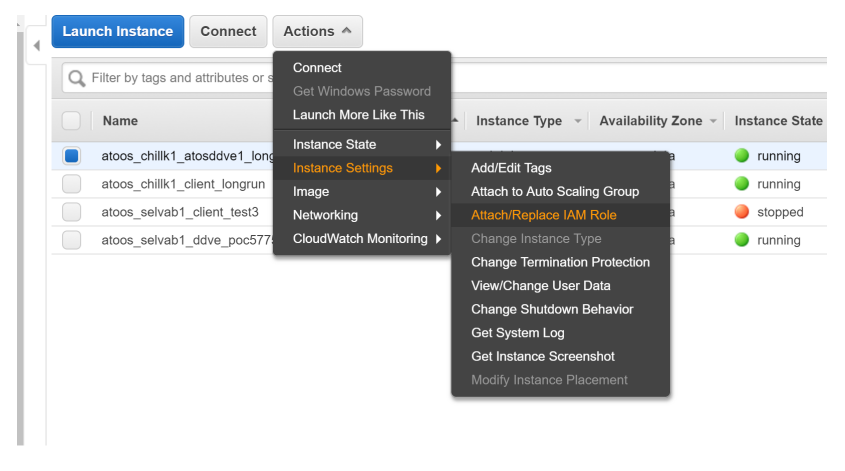

#### **Note**

The role must be attached to the DD VE instance, before you can configure the object store feature in DD VE using the CLI or UI.

# **Configuring DD VE using the Data Domain System Manager interface**

DD VE can be configured in AWS using one of the Data Domain System Manager (DD SM) interface options: GUI or CLI.

## Before you begin

- Recommended metadata storage is 10% of the total capacity.
- The default password is the instance-id.
- **•** To configure DD VE on **Block Storage**, refer to [Configuring DD VE on block](#page-133-0) [storage using the DDSM interface.](#page-133-0)

# Configuring DD VE using the DD SM interface (http/https)

The GUI configuration wizard helps go through the DD VE on S3 Storage configuration and file system creation on DD.

# Procedure

- 1. Log in to the Data Domain System Manager.
- 2. For the "Apply your license" step, select one of the three license types available on the drop down menu:
	- Pre-install Evaluation: (500GB)
	- License File: Node locked license (unserved mode)
	- License Server: Served mode license
- 3. Then click "Apply"Accept the End User License Agreement (EULA) by clicking "I accept the terms of EULA".
- 4. Next, the "Configuration Wizard" will guide you through the DD VE on S3 Storage configuration and file system creation on the DD VE. Select "File System" and click "Yes".
- 5. Select "Configure Active Tier". Then, select "Enable Object Store"checkbox to configure the DD VE on S3 Storage system.
- 6. Enter the passphrase. **(Be sure to make note of this passphrase, you will need it again later.)** Enter the S3 bucket name created in the same region as the DD VE instance. Refer to the bucket and role creation instructions.
- 7. Import the Baltimore CyberTrust Root certificate to communicate with AWS S3 Object Store.
- 8. Add the metadata storage.

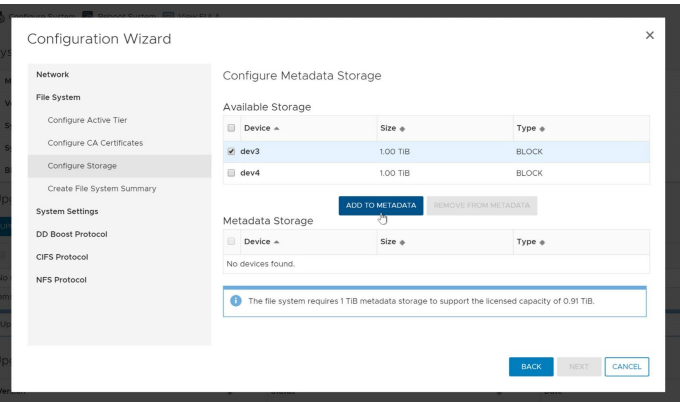

- 9. Review the summary and Click "Submit" to create the file system and enable it.
- 10. Review "File System Creation Complete" page.

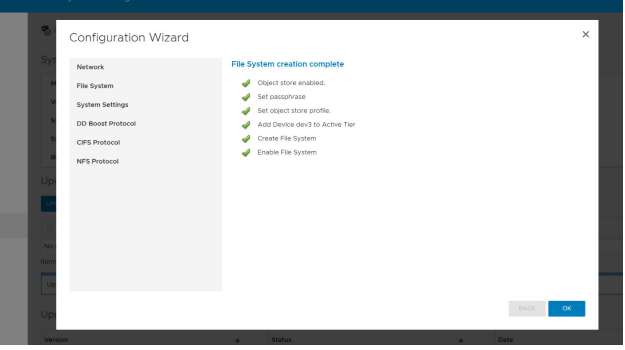

11. The File System section under the Data Management tab has the space usage and availability details for the S3 Object storage as well as the local metadata storage.

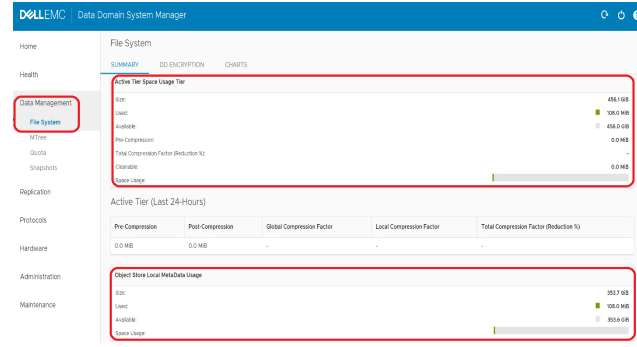

12. To configure or update the elicense on the DD VE, click "Replace licenses" button in the Licenses page as shown in this image.

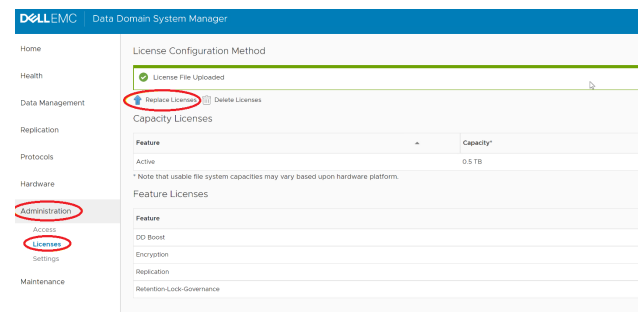

13. To relaunch the configuration wizard, select "System" under "Maintenance", then "Configure System"

#### After you finish

#### **Note**

Set up NTP time synchronization by following the steps in [Setting up NTP Time](#page-139-0) [Synchronization in AWS.](#page-139-0)

# **Configuring DD VE using initial configuration or config setup**

## Before you begin

Recommended Metadata storage is 10% of the total capacity.

DD VE can be configured as a DD VE on S3 Storage system using one of the following options

### Configuring DD VE using initial configuration wizard or the"config setup"

You can add an eLicense by selecting "yes" for eLicense configuration. After the wizard ends, you need to add the devices.

#### Procedure

1. The eLicense wizard will prompt you, as shown below. Enter" yes" for each option.

Press any key then hit enter to acknowledge the receipt of EULA information: Press any key then hit enter to acknowledge the receipt of EULA information: Press any key then hit enter to acknowledge the receipt of EULA information: Press any key then hit enter to acknowledge the receipt of EULA information: Press any key then hit enter to acknowledge the receipt of EULA information: Press any key then hit enter to acknowledge the receipt of EULA information: Press any key then hit enter to acknowledge the receipt of EULA information: Press any key then hit enter to acknowledge the receipt of EULA information: Press any key then hit enter to acknowledge the receipt of EULA information: Press any key then hit enter to acknowledge the receipt of EULA information: Enter new password: Re-enter new password: Passwords matched. Do you want to configure system using GUI wizard (yes|no): yes

 Network Configuration Configure Network at this time (yes|no): yes System Configuration Configure System at this time (yes|no): yes Storage object-store profile Configuration Configure Storage object-store profile at this time (yes|no): yes Do you want to enable object store (yes|no): yes A passphrase needs to be set on the system. Enter new passphrase: Re-enter new passphrase: Config object store DD VE is running in AWS. Role-based access will be used to access s3. Enter the bucket name: ddve-cloud-automationncali2 Object-store endpoint needs the Baltimore CyberTrust Root certificate to be imported. Do you want to import that certificate with below fingerprint? D4:DE:20:D0:5E:66:FC:53:FE:1A:50:88:2C:78:DB: 28:52:CA:E4:74 (yes|no): yes Pending Object Store Settings Bucket name: ddve-cloud-automation-ncali2 Do you want to save these settings (Save|Cancel| Retry): Save The passphrase is set Successsfully set object store profile. Configuration complete. sysadmin@ip-10-1-1-170#

2. Create the file system using # filesys create

Screen will show the following:

A filesystem of approximate size 352.33 GiB will be created. Do you want to continue? (yes|no) [yes]:

ok, continuing.

This will take 5 - 10 minutes.

Provisioning storage... ########################################### [100%]

Initializing filesystem... ########################################### [100%]

snapshot schedules deleted

You now have a freshly initialized filesystem. Enable the filesystem using 'filesys enable'.

**3. Enable file system using** #filesys enable

Screen will show the following:

Please wait.................. The filesystem is now enabled.

# **Configuring DD VE using the Command Line Interface**

# Before you begin

Recommended Metadata storage is 10% of the total capacity.

DD VE can be configured using the CLI option.

Configuring the DD VE using the CLI

### Procedure

- 1. Log in the DD VE instance via SSH using the sysadmin account and password and instance-id. Or you may use SSH using key-pair.
	- When logging in for the first time, you will be asked to change the password. Enter the new password. The initial configuration wizard will start.
	- As shown in the screen capture below, you can add the eLicense by answering "yes" to the eLicense configuration prompt. This wizard can also be used to configure the network.

```
$ ssh -l sysadmin <DDVE ip address>
The authenticity of host x^*.**.**.** (**.**.**.**' can't be
established.
ECDSA key fingerprint is SHA256:evoXXGRgCzp/
tmrtWRIAeOWLpI7ymOq9mwTBwH9J2bs.
Are you sure you want to continue connecting (yes/no)? yes
Warning: Permanently added '**.**.**.**' (ECDSA) to the list of
known hosts.
EMC Data Domain Virtual Edition
Password:
Password:
Welcome to Data Domain OS ******
--------------------------------------------
Press any key then hit enter to acknowledge the receipt of EULA 
information:
Press any key then hit enter to acknowledge the receipt of EULA 
information: q
Do you want to configure system using GUI wizard (yes|no) [no]:
Network Configuration
        Configure Network at this time (yes|no) [no]:
eLicenses Configuration
        Configure eLicenses at this time (yes|no) [no]:
System Configuration
        Configure System at this time (yes|no) [no]:
Storage object-store profile Configuration
         Configure Storage object-store profile at this time 
(yes|no) [no]:
Configuration complete.
```
2. To update the eLicense on DD VE, copy license file to  $/ddvar$  and use the file name as follows: # elicense update <filename.lic>.

```
# elicense update atos cap 96 TB.lic
```

```
Existing licenses:
Capacity licenses:
```
## Feature Capacity Type State Expiration Date Note -- -------- -------- -------------------- ------ --------------- ---- 1 CAPACITY 0.45 TiB unexpired evaluation active n/a -- -------- -------- -------------------- ------ --------------- ---- Feature licenses: ## Feature Count Type State Expiration Date Note -- ------------------------- ----- -------------------- ------ --------------- ---- 1 REPLICATION 1 unexpired evaluation active n/a 1 unexpired evaluation active n/a 3 RETENTION-LOCK-GOVERNANCE 1 unexpired evaluation active n/a<br>4 ENCRYPTION 1 Unexpired evaluation active n/a -- ------------------------- ----- -------------------- ------ --------------- ---- New licenses: Capacity licenses: ## Feature Capacity Type State Expiration Date Note -- -------- --------- --------------- ------ --------------- ---- 1 CAPACITY 87.31 TiB permanent (int) active n/a --------- --------- ----------------------------- ---- Feature licenses: ## Feature Count Type State Expiration Date Note<br>-- ----------- ------- ----------- ----- --------------- ------ --------------- ---- 1 DDBOOST 1 permanent (int) active n/a 2 ENCRYPTION 1 permanent (int) active n/a 3 REPLICATION 1 permanent (int) active n/a -- ----------- ----- --------------- ------ --------------- ---- \*\* New license(s) will overwrite all existing license(s). Do you want to proceed? (yes|no) [yes]: yes eLicense(s) updated. Use the  $\#$  elicense show command to verify. # elicense show System locking-id: V4MXYV1S7R6VZVRWW6T9JTMPPBZEGY4CL25FSPX775WJC8GM6P57YKTD HGYDGR9AJZ4Y66CSH152YJRS6UPHFUZ2PP6VATMY2FMWSSKKZ8SHD System software-id: Not available Instance software-id: Not available Licensing scheme: EMC Electronic License Management System (ELMS) node-locked mode Capacity licenses: ## Feature Capacity Type State Expiration Date Note

-- -------- --------- --------------- ------

72 Data Domain Virtual Edition 4.0 Installation and Administration Guide
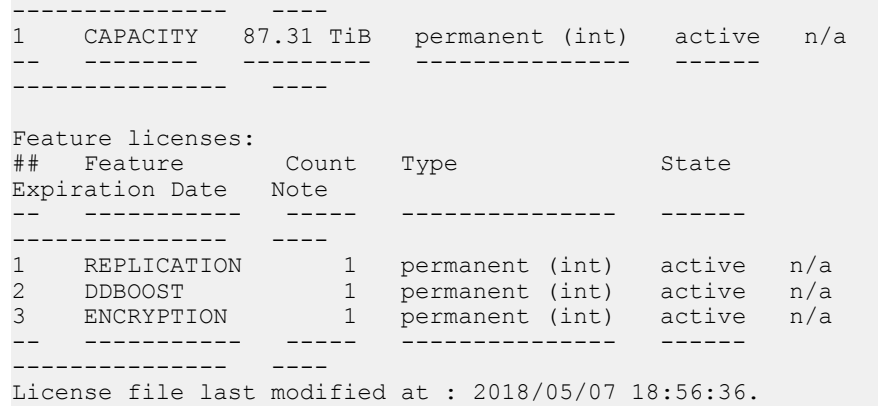

3. Enable object store with # storage object-store enable

# storage object-store enable Object-store is enabled.

- 4. Create the Object store
	- a. **System Passphrase** is required to encrypt the object store credentials. It will also will be used to encrypt keys if file system encryption is enabled. If the passphrase has already been set, user will not be prompted to enter passphrase.
	- b. For AWS, the **Baltimore CyberTrust Root** certificate is needed to communicate with object store and should be imported for the profile creation to succeed.
	- # storage object-store profile set

# storage object-store profile set A passphrase needs to be set on the system. Enter new passphrase: <enter-passphrase-string-meetingrequirements> Re-enter new passphrase: <re-enter-passphrase-string> Passphrases matched. The passphrase is set DD VE is running in AWS. Role-based access will be used to access s3. Enter the bucket name: <name-of-the-bucket> Object-store endpoint needs the Baltimore CyberTrust Root certificate to be imported. Do you want to import that certificate with below fingerprint? D4:DE:20:D0:5E:66:FC:53:FE:1A:50:88:2C:78:DB: 28:52:CA:E4:74 (yes|no) [yes]:

Profile is set.

5. Add the storage using # storage add tier active dev3

# storage add tier active dev3

Checking storage requirements...done Adding dev4 to the active tier...done

Updating system information...done

dev4 successfully added to the active tier.

Multiple devices can also be added as metadata storage using the following CLI command. This will be useful in when adding dev4, dev5, and dev6 to the DD VE: # storage add tier active dev4-6

# storage add tier active dev4-6 Checking storage requirements...done Adding dev4 to the active tier...done Updating system information...done dev4 successfully added to the active tier. Checking storage requirements... done Adding dev5 to the active tier...done Updating system information...done dev5 successfully added to the active tier. Checking storage requirements... done Adding dev6 to the active tier...done Updating system information...done dev6 successfully added to the active tier.

#### **Note**

#### Use the command below to see the disks that are attached.

# storage show all # storage show all Active tier details: Device Device Device Group Size ----------- ------ --------- (available) 3 500.0 GiB (available) 5 200.0 GiB ----------- ------ --------- Spindle Devices Count Total Size Group ------- ------- ----- ----------<br>1 5 1 200.0 GiB 1 5 1 200.0 GiB 3 3 1 500.0 GiB ------- ------- ----- ----------

Active tier maximum capacity: 0.5 TiB

Storage addable devices: Device Device Device Type Size --------- ------ --------- (unknown) 4 100.0 GiB --------- ------ ---------

6. Create the file system# filesys create

# filesys create A filesystem of approximate size 2.71 TiB will be created. Do you want to continue? (yes|no) [yes]: yes

```
ok, continuing.
   This will take 5 - 10 minutes.
   Provisioning storage...
   ########################################### [100%]
   Initializing filesystem...
   ########################################### [100%]
   snapshot schedules deleted
   You now have a freshly initialized filesystem.
    Enable the filesystem using 'filesys enable'.
7. Enable file system# filesys enable
```

```
# filesys enable
Please wait..............................
The filesystem is now enabled.
```
#### After you finish

#### **Note**

Set up NTP time synchronization by following the steps in [Setting up NTP Time](#page-139-0) [Synchronization in AWS.](#page-139-0)

# **System Headswap**

This section describes how the system headswap command recovers DD VE with head unit failure in AWS.

To perform system headswap, vNVRAM disk and Metadata disks from system A (original system) should be available, and they will be attached to the new instance B. If either vNVRAM disk or any metadata disk is not available, the command "system recovery from object-store" should be used instead

### Procedure

- 1. Create instance B with Head Unit (root disk only) with the same instance type as the original one.
- 2. Detach the vNVRAM and Meta-data storage from the broken head unit.
- 3. Attach the vNVRAM and Meta-data storage above to instance B Head Unit.
- 4. Set system passphrase

#### **Note**

Please set the passphrase to match with system A, otherwise, headswap will fail to proceed.

```
# system passphrase set
Enter new passphrase:
Re-enter new passphrase:
Passphrases matched.
The passphrase is set.
```
#### <span id="page-75-0"></span>5. **Note**

Before executing the headswap command, please make sure that the system A is powered off . This step is required to detach the bucket from system A and make it available to be attached with system B.

Execute system headswap

#### **Note**

System will reboot during the headswap process

# system headswap This command returns the system back to its prior operational conditions. The system will be rebooted before resuming normal operations. \*\* If system passphrase was set on the old head, you will need to do one of the following after headswap completes: - unlock the filesystem if you have encrypted data, or - set the system passphrase if you don't have encrypted data Are you sure? (yes|no) [no]: yes ok, proceeding. Please enter sysadmin password to confirm 'system headswap': Restoring the system configuration, do not power off / interrupt process Broadcast message from root (Mon Apr 30 13:44:10 2018): The system is going down for reboot NOW!

6. Check filesys status after the headswap process is complete.

# filesys status The filesystem is enabled and running.

# **System Recovery**

This section describes how the system recovery command recovers DD VE with head unit, vNVRAM disk, Metadata disk, on failure .

### Before you begin

The system recovery command recovers DD VE with head unit, vNVRAM disk, metadata disk failure, or any combination of the three. However, if both vNVRAM disk and Metadata disks are available, then the system headswap command should be used instead.

#### Procedure

- 1. Create instance B with the same configuration as instance A, including instance type, metadata disk capacity.
- 2. Enable object-store

# storage object-store enable Object-store is enabled.

3. Set object-store profile

- a. Set the passphrase to match with system A, otherwise, the recovery will fail to proceed.
- b. Set the same s3 bucket name from system A.

```
# storage object-store profile set
A passphrase needs to be set on the system.
Enter new passphrase: <enter-passphrase-string-meeting-
requirements>
Re-enter new passphrase: <re-enter-passphrase-string>
Passphrases matched.
The passphrase is set
DD VE is running in AWS. Role-based access will be used to 
access s3.
        Enter the bucket name: <name-of-the-bucket>
        Object-store endpoint needs the Baltimore CyberTrust 
Root certificate to be imported.
        Do you want to import that certificate with below 
fingerprint?
         D4:DE:20:D0:5E:66:FC:53:FE:1A:50:88:2C:78:DB:
28:52:CA:E4:74 (yes|no) [yes]:
        Profile is set.
# storage object-store profile set
```
c. Follow rest of CLI prompts.

4. Add EBS volumes to the active tier

#### **Note**

Add EBS volumes to match or exceed the capacity of system A .

```
# storage add dev3
Object-store is not enabled. Filesystem will use block storage 
for user data.
         Do you want to continue? (yes|no) [no]: yes
Checking storage requirements...done
Adding dev3 to the active tier...done
Updating system information...done
dev3 successfully added to the active tier.
```
#### 5. Run system recovery precheck

```
# system recovery precheck from object-store
Recovery precheck passed. Use start command to start the 
recovery.
```
#### 6. Execute the recovery

```
# system recovery start from object-store
System recovery has started. Use status command to check the 
status.
```
#### 7. Check the status with recovery status

```
# system recovery status
System recovery is running: stage 2 of 6 (attaching object-
store)
```
#### **Note**

The system will reboot during the recovery process.

8. Check filesys status after the recovery process completed.

```
# filesys status
The filesystem is enabled and running.
```
# **Instance Upgrade and Capacity Expansion**

For instance upgrade refer to: Changing the Instance Type

For capacity expansion refer to: [Raw Physical Capacity Needed](#page-15-0)

# **DD VE on Azure hot blob storage**

DD VE on Azure hot blob storage in provides a data protection solution that enables customers to protect their operational data in the cloud, to backup/restore the active tier's data into cloud object store, while the DD VE is running in the cloud. This section describes first-time setup procedures, and includes how to manage and monitor DD VE in an Azure environment. (This section describes first-time setup procedures, and includes how to manage and monitor DD VE in an Azure environment. )

#### **Note**

For DD VE on Block Storage see [Configuring DD VE on Block Storage using the DDSM](#page-133-0) [Interface](#page-133-0) Azure Deployment Options:

- Template deployment
- Marketplace deployment

# **Azure System Configuration requirements**

These are the system configuration requirements for configuring DD VE on Azure. System Configuration Requirements for Azure Meta data disk type: Standard

Table 26 Azure System Requirements

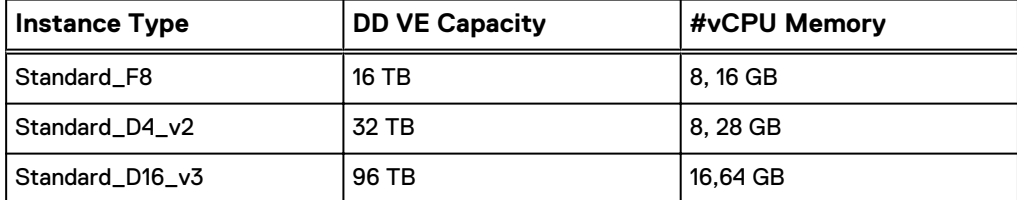

Table 27 Azure System Requirements (cont.)

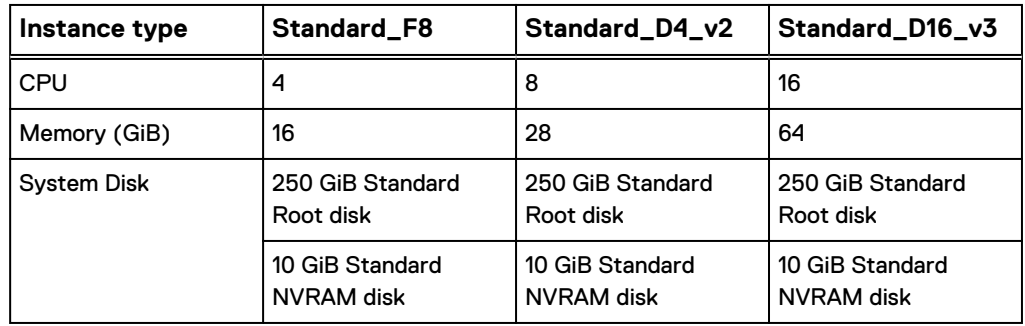

Table 27 Azure System Requirements (cont.) (continued)

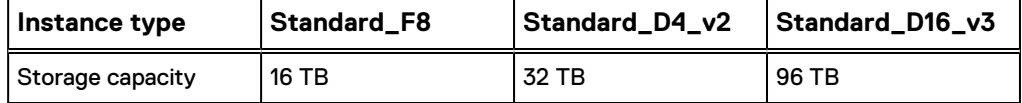

# <span id="page-78-0"></span>**Specifications for DD VE in Azure**

The tables show the instance types and storage volumes needed by DD VE in Azure. Standard HDD storage is used for all volumes. Azure DD VE has a different max capacity for optimizing the instance type cost.

# Specifications for DD VE on Azure Hot Blob Storage

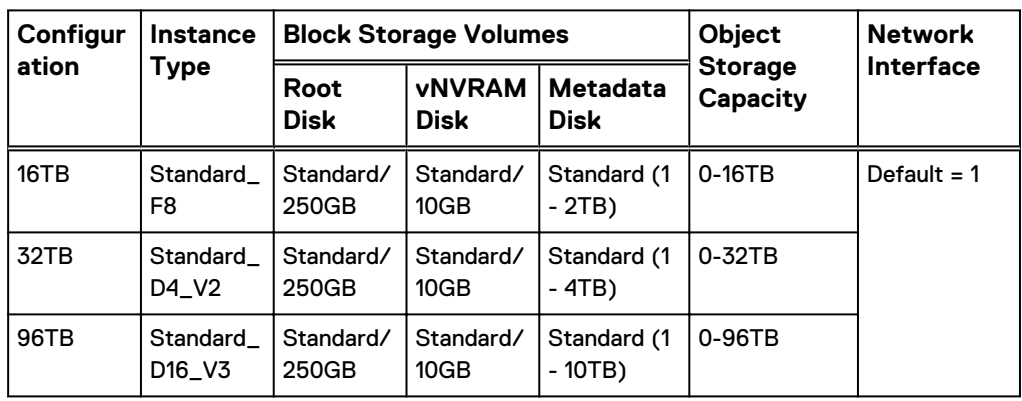

Table 28 Azure Hot Blob Storage Infrastructure requirements

Table 29 Azure Hot Blob Storage Stream Counts

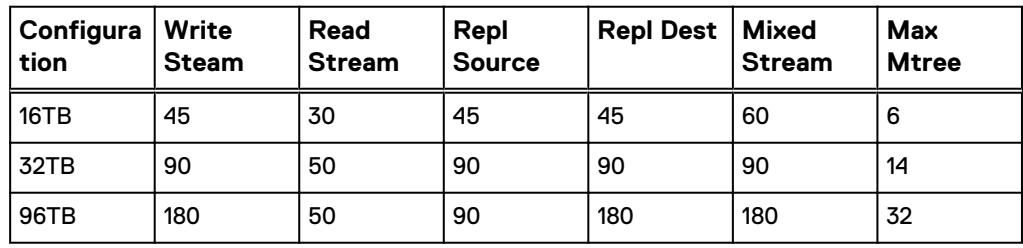

**Note**

Host cache will not be supported for DD VE on Azure hot blob storage.

# **Creating DD VE from Azure Marketplace**

DD VE is available in the Azure Marketplace. This section lists the steps for deploying DD VE from the Azure Marketplace.

# Creating the DD VE from the Marketplace

### Procedure

- 1. Login to the Azure portal
- 2. Search for Dell EMC to find Data Domain Virtual Edition in Azure Place.
- 3. Begin the deployment.
- 4. Configure basic settings.
	- Name: the name for DD VE. (Maximum length of the name is 10 characters)
	- VM disk type: only HDD is supported
	- Username: must be "sysadmin"
	- Authentication type: Both SSH publicKey and Password authentication are supported.
		- **SSH public key: Copy and paste the SSH publicKey. Change the default** password of "sysadmin" at the first login
		- Password: the password for sysadmin
	- Subscription: specify a subscription
	- Resource group: specify or create a resource group
- 5. Choose VM size: Select the VM size according to the DD VE Specification table based on the DD VE capacity.
- 6. Configure option features
	- Storage: Use managed disks or un-managed disks
	- Storage account: Specify the storage amount
	- Network: Specify the virtual network, subnet, network security group and public IP address. (Deployment of DD VE in private subnet and leave the public IP address as "None" is recommended for security consideration
	- Extensions: no extensions
	- High availability: None
	- Monitoring
		- Boost Diagnostics: Enabled
		- Guest OS Diagnostics: Disabled
		- **n** Diagnostics Storage Account: specify the storage account in which to save the diagnostics logs
- 7. Review the summary: Review the configuration summary for creating the DD VE and make changes if necessary.
- 8. Select the "Create "button. The Azure portal will start the DD VE deployment.

# **Adding disks in Azure**

Make sure you have enough licensed capacity available to add new capacity to DD VE. When adding additional capacity, make sure the DD VE instance can support the new capacity. If the new capacity is more than the DD VE instance supported capacity, please upgrade the DD VE instance.

#### **Note**

Azure provides two types of disk storage: Premium and Standard. DD VE only supports Standard HDD as metadata disks (DD VE on block storage) or metadata disks (DD VE on hot blob storage). Also, you won't need to add a vNVRAM disk. After deploying the DD VE in Azure, the 10 GB vNVRAM disk will be automatically created.

New storage for the DD VE must meet the following requirements:

- **•** DD VE on hot blob storage
	- <sup>n</sup> The minimum size of the first metadata disk is 1 TB.
	- <sup>n</sup> The minimum size of any subsequent metadata disks is 1 TB.
- **DD VE on block storage** 
	- **n** The first data disk is 512 GB.
	- <sup>n</sup> The size of subsequent data disks is 1 TB.

### After you finish

To add additional storage in the future, follow the requirements above. It is not necessary to shut down the virtual machine before adding storage.

### **Note**

The virtual disk cannot be resized. Create a new virtual disk to add additional storage to the virtual machine.

# Adding unmanaged disks or managed disks in Azure

Use these procedures to add unmanaged or managed disks to DD VE in Azure.

## Before you begin

Make sure you have enough licensed capacity available to add new capacity to DD VE. When adding additional capacity, make sure the DD VE instance can support the new capacity. If the new capacity is more than the DD VE instance's supported capacity, please upgrade the DD VE instance.

### **Note**

Azure provides two types of disk storage :Premium and Standard. DD VE only supports Standard HDD as data disks (DD VE on block storage) or metadata disks(DD VE on hot blob storage). After deploying the DD VE in Azure, the vNVRAM disk will be automatically created.

Note the following important information:

- For template-based deployments, only unmanaged disks are supported.
- Use these same procedures to add additional storage in the future.
- It is not necessary to shut down the VM before adding storage.
- <sup>l</sup> The virtual disk cannot be resized. Users must create a new virtual disk to add additional storage to the VM.

New Storage for the DD VE on object storage must meet the following requirements:

- The minimum size of the first metadata disk is 1 TB.
- The minimum size of any subsequent data disks is 1 TB.

# Procedure

- 1. Allocate and attach unmanaged disks to DDVE:
	- a. Log into the Azure portal.
	- b. Add the name of the DD VE VM.
	- c. Navigate to the right pane, and click **SETTINGS** > **Disks**.

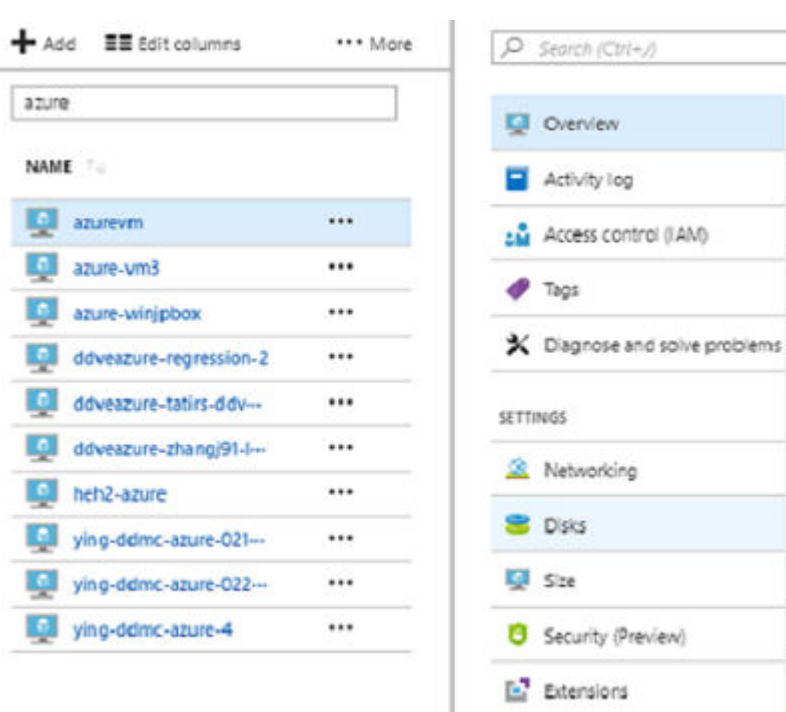

Figure 9 Login to the Azure portal and select SETTINGS > Disks

d. Click the **Add data disk** button.

e. A pop up window displays. Add the following:

- A name for the data (DD VE on block storage) or metadata (DD VE on hot blob storage) disk
- **.** Specify the **Source Type** as **New (empty disk)**
- **•** Specify the Account type as HDD, and insert a size up to 1024 GiB
- **•** Navigate to the **Storage container** file path.
- **•** Enter the **Storage blob** name
- 2. Click **Save** (with disk icon) in the top left corner of the page to add the data disk.
- 3. Allocate and attach managed disks to DD VE:
	- a. Log into the Azure portal.
	- b. Add the name of the DD VE VM.
	- c. Navigate to the right pane, and click **SETTINGS** > **Disks**.
	- d. Click the **Add data disk** button.
	- e. Choose **Create disk** from the drop-down menu (red box).

f. A pop up window displays. Add the following:

- A name for the data (DD VE on block storage) or metadata (DD VE on hot blob storage) disk
- **•** Specify the **Resource group**
- **•** Specify the Location
- **•** Specify the Availability zone
- **•** Specify the **Account type**
- **•** Specify the **Source Type**
- **•** Specify the Size
- 4. Click the **Create** button.
- 5. Click **Save** (with disk icon) in the top left corner of the page to add the data disk.

# **Resizing the DD VE instance in Azure**

Follow these steps to resize the DD VE virtual machine instance.

# Procedure

1. Stop the current DD VE instance.

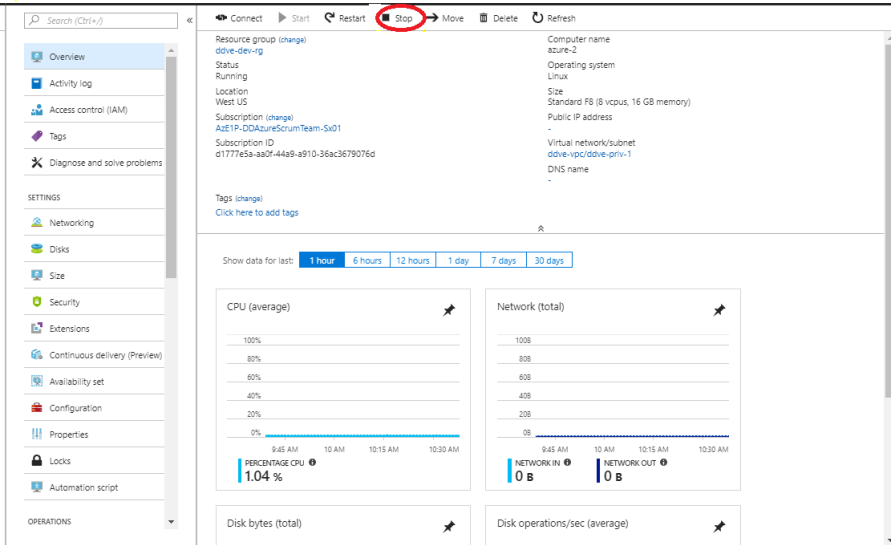

- 2. Resize the VM.
	- a. Settings: In the Azure portal, click the DD VE instance settings option.
	- b. Size: Select the new size to be upgraded for the DD VE instance.

#### **Note**

The DD VE instance type may only be upgraded in this direction: Standard\_F8>Standard\_D4\_v2>Standard\_D16\_v3

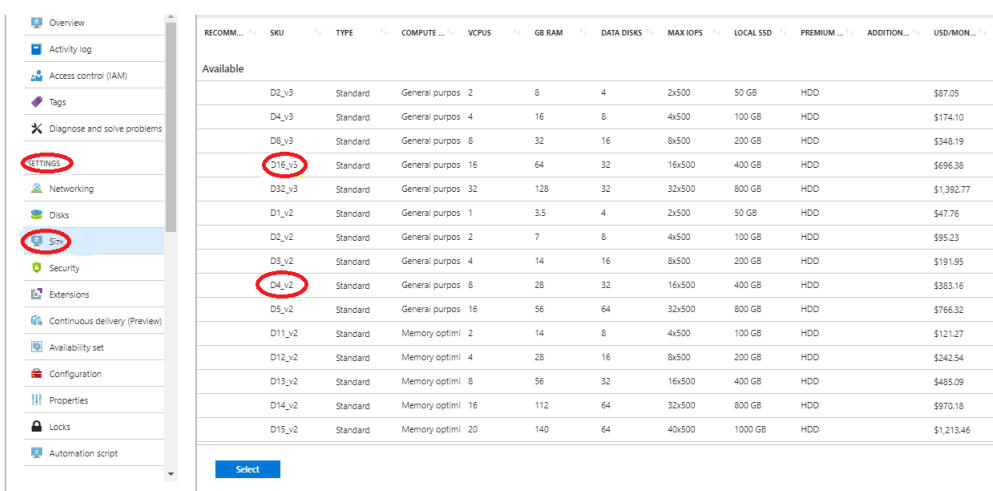

3. The Azure portal indicates the DD VE VM has been successfully resized. Click the Start botton to launce the resized DD VE instance.

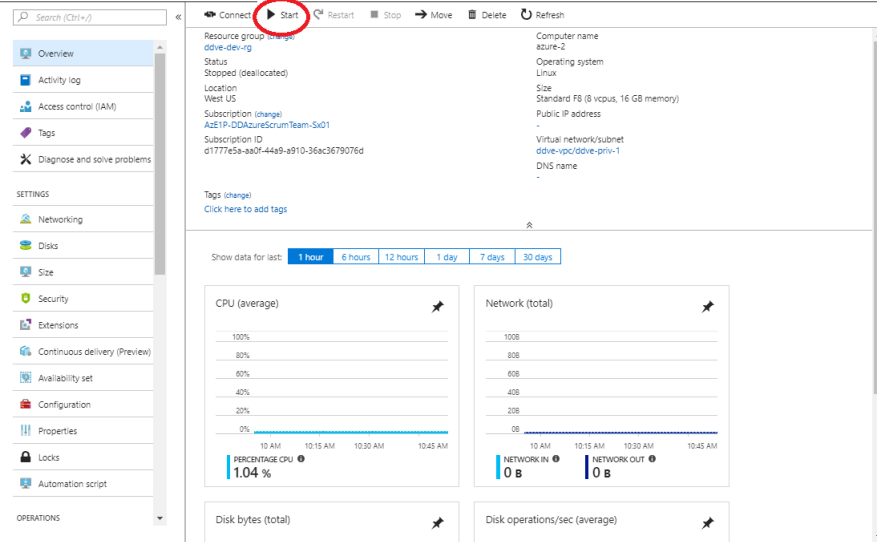

# **Capacity expansion in Azure**

### **Upgrading DD VE to a higher capacity**

If the higher capacity is supported by the current DD VE configuration, follow these steps.

- 1. Add the needed hard metadisks for the new capacity.
- 2. Configure the newly added data disks using the CLI command storage add tier active dev<device id>(Or, use DD SM GUI).
- 3. Expand the file system using the CLI command filesys expand.

If the higher capacity is not supported by the VM size configuration of the current DD VE, you must upgrade to larger instance type from the current VM size to a higher VM size (see the tables in [Specifications for DD VE in Azure o](#page-78-0)n page 79).

# **Configuring DD VE on Azure hot blob storage using the Data Domain System Manager interface**

DD VE can be configured on Azure Hot Blob Storage using one of the Data Domain System Manager (DD SM) interface options: GUI or CLI.

### Before you begin

Recommended metadata storage is 10% of the total capacity.

# Configuring DD VE on Azure hot blob storage using the DD SM interface (http/https)

The UI configuration wizard helps go through the Azure hot blob storage configuration and file system creation on DD.

### Procedure

- 1. Log in to the Data Domain System Manager with the account name: sysadmin and the password specified at deployment.
- 2. For the "Apply your license" step: select "Pre-installed evaluation license" with 500 GiB. Then click "Apply".
- 3. Accept the End User License Agreement (EULA) by clicking "I accept the terms of EULA"
- 4. Next, the "Configuration Wizard" will guide you through the Azure hot blob storage configuration and file system creation on the DD VE. Select "File System" and click "Yes".
- 5. Select "Configure Active Tier". Then, select "Enable Object Store"checkbox to configure the Azure hot blob storage system.
- 6. Enter the passphrase, account name, key, and container name. (The container may be created through the Azure portal.)

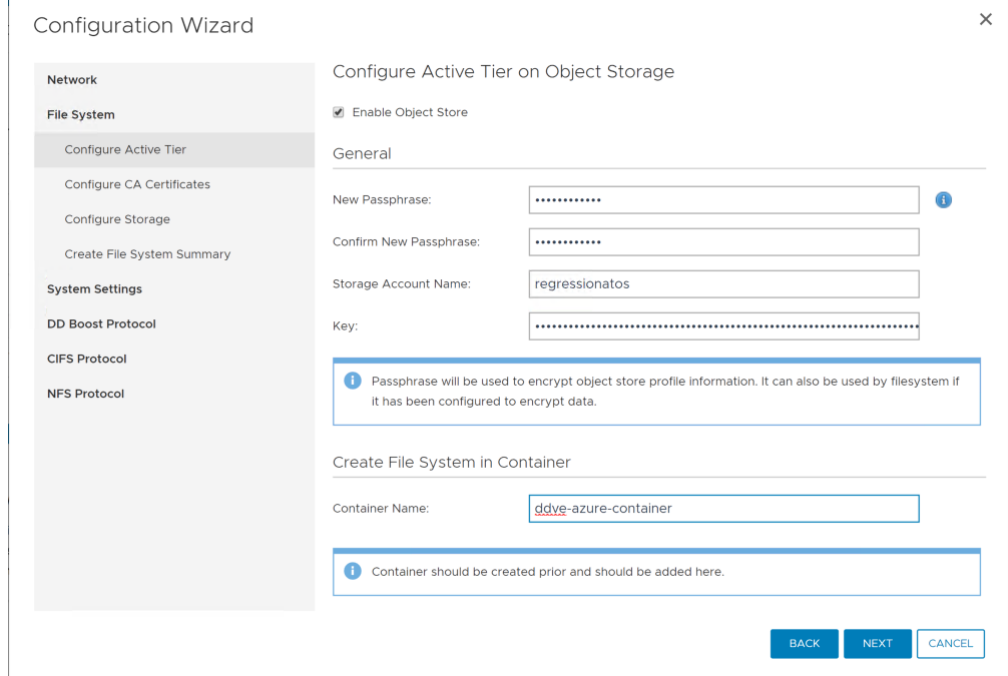

7. Import the Baltimore CyberTrust Root certificate to communicate with Azure Object Store.

## 8. Add the metadata storage.

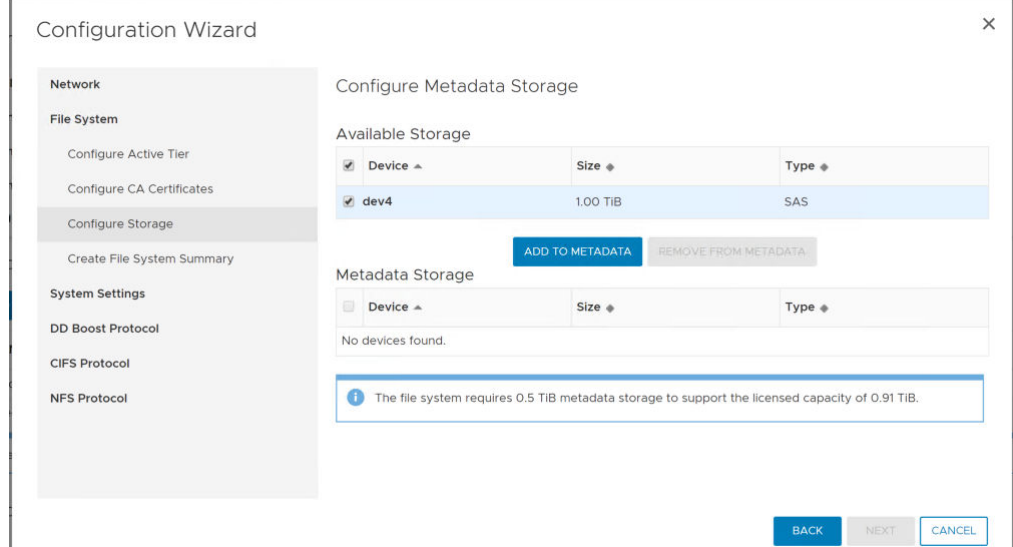

9. Review the summary and Click "Submit" to create the file system and enable it.

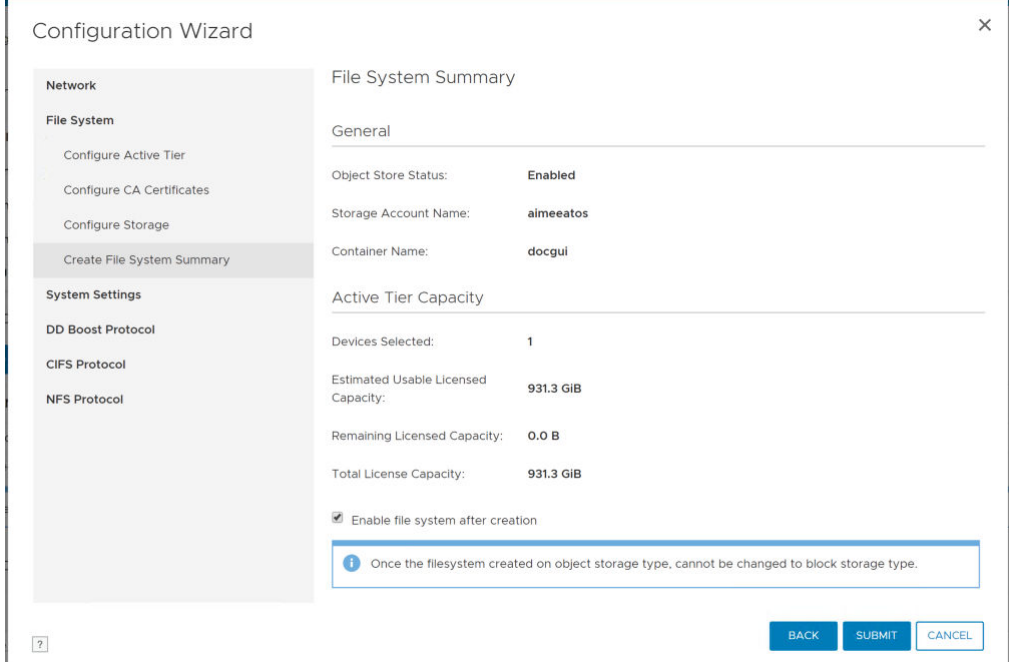

# 10. Review "File System Creation Complete" page.

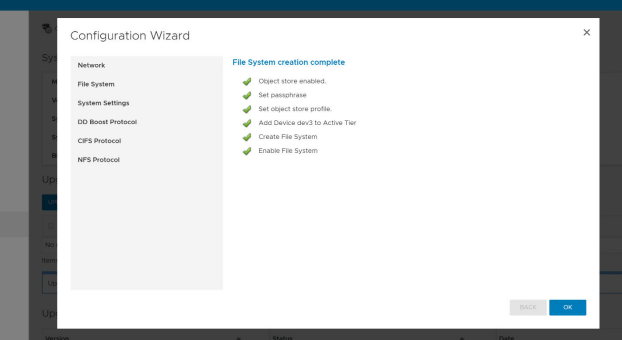

11. The File System section under the Data Management tab has the space usage and availability details for the hot blob storage as well as the local metadata storage.

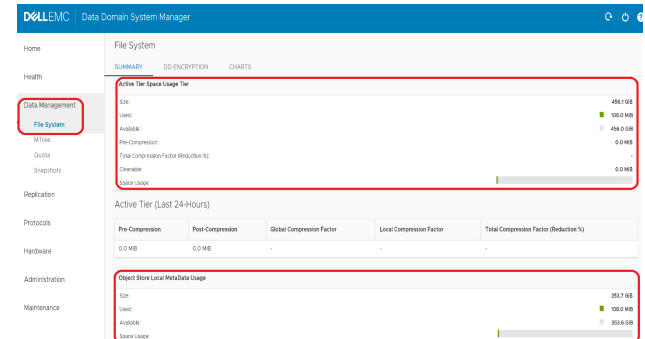

12. To configure or update the eLicense on the DD VE, click "Replace licenses" button in the Licenses page as shown in this image.

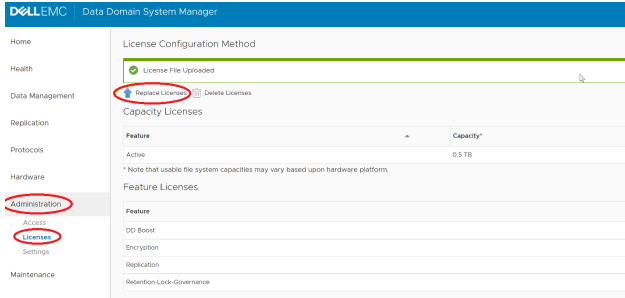

13. To relaunch the configuration wizard, select "System" under "Maintenance", then "Configure System"

# **Configuring DD VE in Azure using the Command Line Interface**

### Before you begin

DD VE can be configured using the CLI option.

Configuring the DD VE using the CLI

## Procedure

- 1. Log in the DD VE instance via SSH using the sysadmin account and password you specified in the template.
	- When logging in for the first time, you will be asked to change the password. Enter the new password. The initial configuration wizard will start.
	- As shown in the screen capture below, you can add the eLicense by answering "yes" to the eLicense configuration prompt. This wizard can also be used to configure the network.

```
$ ssh -l sysadmin <DDVE ip address>
The authenticity of host '**.**.**.** (**.**.**.**' can't be
established.
ECDSA key fingerprint is SHA256:evoXXGRgCzp/
tmrtWRIAeOWLpI7ymOq9mwTBwH9J2bs.
Are you sure you want to continue connecting (yes/no)? yes
Warning: Permanently added '**.**.**.**' (ECDSA) to the list of 
known hosts.
EMC Data Domain Virtual Edition
```
Password: Password: Welcome to Data Domain OS \*\*\*\*\*\* -------------------------------------------- Press any key then hit enter to acknowledge the receipt of EULA information: Press any key then hit enter to acknowledge the receipt of EULA information: q Do you want to configure system using GUI wizard (yes | no) [no]: Network Configuration Configure Network at this time (yes|no) [no]: eLicenses Configuration Configure eLicenses at this time (yes|no) [no]: System Configuration Configure System at this time (yes|no) [no]: Storage object-store profile Configuration Configure Storage object-store profile at this time (yes|no) [no]: Configuration complete.

2. To update the eLicense on DD VE, copy license file to  $/ddvar$  and use the file name as follows: # elicense update <filename.lic>.

# elicense update atos cap 96 TB.lic Existing licenses: Capacity licenses: ## Feature Capacity Type State Expiration Date Note -- -------- -------- -------------------- ------ --------------- ---- 1 CAPACITY 0.45 TiB unexpired evaluation active n/a -- -------- -------- -------------------- ------ --------------- ---- Feature licenses:<br>## Feature Count Type State Expiration Date Note -- ------------------------- ----- -------------------- ------ --------------- ---- 1 REPLICATION 1 unexpired evaluation active n/a 1 unexpired evaluation active n/a 3 RETENTION-LOCK-GOVERNANCE 1 unexpired evaluation active n/a 4 ENCRYPTION 1 unexpired evaluation active n/a -- ------------------------- ----- -------------------- ------ --------------- ---- New licenses: Capacity licenses: ## Feature Capacity Type State Expiration Date Note<br>-- -------- ----------- -------- --------- --------------- ------ --------------- ---- CAPACITY 87.31 TiB permanent (int) active n/a -- -------- --------- --------------- ------ --------------- ---- Feature licenses: ## Feature Count Type State

Expiration Date Note -- ----------- ----- --------------- ------ --------------- ---- 1 DDBOOST 1 permanent (int) active n/a 2 ENCRYPTION 1 permanent (int) active n/a 3 REPLICATION 1 permanent (int) active n/a -- ----------- ----- --------------- ------ --------------- ---- \*\* New license(s) will overwrite all existing license(s). Do you want to proceed? (yes|no) [yes]: yes eLicense(s) updated. Use the # elicense show command to verify. # elicense show System locking-id: V4MXYV1S7R6VZVRWW6T9JTMPPBZEGY4CL25FSPX775WJC8GM6P57YKTD HGYDGR9AJZ4Y66CSH152YJRS6UPHFUZ2PP6VATMY2FMWSSKKZ8SHD System software-id: Not available Instance software-id: Not available Licensing scheme: EMC Electronic License Management System (ELMS) node-locked mode Capacity licenses: ## Feature Capacity Type State Expiration Date Note -- -------- --------- --------------- ------ --------------- ---- CAPACITY 87.31 TiB permanent (int) active n/a -- -------- --------- --------------- ------ --------------- ---- Feature licenses: ## Feature Count Type State Expiration Date Note<br>-- ----------- ------- ----------- ----- --------------- ------ --------------- ---- 1 REPLICATION 1 permanent (int) active n/a 2 DDBOOST 1 permanent (int) active n/a 3 ENCRYPTION 1 permanent (int) active n/a -- ----------- ----- --------------- ------ --------------- ---- License file last modified at : 2018/05/07 18:56:36.

3. Enable object store with # storage object-store enable

# storage object-store enable Object-store is enabled.

- 4. Create the Object store
	- a. **System Passphrase** is required to encrypt the object store credentials. It will also will be used to encrypt keys if file system encryption is enabled. If the passphrase has already been set, user will not be prompted to enter passphrase.
	- b. **Account Name** if there is no any account existed, create one first. Account kind is blob storage.
	- c. **Primary Key** storage accounts>settings>access keys.
	- d. **Container Name** create a container under storage account.

e. **Baltimore Cyber Trust Root** certificate is needed to communicate with object store and should be imported for the profile creation to succeed.

# storage object-store profile set # storage object-store profile set A passphrase needs to be set on the system. Enter new passphrase: <enter-passphrase-string-meetingrequirements> Re-enter new passphrase: <re-enter-passphrase-string> Passphrases matched. The passphrase is set Enter the account name: <name-of-the-account-name> Enter the primary key: <name-of-the-primary-key> Enter the container name: <name-of-the-container-name> Object-store endpoint needs the Baltimore CyberTrust Root certificate to be imported. Do you want to import that certificate with below fingerprint? D4:DE:20:D0:5E:66:FC:53:FE:1A:50:88:2C:78:DB: 28:52:CA:E4:74 (yes|no) [yes]: yes

Profile is set.

5. Add the storage using # storage add tier active dev4

# storage add tier active dev4

Checking storage requirements...done Adding dev4 to the active tier...done

Updating system information...done

dev4 successfully added to the active tier.

Multiple devices can also be added as metadata storage using the following CLI command. This will be useful in when adding dev4, dev5, and dev6 to the DD VE: # storage add tier active dev4-6

# storage add tier active dev4-6

Checking storage requirements...done Adding dev4 to the active tier...done

Updating system information...done

dev4 successfully added to the active tier.

Checking storage requirements... done Adding dev5 to the active tier...done

Updating system information...done

dev5 successfully added to the active tier.

Checking storage requirements... done Adding dev6 to the active tier...done Updating system information...done dev6 successfully added to the active tier.

#### **Note**

Use the command below to see the disks that are attached.

```
# storage show all
# storage show all
Active tier details:
Device Device Device
Group Size
----------- ------ ----------
(available) 4 1023.0 GiB
(available) 5 1023.0 GiB
(available) 6 1023.0 GiB
          0 1023.0 GiB<br>------ -
Spindle Devices Count Total Size
Group
------- ------- ----- ----------
2 4 1 1023.0 GiB
3 5 1 1023.0 GiB
4 6 1 1023.0 GiB
------- ------- ----- ----------
```
Current active tier size: 2.9 TiB Active tier maximum capacity: 35.2 TiB\*\* \*\* The maximum capacity supported by system memory.

Capacity License: License Total Used Remaining<br>-------- -------- -------- ----------------- --------- -------- --------- CAPACITY 87.31 TiB 2.70 TiB 84.61 TiB -------- --------- -------- ------

# 6. Create the file system# filesys create

# filesys create A filesystem of approximate size 2.71 TiB will be created. Do you want to continue? (yes|no) [yes]: yes

ok, continuing.

This will take 5 - 10 minutes.

Provisioning storage... ########################################### [100%]

Initializing filesystem... ########################################### [100%]

snapshot schedules deleted

You now have a freshly initialized filesystem. Enable the filesystem using 'filesys enable'.

7. Enable file system# filesys enable

```
# filesys enable
Please wait..............................
The filesystem is now enabled.
```
# **System Headswap - Azure**

This section describes how the system headswap command recovers DD VE with head unit failure in Azure.

To perform system headswap, vNVRAM disk and metadata disks from system A should be available, and they will be attached to the new instance B. If either vNVRAM disk or any metadata disk is not available, the system recovery operation from object-store should be used instead.

# Procedure

- 1. Create instance B with head unit (root disk only) with the same instance type as the original one.
- 2. Detach the vNVRAM and meta-data storage from the broken head unit.
- 3. Attach the vNVRAM and meta-data storage above to instance B head unit.

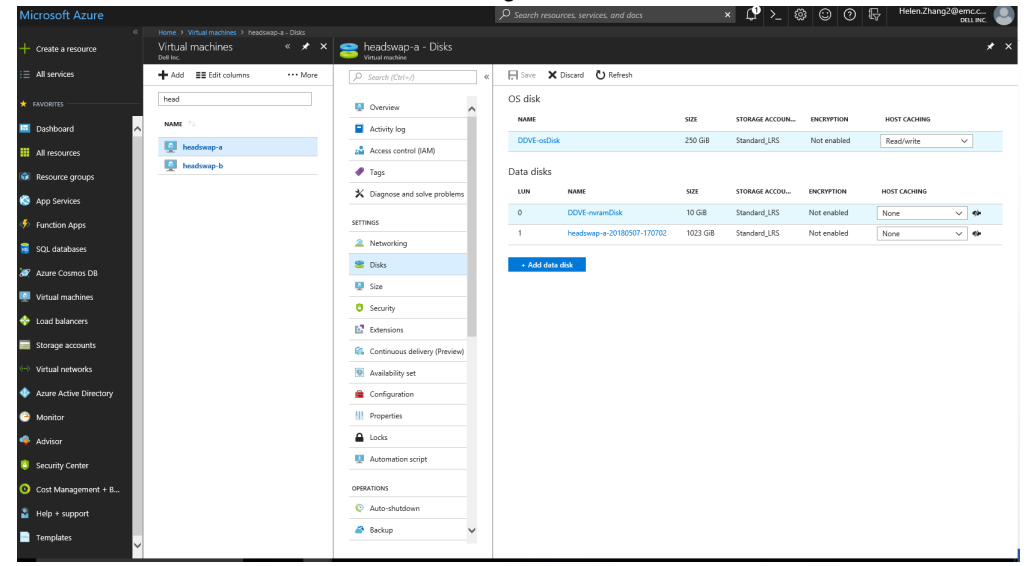

4. Set system passphrase.

#### **Note**

Please set the passphrase to match with system A, otherwise, headswap will fail to proceed.

```
# system passphrase set
Enter new passphrase:
Re-enter new passphrase:
Passphrases matched.
The passphrase is set.
```
#### 5. **Note**

Before executing the headswap operation, please make sure that the system A is powered off . This step is required to detach the bucket from system A and make it available to be attached with system B.

Execute system headswap.

#### **Note**

System will reboot during the headswap process.

# system headswap This command returns the system back to its prior operational conditions. The system will be rebooted before resuming normal operations. If system passphrase was set on the old head, you will need to do one of the following after headswap completes: - unlock the filesystem if you have encrypted data, or set the system passphrase if you don't have encrypted data Are you sure? (yes|no) [no]: yes ok, proceeding. Please enter sysadmin password to confirm 'system headswap': Restoring the system configuration, do not power off / interrupt process ... Broadcast message from root (Mon Apr 30 13:44:10 2018):

The system is going down for reboot NOW!

6. Check filesys status after the headswap process is complete.

# filesys status The filesystem is enabled and running.

# **System Recovery - Azure**

This section describes how the system recovery command recovers DD VE with head unit, vNVRAM disk, Metadata disk, on failure .

#### Before you begin

The system recovery command recovers DD VE with head unit, vNVRAM disk, metadata disk failure, or any combination of the three. However, if both vNVRAM disk and Metadata disks are available, then the system headswap command should be used instead.

#### Procedure

- 1. Create instance B with the same configuration as instance A, including instance type, metadata disk capacity.
- 2. Enable object-store

# storage object-store enable

- 3. Set object-store profile
	- a. Set the passphrase to match with system A, otherwise, the recovery will fail to proceed.
	- b. Set the same storage account/container name from system A.
	- c. Follow rest of CLI prompts.

```
# storage object-store profile set
A passphrase needs to be set on the system.
Enter new passphrase: <enter-passphrase-string-meeting-
```

```
requirements>
Re-enter new passphrase: <re-enter-passphrase-string>
Passphrases matched.
The passphrase is set
        Enter the account name: <name-of-the-storage-account>
         Enter the primary key:
        Enter the container name: <name-of-the-container-name>
         Object-store endpoint needs the Baltimore CyberTrust 
Root certificate to be imported.
        Do you want to import that certificate with below 
fingerprint?
        D4:DE:20:D0:5E:66:FC:53:FE:1A:50:88:2C:78:DB:
28:52:CA:E4:74 (yes|no) [yes]:
        Profile is set.
```
4. Add data disk

#### **Note**

Add data disk with the capacity to match or exceed the capacity of system A .

# storage add dev4

#### 5. Run system recovery precheck

# system recovery precheck from object-store

#### 6. Execute the recovery

# system recovery start from object-store

#### 7. Check the status with recovery status

# system recovery status

#### **Note**

The system will reboot during the recovery process.

8. Check filesys status after the recovery process completed.

# filesys status

# **VMware Cloud on AWS**

DD VE in VMC (VMware Cloud on AWS) provides a data protection solution that enables customers to protect their operational data in the cloud, to backup/restore data into cloud object store, while the DD VE is running in the cloud. This section

describes first-time setup procedures, and includes how to manage and monitor DD VE in the VMC environment.

# **VMC System Configuration requirements**

These are the system configuration requirements for VMC (VMware Cloud on AWS) configuration.

System Configuration Requirements for Meta data disk type: Standard/VSAN

**Note**

The instance type mentioned in the table below is only for logical significance.

Table 30 VMC System Requirements

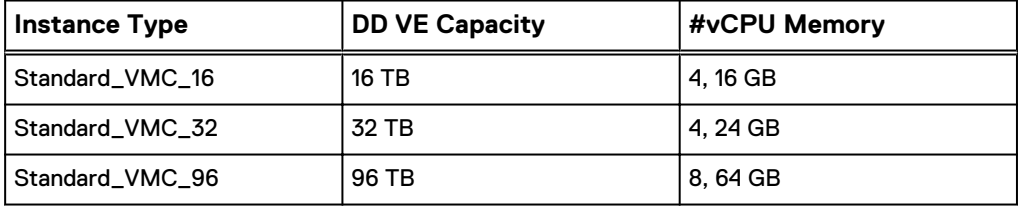

# **DD VE Deployment in VMware Cloud on AWS**

### Before you begin

For deploying DD VE in VMware Cloud on AWS (VMC) on S3 object store:

- You need an AWS account linked to your VMWare cloud account.
- The SDDC in VMC will be connected to an AWS account during creation. The subnet selected within the AWS account should be in the same region as the SDDC.
- Create the AWS S3 bucket, used by the DD VE, in the same region as the SDDC and within the same AWS account.
- The S3 traffic from VMC must be routed internally toward the AWS infrastructure. (During the SDDC in VMC setup, you should have already linked your AWS/VPC subnet account to the VMC account.) Secondly, within AWS VPC make sure to create the S3 endpoint so that the object store traffic routed within AWS infrastructure.
- Refer to VMC documentation for additional details.

### Procedure

1. Select "Deploy OVF Template" option to upload the OVA file.

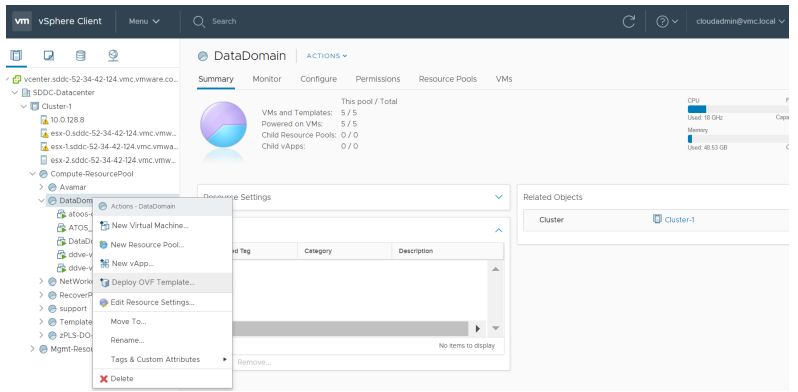

- 2. Choose the OVA file.
- 3. Create AWS S3 bucket in the same region as the SDDC.

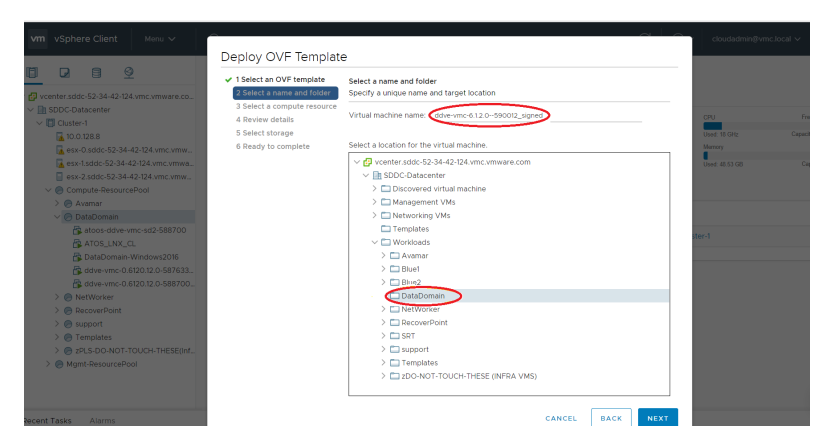

- 4. Select the compute resource pool. It may be one of the nodes in the cluster or a pre-configured resource pool. Ensure the compatibility checks succeed.
- 5. Review and verify the template details.
- 6. Choose the deployment configuration.

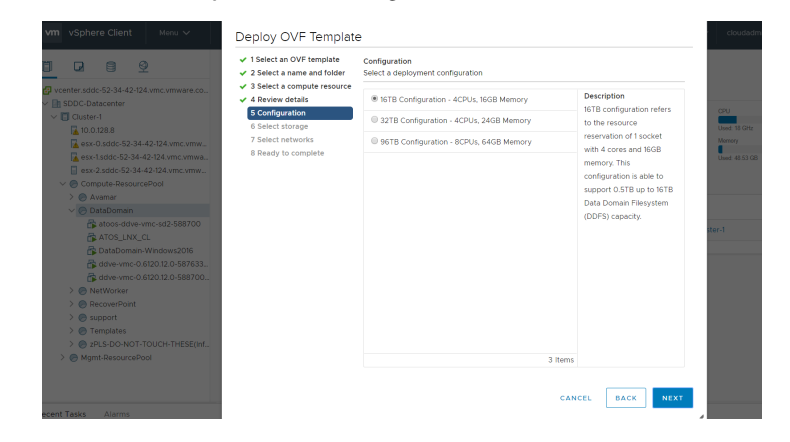

7. Select the storage for the metadata disks.

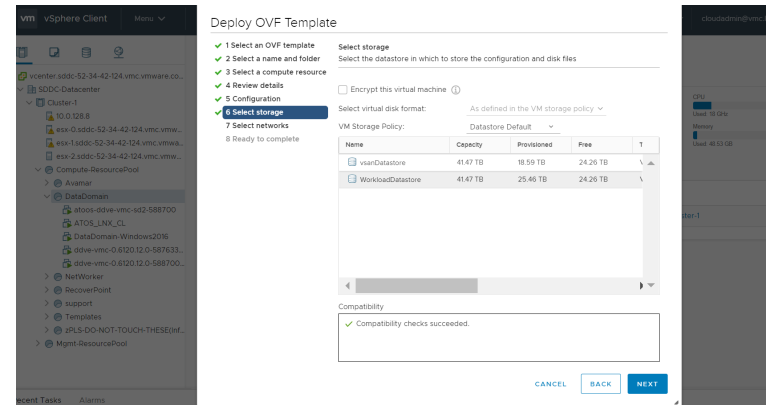

8. Select network.

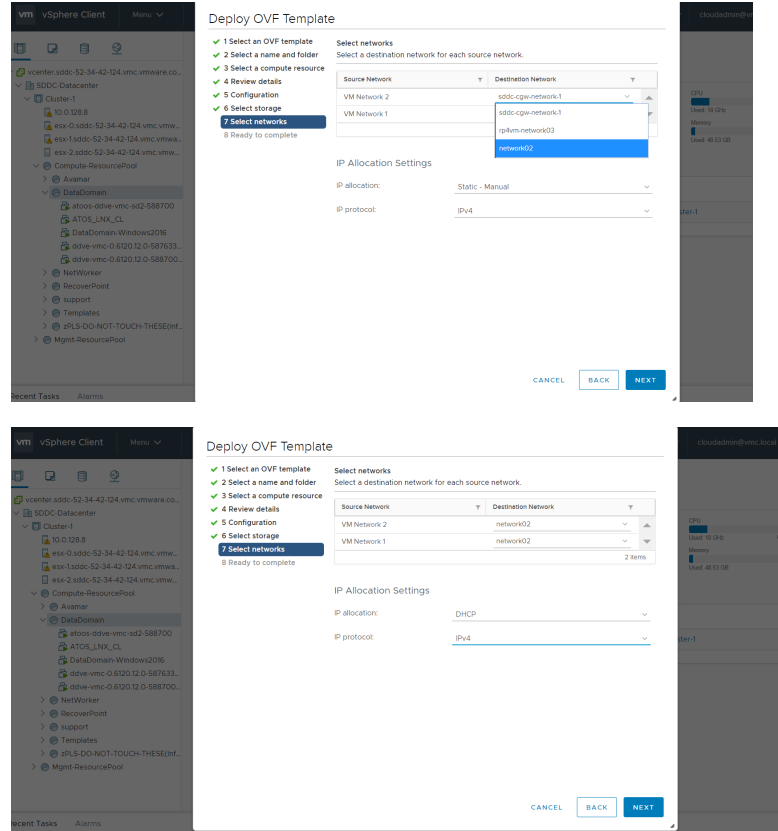

- 9. Review the configuration details.
- 10. Monitor the progress of the deployment under the recent tasks panel.

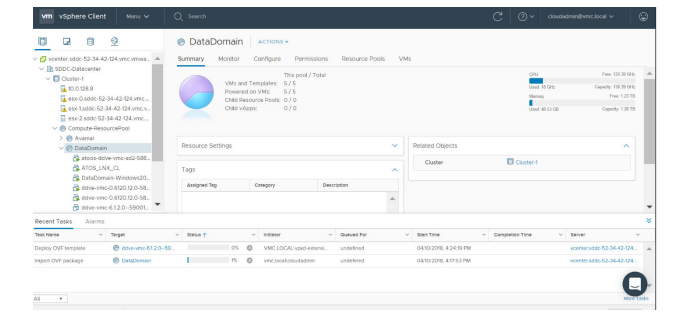

- 11. While the DD VE instance is being deployed from the AWS console.
	- a. Create AWS S3 bucket
	- b. Be sure to enter the bucket name
	- c. Select the same region as the VMC region

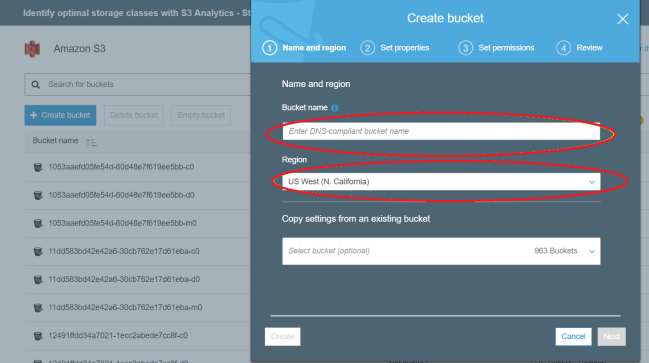

#### **Note**

To avoid additional costs and potential performance issues, please ensure the S3 bucket and DD VE in VMC are available in the same region.

12. Power on the DD VE on the VMC console.

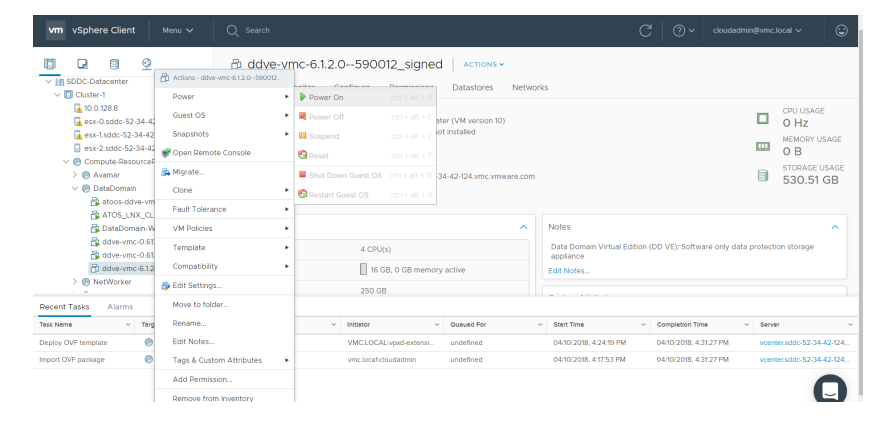

- 13. On the settings page, select "Add New Device".
- 14. Add the meta data storage.

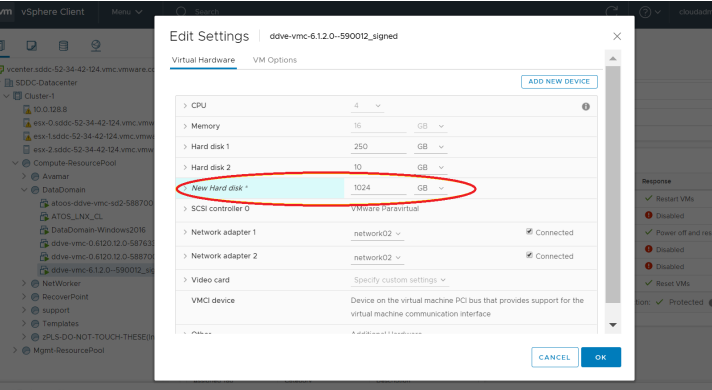

# **Configuring DD VE in VMC using the Data Domain System Manager interface**

This section describes how to configure the DD VE in VMC using the DD SM interface (http/https).

### Before you begin

Please refer to [Configuring DD VE using the Data Domain System Manager interface](#page-66-0)

# **DD VE in VMC configuration using CLI**

This section describes how to configure the DD VE in VMC.

# Before you begin

# Procedure

- 1. Log into the DD VE.
- 2. Enable object store using storage object-store enable.
- 3. Create profile by providing the passphrase and access credentials, region, and bucket. Use storage object-store profile set.
- 4. Add metadata tier #storage add dev3
- 5. Create file system #filesys create
- 6. Enable file system # filesys enable

# **VMware Cloud on AWS commands**

VMware Cloud on AWS (VMC) enables AWS to run applications in vSphere-based cloud environments while making use of AWS services. These CLI commands have been modified for the interaction with VMC. These commands are not supported on physical Data Domain systems.

Table 31 DD VE-only commands

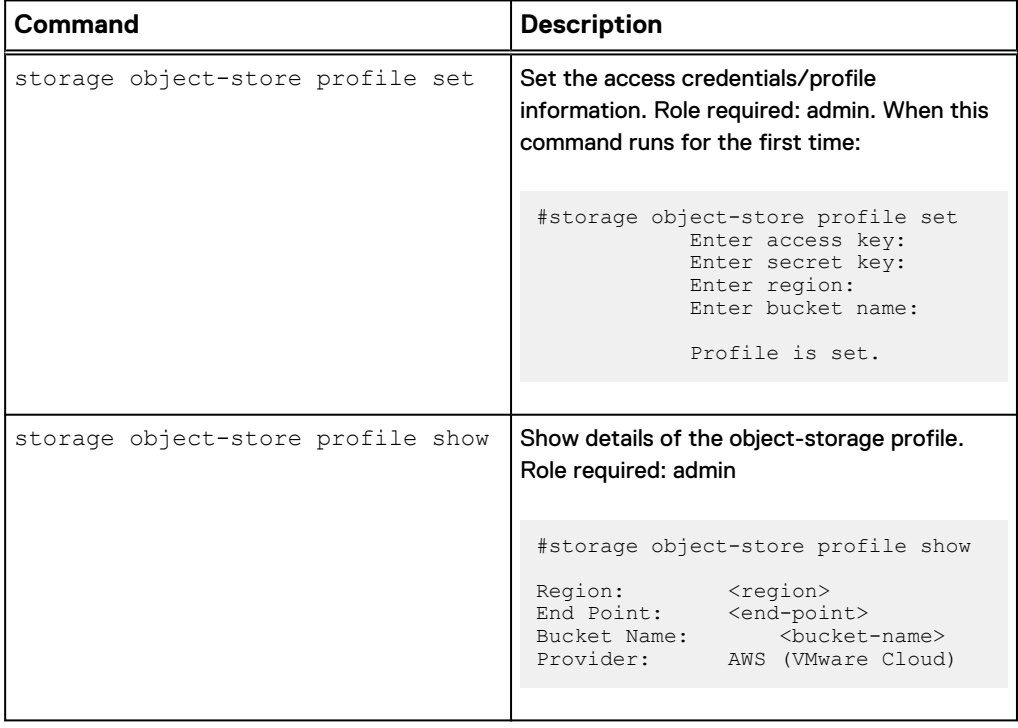

# **DD VE in VMC System HeadSwap**

This section describes how the system headswap command recovers the DD VE in VMC with head unit failure.

Refer to [System Headswap](#page-74-0)

# **DD VE in VMC System Recovery**

This section describes how the system recovery command recovers DD VE with head unit, vNVRAM disk, Metadata disk, or failure .

Refer to [System Recovery](#page-75-0)

# **Initial System Configuration**

You can connect to the system to perform the initial system configuration with the DDSM Configuration Wizard or manually using the CLI.

DHCP is enabled on the DD VE system by default. If the DHCP service is available, the DD VE system will receive IP addresses from the DHCP server.

#### **Note**

DHCP is only activated automatically for the first network interface card (NIC) which is built into the virtual machine template. Any extra NICs must be configured manually by following instructions here [https://docs.microsoft.com/en-us/azure/virtual](https://docs.microsoft.com/en-us/azure/virtual-network/virtual-network-network-interface-vm)[network/virtual-network-network-interface-vm](https://docs.microsoft.com/en-us/azure/virtual-network/virtual-network-network-interface-vm).

#### **Using the CLI**

Access the CLI by using ssh or a terminal emulator to access the DD OS command line. The CLI configuration utility contains four sections: Network, eLicense, System, and DD Boost.

#### **Using the GUI**

Access DDSM by entering the IP address of the DD VE into a web browser, and logging in. The GUI Configuration Wizard contains six sections: Networking, File System, System Settings, DD Boost, CIFS, and NFS.

Provisioning the storage with the CLI on page 100describes how to configure the DD VE manually with the CLI instead of using the configuration utility.

# **Provisioning the storage with the CLI**

#### Before you begin

When configuring DD VE on S3 storage for AWS, verify that the maximum length of the bucket name or the container name when configuring the DD VE on Azure hot blob storage, ensuring it does not exceed 48 characters. Setup will not complete if the names exceed 48 characters. Refer to How to find Amazon instance ID.

### Procedure

- 1. Login to the system with the following credentials:
	- User name: sysadmin
	- Password:
		- <sup>n</sup> **AWS default password:** instance-id
		- **n** Azure default password: changeme

#### **Note**

At the first login prompt, run the elicense command to add a DD VE license.

- 2. Type **Ctrl-C** to exit the configuration utility.
- 3. **Use these steps to provision storage for active tier on block storage:**

a. Confirm that virtualdisk dev3 exists, and shows the expected size:

# disk show hardware

The output includes a line similar to the following example:

# dev3 VMware Virtual disk 1.0 (unknown) 256.00 GiB SAS n/a

#### **Note**

The first two virtual disks (dev1 and dev2) are used for the system software and not for storage. Use the disk show state command to display System Dev details for these system disks.

b. Add the storage disk to the active storage tier:

```
# storage add dev3
```
If adding more than one virtual disk, repeat **step b.** for each virtual disk.

c. Create the file system:

# filesys create

#### **Note**

The filesys create command may take longer to complete if the hypervisor's storage is slow and does not meet the criteria.

d. Enable the file system:

# filesys enable

- 4. **Use these steps to provision object storage:**
	- a. Enable object store capability on DD VE:

# storage object-store enable

b. Set up the object storage profile:

# storage object-store profile set

It is important to note that:

- **For AWS: DD VE automatically configures role-based S3 access.**
- **For Azure:** The user supplies the storage account name, primary key, container name. and certificate.

c. Add the metadata disk to the system:

# storage add dev3 tier active

If adding more than one virtual disk, repeat **step c.** for each virtual disk.

### d. Create the file system:

# filesys create

#### **Note**

The filesys create command may take longer to complete if the hypervisor's storage is slow and does not meet the criteria.

### e. Enable the file system:

# filesys enable

# **Configuring DD VE in Data Domain System Manager**

DD VE licensing and configuration can be accomplished through the Configuration Wizard in Data Domain System Manager. After the initial installation of a DD VE instance, the Configuration Wizard automatically appears after the licensing screen on the first launch of DDSM.

#### **Note**

The DAT is not supported for cloud DD VE.

Enter the DD VE virtual machine IP address into a web browser to launch Data Domain System Manager. Log in with the following credentials:

- <sup>l</sup> Username: sysadmin
- Default password: changeme
	- **AWS:** Default password is the instance-id
	- **Azure:** Default password is defined in the template, or is specified from the input of Marketplace deployment.

#### **DD VE licensing**

The **Apply Your License** window is the first screen that appears when DDSM is launched for the first time. The DD VE instance is locked until a license file is applied.

Click **Browse**, locate the license file for a purchased capacity license or the evaluation license included with the DD VE download, then click **Apply**.

#### **Note**

If you begin the configuration with the evaluation license, but wish to purchase a license later, you will need the Node Locking ID for the DD VE instance. Click **Administration** > **Licenses** to view the Node Locking ID.

## Figure 10 DD VE Node Locking ID

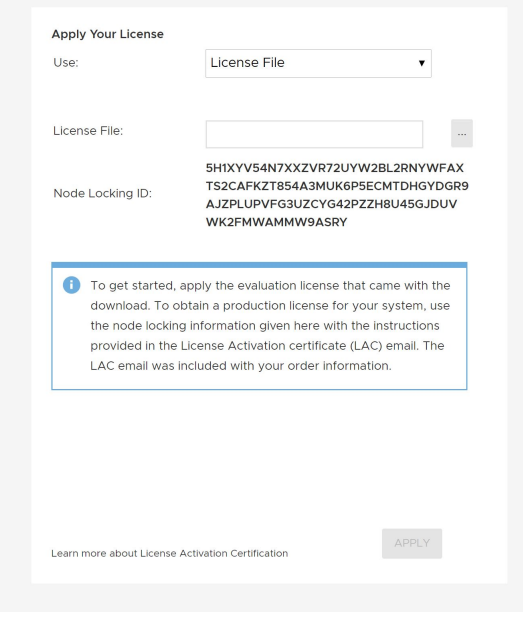

### **Note**

When you obtain the original license file name the server, do not enter the comma in the license file name. DD OS will not accept the name if the comma is used.

# **DD VE configuration**

After applying the DD VE license, the Configuration Wizard begins automatically. The wizard assists in configuring the following aspects of the DD VE:

- Networking
	- **n** DHCP or manual settings
	- Virtual interface ethV0 and ethV1 configuration
	- **•** DHCP or manual DNS configuration

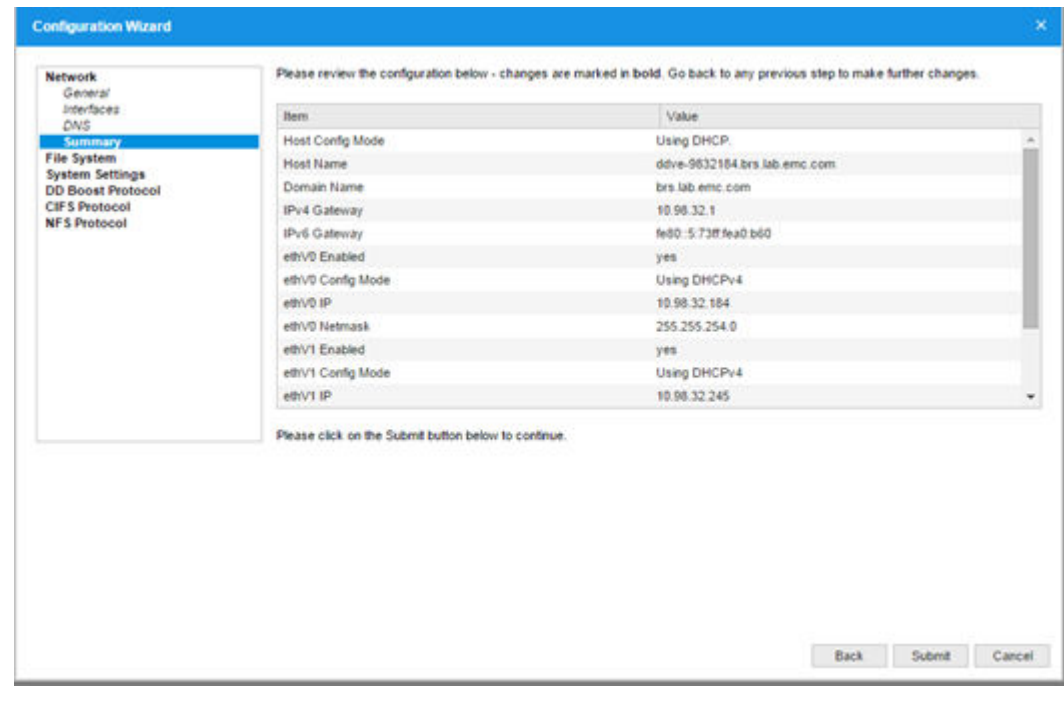

## Figure 11 Configuration Wizard - Network

• File system

#### **Note**

DD VE supports a maximum of six MTrees active at a given time, however up to 100 MTrees can be created on DD VE.

#### Figure 12 Configuration Wizard - File System

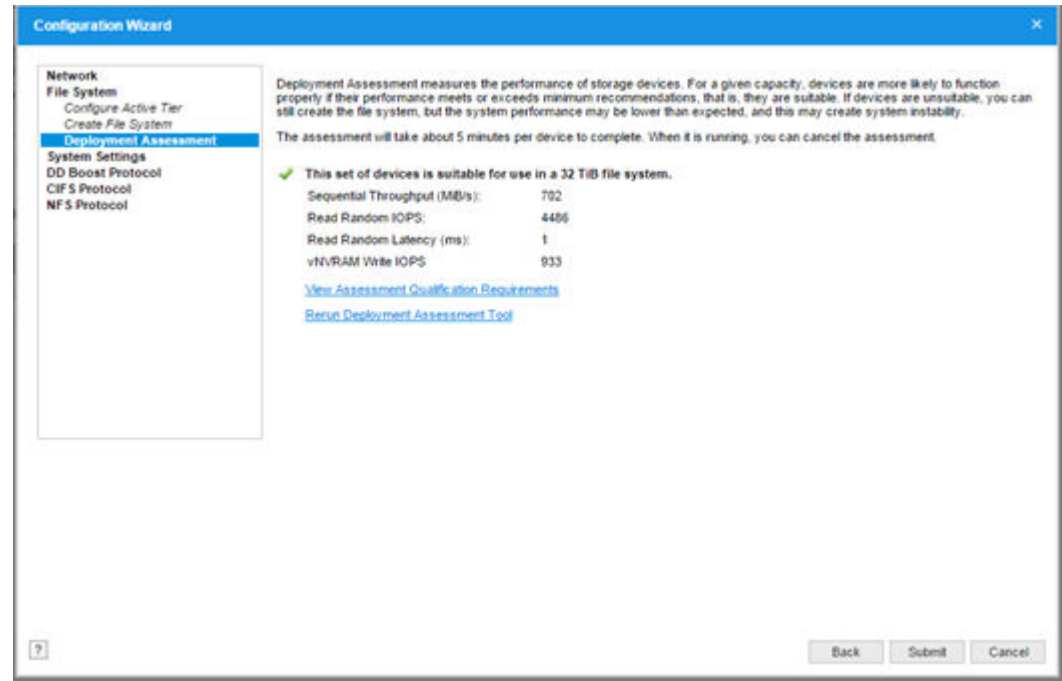

- System settings
	- **•** Update the sysadmin password

<sup>n</sup> Optionally configure alert and autosupport email settings

Figure 13 Configuration Wizard - System Settings

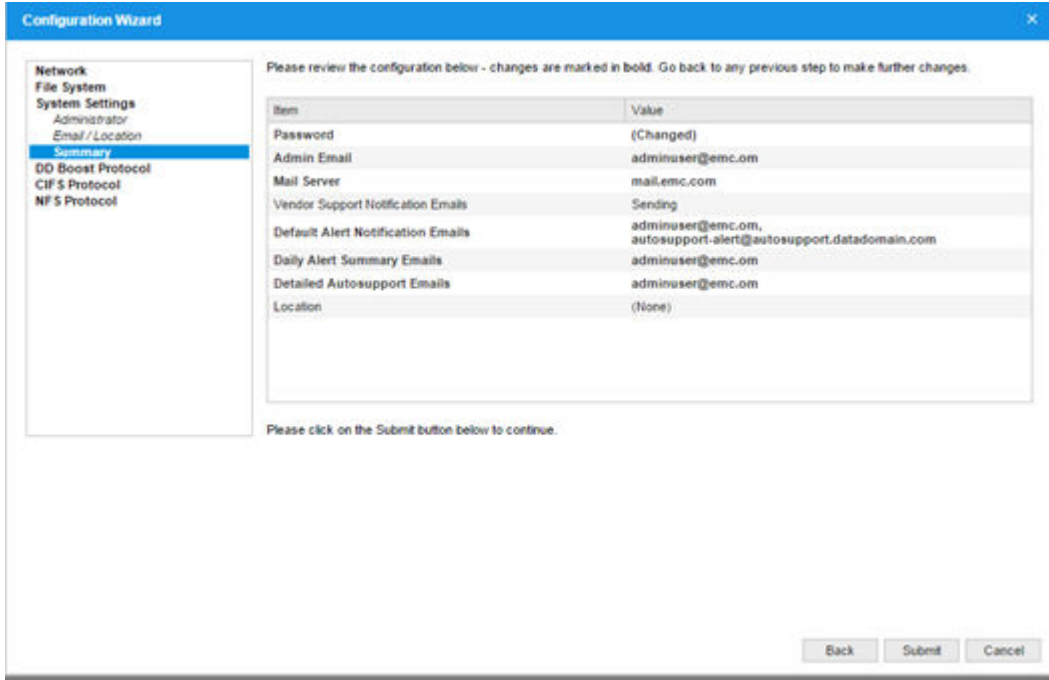

- DD Boost
	- Create a Boost storage-unit, and assign a user ID to own it

Figure 14 Configuration Wizard - DD Boost Protocol

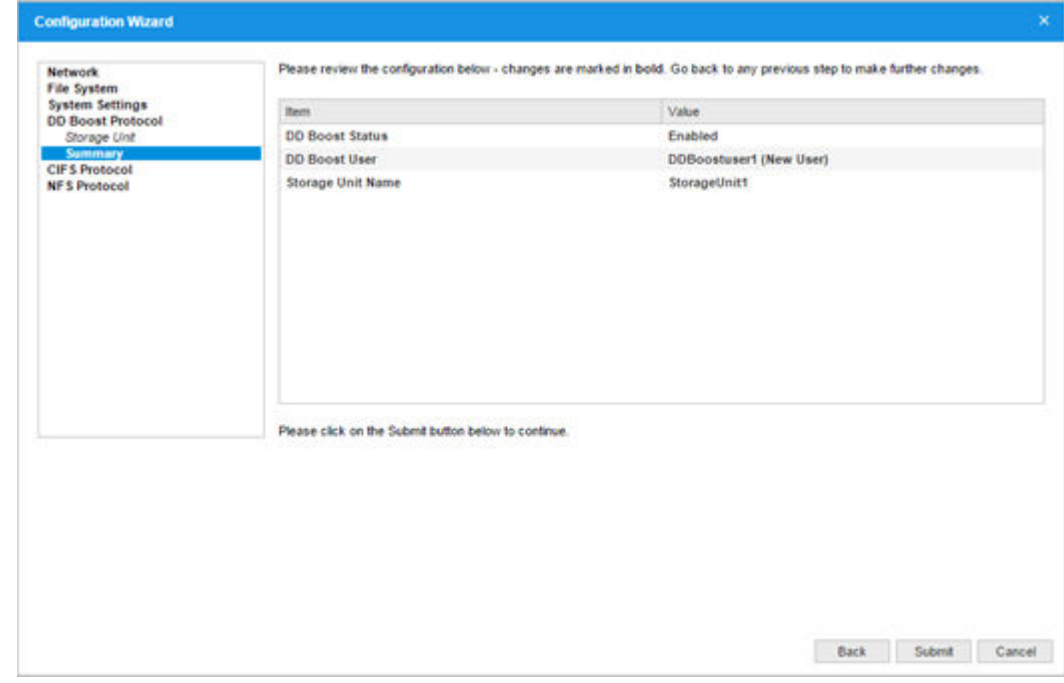

# **Enabling the object store feature with DD SM**

Use these steps to configure object store. Alternatively, see the next section to configure block storage.

#### **Note**

Before you begin, you will need the container name that was created using the Azure portal.

- 1. Navigate to DD SM **Configuration Wizard** main menu.
- 2. Select **File System** > **Create File System**.
- 3. Select the **Enable Object Store** checkbox. If **Enable Object Store** is not enabled, block storage is configured (see the next section for steps).
- 4. Enter the following information under **General** as shown:
	- New Passphrase
	- Storage Account Name
	- Key
	- Container Name
- 5. Click **Next**.

Figure 15 Enable Object Store on Azure (example)

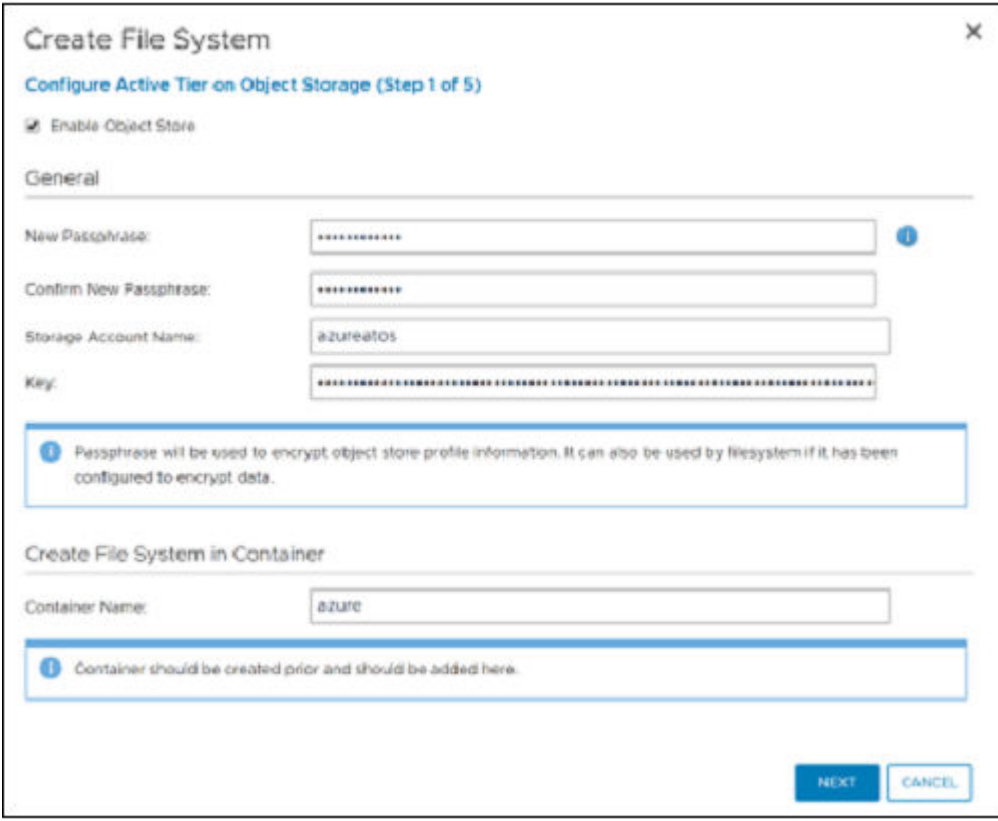

- 6. The **Manage CA Certificates** pane displays. Click **+ Add**, and click **Yes** to automatically import the CA Certificates.
- 7. Click **Next**.
- 8. The **Configure the Object Store Cache** pane displays. Select the appropriate devices to add the addable cache storage and the active tier cache storage.
- 9. Click **Next**.
- 10. The **File System Summary** displays. Select the **Enable the system after creation** checkbox.

11. Click **Finish** to create the File System.

Creating the File System takes several minutes to complete.

- 12. Verify that the File System confirmation prompts indicate these six tasks:
	- Object store enabled
	- Set passphrase
	- Set object store profile
	- Add Device dev3
	- Create File System
	- Enable File System

## **Enabling the block store feature with DD SM**

Use these steps to configure block storage. Alternatively, see the previous section to configure object storage.

- 1. Navigate to DD SM **Configuration Wizard** main menu.
- 2. Select **File System** > **Create File System**.
- 3. Do not select the **Enable Object Store**, the checkbox is unchecked by defalut.
- 4. Click **NEXT**.
- 5. Add data disks as shown.

Figure 16 Configure Block Storage Cache

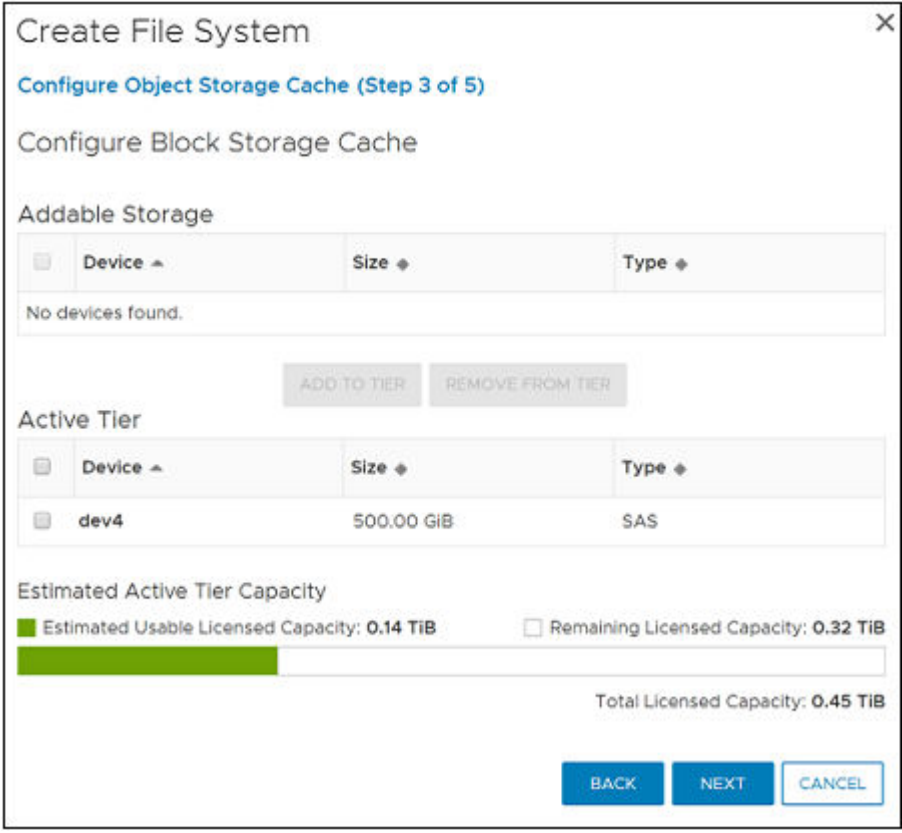

- 6. Select **Enable file system after creation**, and click **Finish**.
- 7. Click **Close**.

# **Configure the System for Data Access**

The DD VE system provides the DD Boost protocol. You need to configure one or more protocols for data access, depending on your environment. You also need to configure the clients for accessing the DD VE with the protocol of your choice.

If you did not configure data access with the configuration wizard, use the instructions in this section.

#### **DD Boost (DD VE includes the DD Boost for cloud or on premise)**

For setting up the Data Domain DD Boost feature, see the Data Domain Boost for OpenStorage Administration Guide or Data Domain Boost for Partner Integration Administration Guide available at [https://support.emc.com.](https://support.emc.com)

# **Application Integration**

For information about how to integrate the Data Domain system with backup software, see the documentation for the applicable application at the Data Domain Integration Documentation section on the Data Domain Support web site [https://](https://support.emc.com) [support.emc.com.](https://support.emc.com)
# CHAPTER 4

# DD VE Administration - on Premise and in Cloud

This chapter covers the following topics:

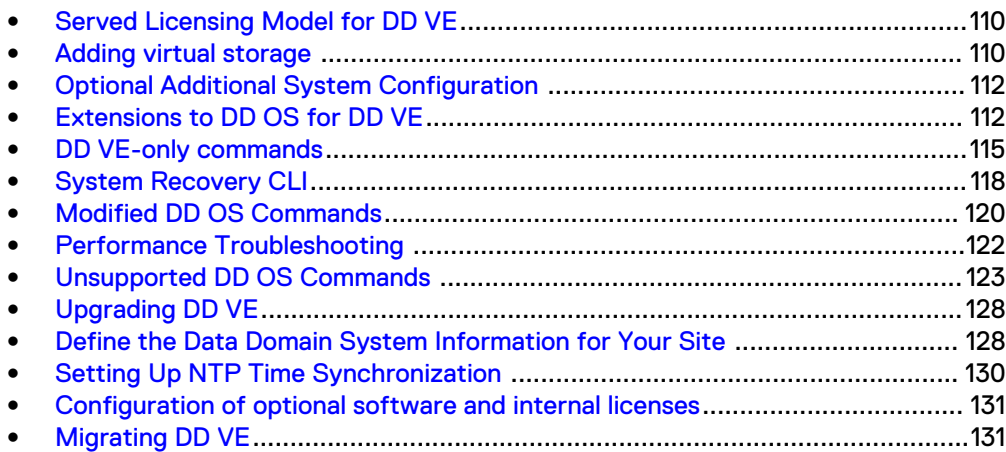

## <span id="page-109-0"></span>**Served Licensing Model for DD VE**

## **DD VE licensing**

DD VE 4.0 features the Served Licensing Model for DD VE which provides the solution for managing licensing for the deployment of DD VE(s). This solution is only available for virtual systems, not physical systems at this time. The sales ordering process will remain the same. Licenses are retrieved, by the customer, from the Software Licensing Central (SLC) portal. This allows you to deploy the license server software (the hardware server is not provided) by downloading this license, loading it into the license server, and configuring the DD VE to talk to the license server. Refer to the applicable *Data Domain Operating System Release Notes* for the most upto-date information on product features, software updates, software compatibility guides, and information about products, licensing, and service.

### **How to configure: the served licensing model**

Table 32 Existing license server information on license server supported platforms

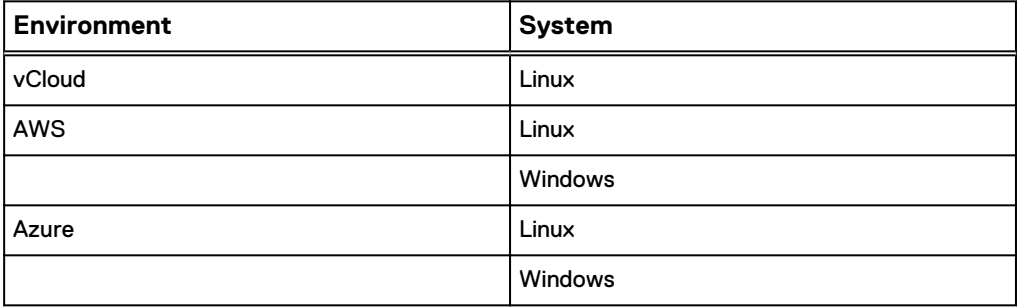

### **Note**

The CLIs eLicense checkout and elicense checkin are used to obtain licenses from the DD VE.

- If you experience an "invalid key magic" issue after a headswap, set the passphrase on the new DD VE, then perform the headswap ddboost user revoke token-access sysadmin.
- If you experience a certificate authentication issue after a headswap, detach and re-attach the DD from the AV-server. The AV-server will then regenerate the certificate and import it to DD.

#### **Note**

If the system has already been configured to use license server and some served licenses have already been checked out, after the system upgrade, those licenses may go into grace period and some unexpected alerts may be generated. You can run telnet <license-server-ip> <license-server-port> to verify the connection between the DD VE and the license server. If the connection is good, licenses become "served" again in 24 hours.

## **Adding virtual storage**

Additional virtual storage can be added using the GUI or the CLI.

### **Note**

DD VE does not support the use of VMware RDM volumes.

#### **Note**

It is not possible to extend a virtual disk if it has already been used by the file system. Instead, expand the storage by adding a new virtual disk.

#### **Using the GUI**

- **•** In DDSM, click **Hardware** > **Storage** > **Configure Storage** to add additional devices to the DD VE active tier.
- Since the GUI cannot detect AWS storage, you will need to configure the storage from the Data Domain command line.

### **Note**

If no addable devices exist, create new virtual disks as described in [Instance Upgrade](#page-38-0) [and Capacity Expansion](#page-38-0) on page 39.

After adding the storage, click **Data Management** > **File System** > **Expand Capacity** > **Next** to launch the DAT to verify the hardware supporting the virtual storage meets the requirements for DD VE.

### **Using the CLI**

When you add a new virtual data disk to an existing DD OS file system, use the **filesys expand** command instead of the **filesys create** command. For instructions and restrictions, see [Initial Virtual Machine Configuration with the](#page-37-0) [vSphere Client.](#page-37-0)

## **Disk (Spindle) Group Configuration**

DD VE 3.1 supports 16 spindle-groups. We recommend that virtual disks from the same storage be configured with same spindle-group number. Virtual disks with different storage should be configured with a different spindle-group number. However, or DD VE in AWS or Azure, by default, disks are assigned with different spindle-groups. The best practice is NOT to assign spindle-group manually.

#### **Note**

DD VE 3.1 supports up to 58 virtual disks on VMware and supports up to 120 virtual disks on Hyper-V.

Load and capacity balancing in DD OS depends on correct assignment of virtual disks to disk (spindle) groups. You do this by specifying the optional spindle-group argument to the storage add command. The command syntax is:

# storage add devdisk-id spindle-group 1

For example, if three disks are configured on DD VE, dev3 and dev4 are from the same storage, and dev5 is from a different storage.

# storage add dev3 spindle-group 1 # storage add dev4 spindle-group 1 # storage add dev5 spindle-group 2

#### <span id="page-111-0"></span>**Note**

storage addcommand does not support multiple devices in one command line. As a workaround you may:

```
l Use
                 # storage add dev3,dev4,dev5 
or
l Use
# storage add dev3-5
```
## **Optional Additional System Configuration**

See the Data Domain Operating System Initial Configuration Guide for help performing typical but optional initial system configuration tasks. Below is a summary of the DD OS CLI commands for some common tasks.

#### **Note**

Any system command that accepts a list, such as a list of IP addresses, accepts entries separated by either commas or spaces. See the Data Domain Operating System Command Reference Guide for command details.

Add users to the email list that reports system problems:

**# alerts notify-list add group-name**

Add users to the system report email list:

```
# autosupport add {alert-summary|asup-detailed} emails email-list
```
Enable FTP or TELNET:

**# adminaccess enable {ftp|telnet}**

Add remote hosts to use FTP:

**# adminaccess ftp add <host list>**

Add a user:

**# user add name [role {admin|user}]**

Change a user's password:

**# user change password username**

To enable remote management, refer to the Data Domain Operating System Administration Guide for details.

To Shut Down The System:

**# system poweroff**

## **Extensions to DD OS for DD VE**

Several DD OS commands are supported on the DD VE platform only. This section describes these commands.

## **Storage performance evaluation**

Manage virtual disk performance benchmark tests.

Storage performance can be evaluated in two ways:

- With the DAT in DDSM
- $\bullet$  With the disk benchmark command in the DD OS CLI

### **DAT**

In addition to being part of the DDSM Configuration Wizard, DAT can be run as part of the process of adding new devices to expand the file system on the DD VE instance.

### **Note**

Running DAT before expanding the file system requires the presence of at least one device to add to the active storage tier. Also, benchmark should not be run when virtual disks are absent.

In DDSM, click **Data Management** > **File System** > **Expand Capacity**.

Click **Configure** to add devices to the active tier, or click **Next** if you have already added the devices to the active tier.

Run the DAT to analyze the underlying storage performance.

## **disk benchmark**

disk benchmark requirements

Displays the currently configured recommended performance characteristics by disk capacity.

disk benchmark start *<dev-list>*

Start a performance benchmark test on one or more data disks in series or in parallel.

- Specify dev $[3-5]+dev7+dev[10-12]$  to test the specified devices in sequence, one after the other.
- **•** Specify dev(3-5) dev7 dev(10-12) to test the specified devices in parallel.

#### Example 1

Test **dev3**. When that test finishes, test **dev4**.

# disk benchmark start dev[3-4]

Test **dev3** and **dev4** in parallel.

disk benchmark start dev(3-4)

Start two series of tests in parallel. The two series of tests are **dev3** followed by **dev4**, and **dev5** followed by **dev6.**

# disk benchmark start dev(3-4) dev(5-6)

disk benchmark show {[[detailed] *test-id*] | all | requirements} Print disk performance benchmark test results and report a recommended capacity for the tested configuration. With no arguments, the command prints information about the most recent test for every disk. Specify a test-id to see information about a single test. Specify all to see a table of previous and currently running tests. Specify requirements to see a table of performance goals.

#### **Note**

The disk benchmark show command shows the results of the test of storage performance on the host system to determine which DD VE capacity configurations can be supported on the host.

disk benchmark start Conducts a test of storage performance.

disk benchmark stop Stop all running tests.

disk benchmark watch Display the ongoing results of all tests in progress.

### **disk benchmark (for SSD cache performance)**

disk benchmark start *<dev-list>* cache *<dev-list>* Start a performance benchmark test on one or more cache devices. Where *cache* <dev-list> is an optional argument.

#### **Note**

The *<dev-list>* argument for cache devices is listed in parallel. Serial testing of cache devices is restricted, and not supported.

## Example 2

Cache device in parallel (supported):

# disk benchmark start dev5+dev6+dev7 cache dev3:dev4

Cache device in serial (not supported):

# disk benchmark start dev5+dev6+dev7 cache dev3+dev4

# disk benchmark show requirements *<cache>*

Displays the currently configured recommended performance characteristics for cache capacity. Where *<cache>* is an optional argument.

## **perf**

Collect and show DD VE performance statistics.

perf disable trace *event-regexp* [module {default | ddfs}] Disable tracing of specified events.

perf enable trace *event-regexp* [module {default | ddfs}] Enable tracing of the specified events.

perf start histogram [module {default | ddfs} Start collecting performance histograms. This command may reduce performance marginally.

perf start stats Start printing statistics. This command may reduce performance marginally.

perf start trace [allow-wrap] [module {default | ddfs}] Start tracing events. This command may reduce performance marginally.

perf status trace *event-regexp* [module {default | ddfs}] Shows whether tracing is enabled or disabled for the specified events.

perf stop histogram *histogram-filename* [module {default | ddfs} Stop collecting histograms and write the collected histograms to the specified file.

perf stop stats Stop printing statistics.

perf stop trace *trace-filename* [module {default | ddfs}] Stop tracing events and write the collected traces to the specified file.

## <span id="page-114-0"></span>**system vresource**

Display details about the virtual CPU and memory resources on the DD VE host. Display the cache tier requirements.

system vresource show [current | requirements] Display details about the virtual CPU and memory resources on the DD VE host.

#### Example 3

Display the cache tier requirements:

# ddsh -s system vresource show requirements

Sample output:

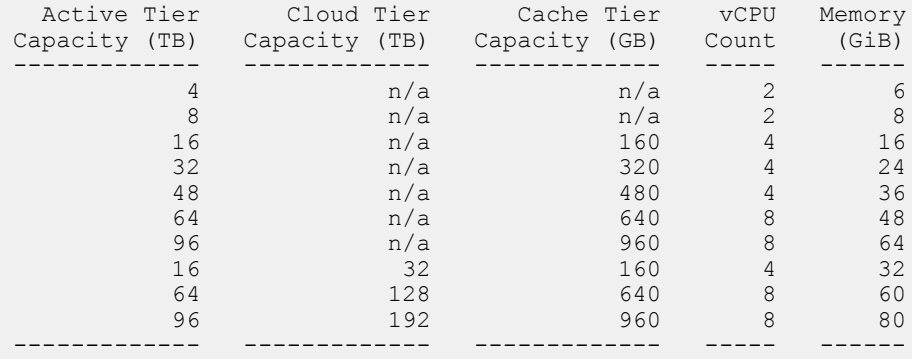

## **DD VE-only commands**

The following commands only work on DD VE, and are not supported on physical Data Domain systems.

Table 33 DD VE-only commands

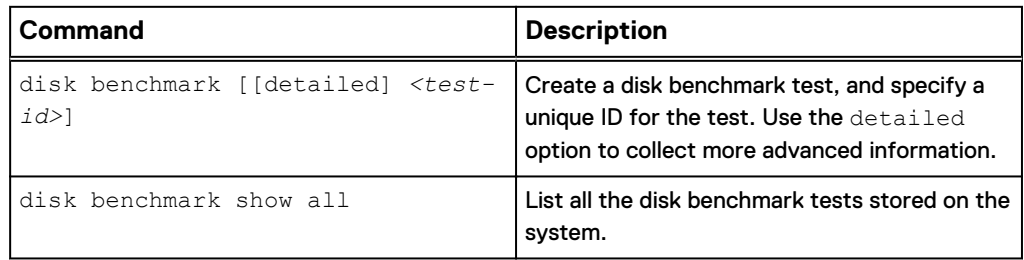

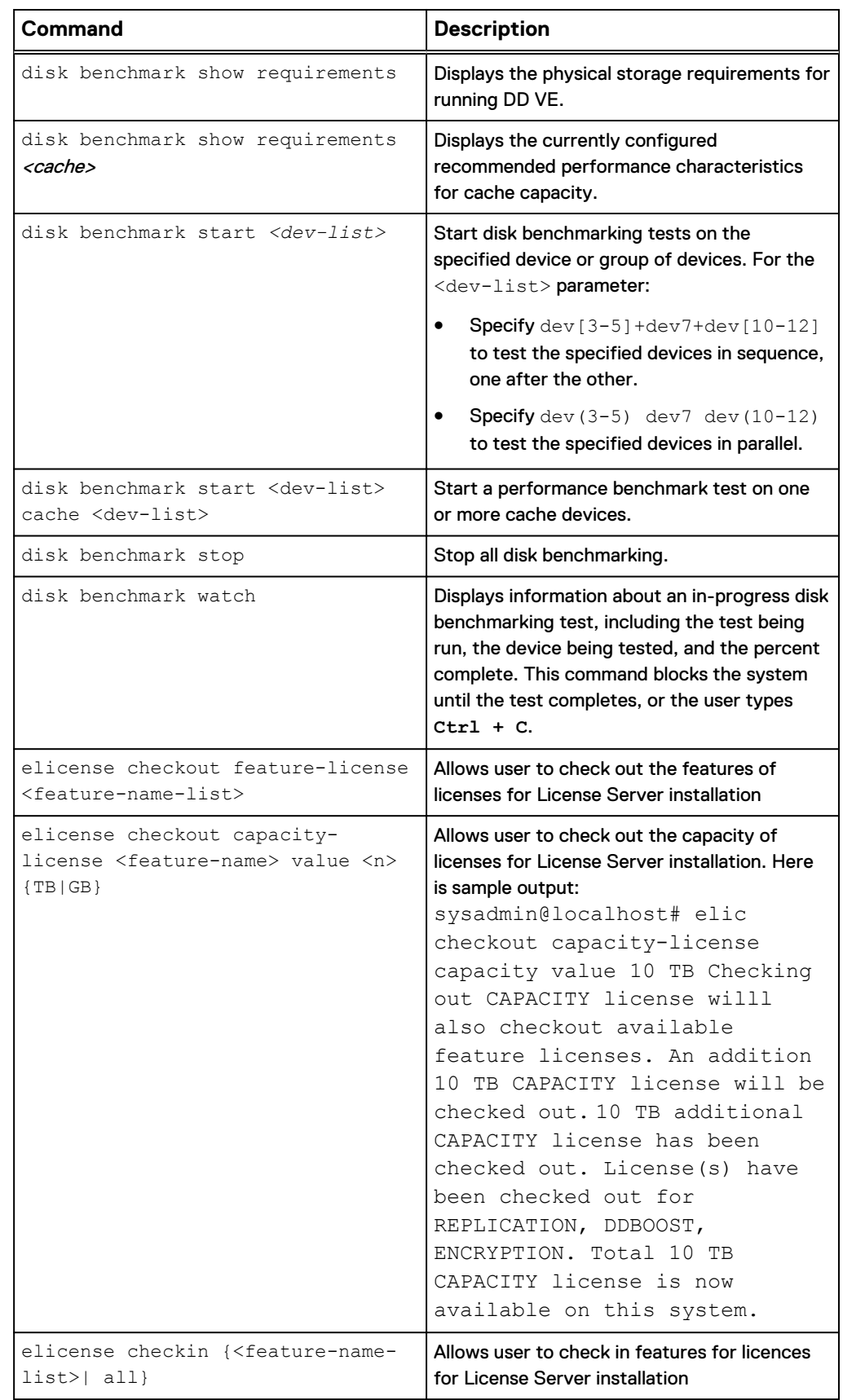

## Table 33 DD VE-only commands (continued)

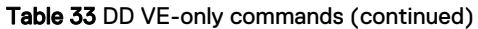

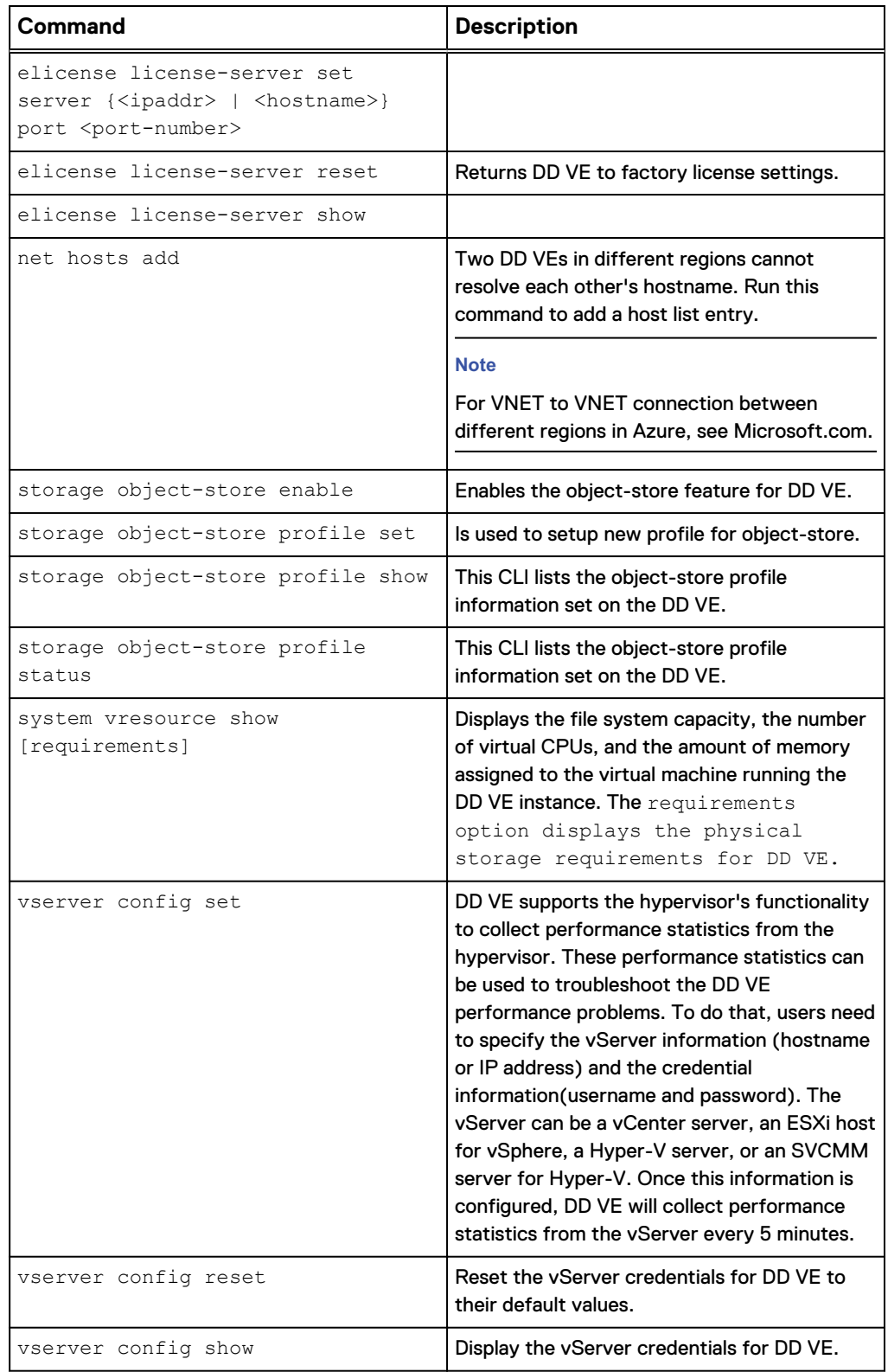

## <span id="page-117-0"></span>**System Recovery CLI**

The following system recovery commands are only applicable for the DD VE platform running on object store. These CLIs include:

- 1. system recovery precheck from object-store
- 2. system recovery start from object-store
- 3. system recovery status

Table 34 Object Store Command Descriptions

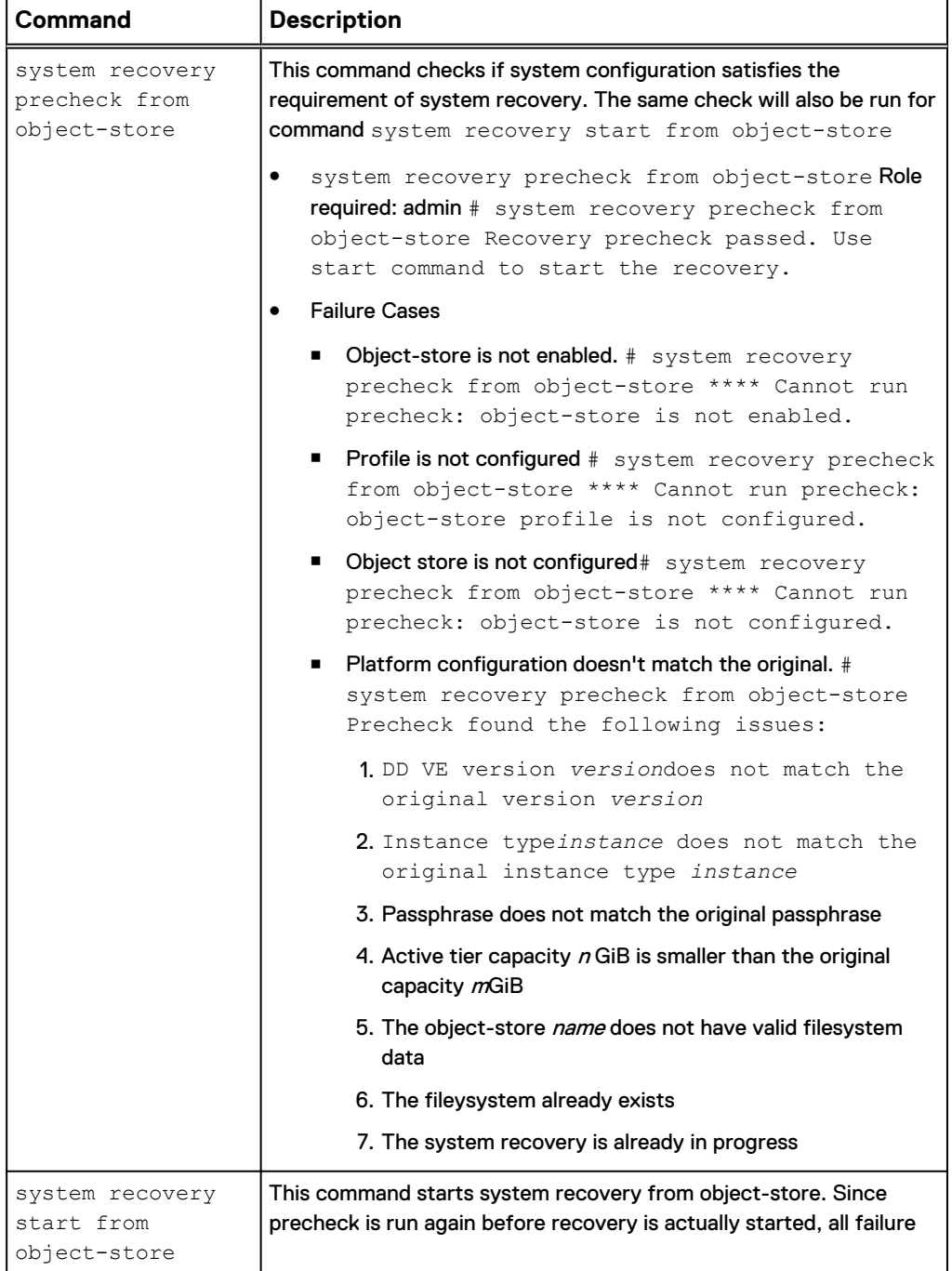

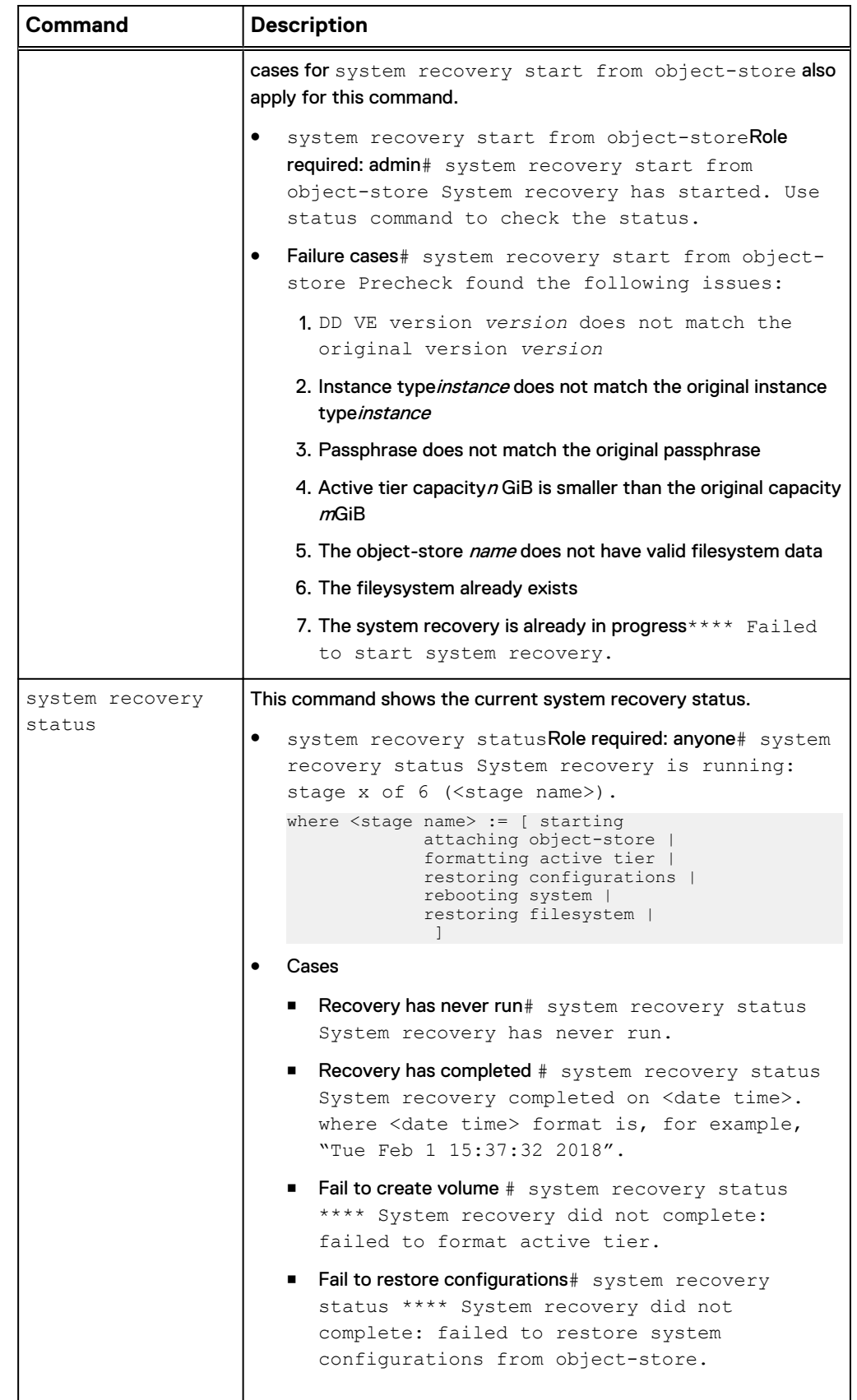

## Table 34 Object Store Command Descriptions (continued)

<span id="page-119-0"></span>Table 34 Object Store Command Descriptions (continued)

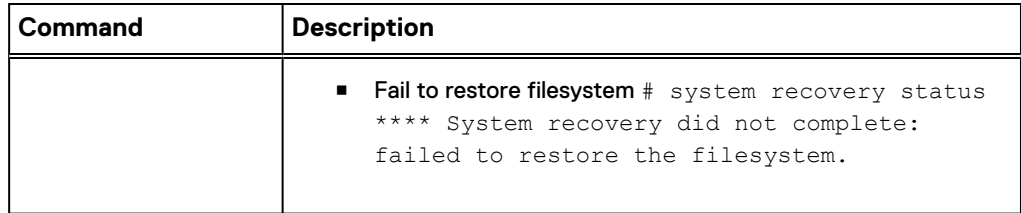

## **Modified DD OS Commands**

The behavior of the following commands has been modified on the DD VE platform:

Table 35 Modified DD OS Commands

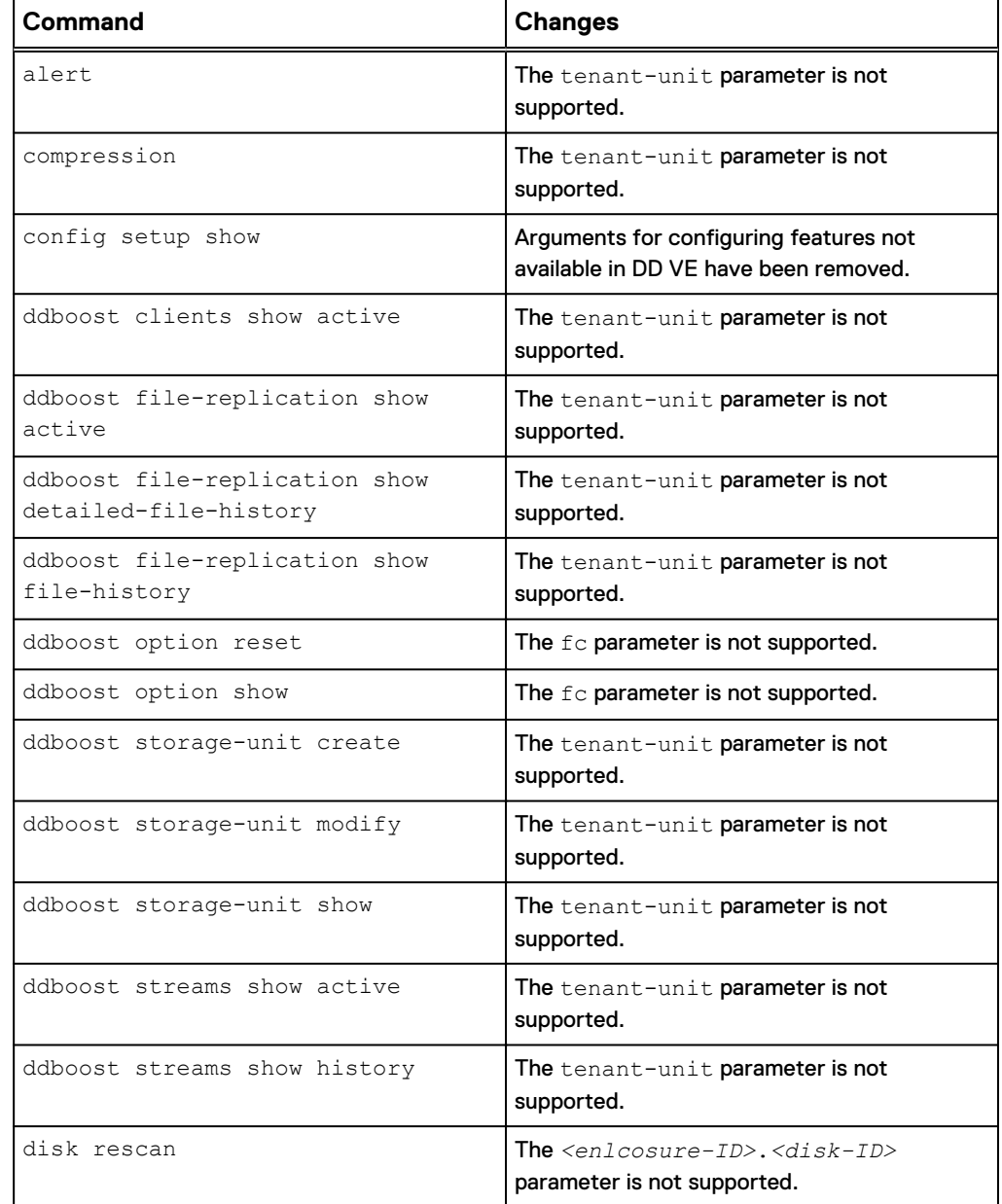

Table 35 Modified DD OS Commands (continued)

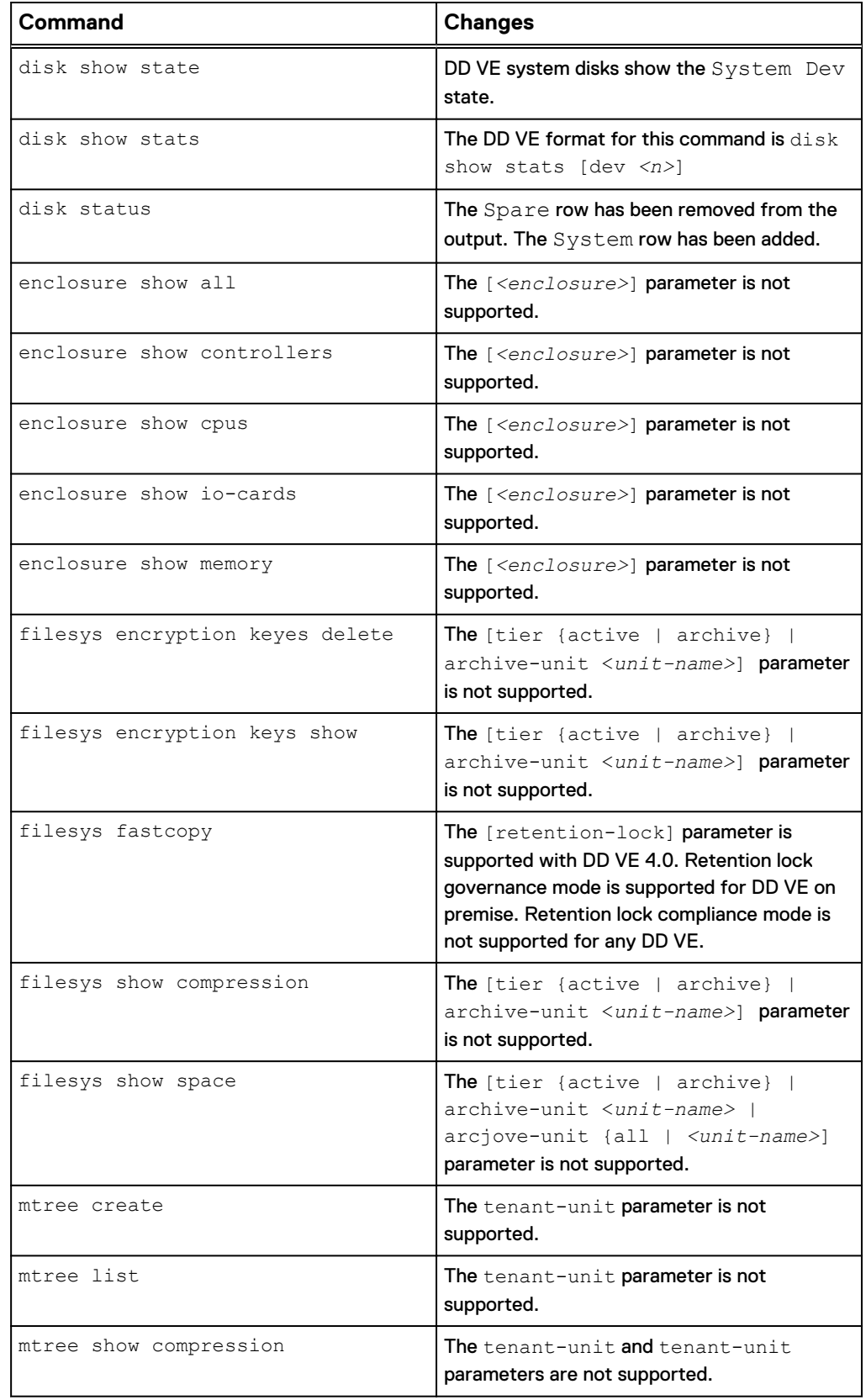

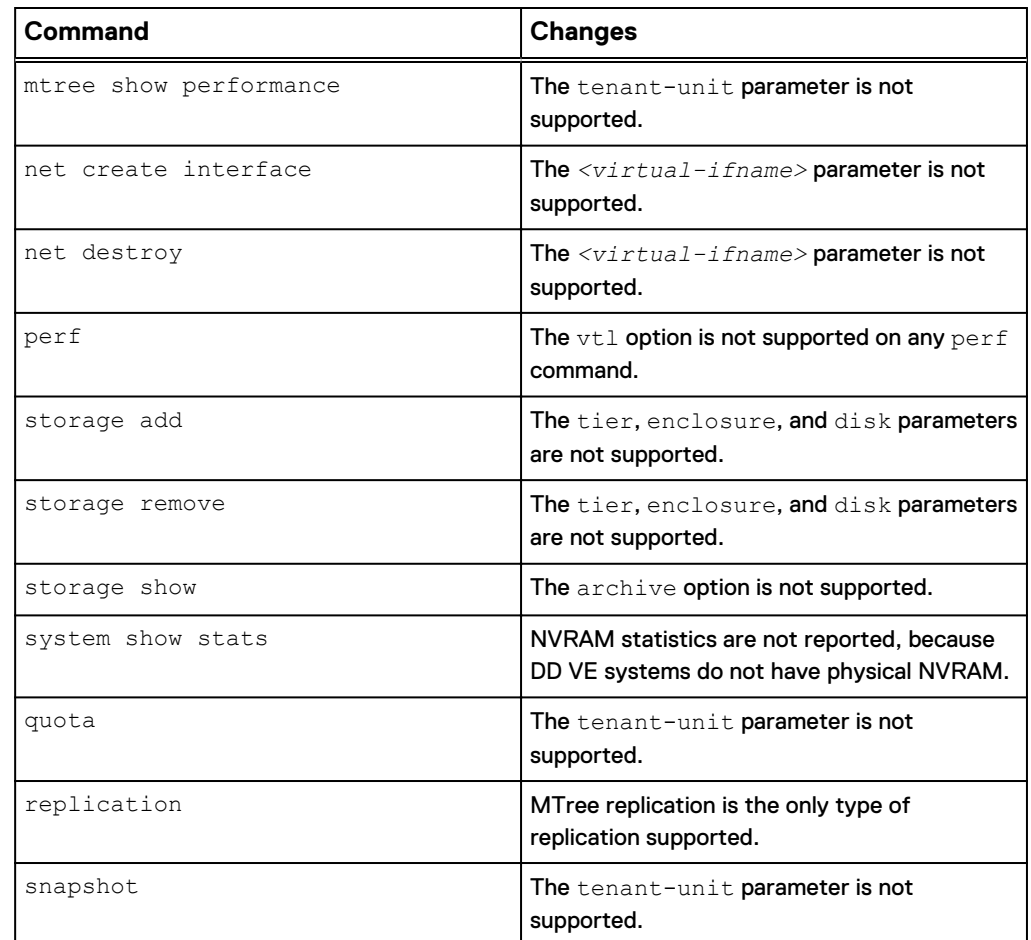

<span id="page-121-0"></span>Table 35 Modified DD OS Commands (continued)

## **Performance Troubleshooting**

You can check DD VE performance statistics with the native tools available in VMware vCenter or ESXi, or Microsoft Hyper-V.

You can also use the perf show and disk benchmark commands in DD OS to monitor and benchmark performance. See [Extensions to DD OS for DD VE](#page-111-0) on page 112 for information about these commands.

## **CPU Performance**

The two key statistics for CPU performance are:

- CPU usage: CPU usage as a percentage during the interval
- CPU ready: the percentage of time that the virtual machine was ready, but could not get scheduled to run on the physical CPU. This counter might not be displayed by default.

If these counters are high, there may be a performance problem on the hypervisor host.

## **Memory Performance**

The key statistic for memory performance is memory swapping,: the current amount of guest physical memory swapped out to the virtual machine's swap file. This value

<span id="page-122-0"></span>should always be zero. If it is not, there is a memory resource contention on the hypervisor host, which is likely to have a severe impact on DD VE performance.

### **Virtual Disk Performance**

The key statistics for virtual disk performance are:

- I/O throughput: a decrease in these values indicates a performance issue.
- I/O latency: an increase in read and write latency values indicates a performance problem.

Failed commands: an increase in the average number of outstanding read and write requests indicates a performance problem.

### **Note**

The controls and names for these statistics and counters are quite different in some versions of the vSphere client, and between VMware and Microsoft hypervisors. See your hypervisor documentation for help displaying these statistics in your environment.

## **Unsupported DD OS Commands**

The following DD OS commands and command options are not supported on the DD VE platform.

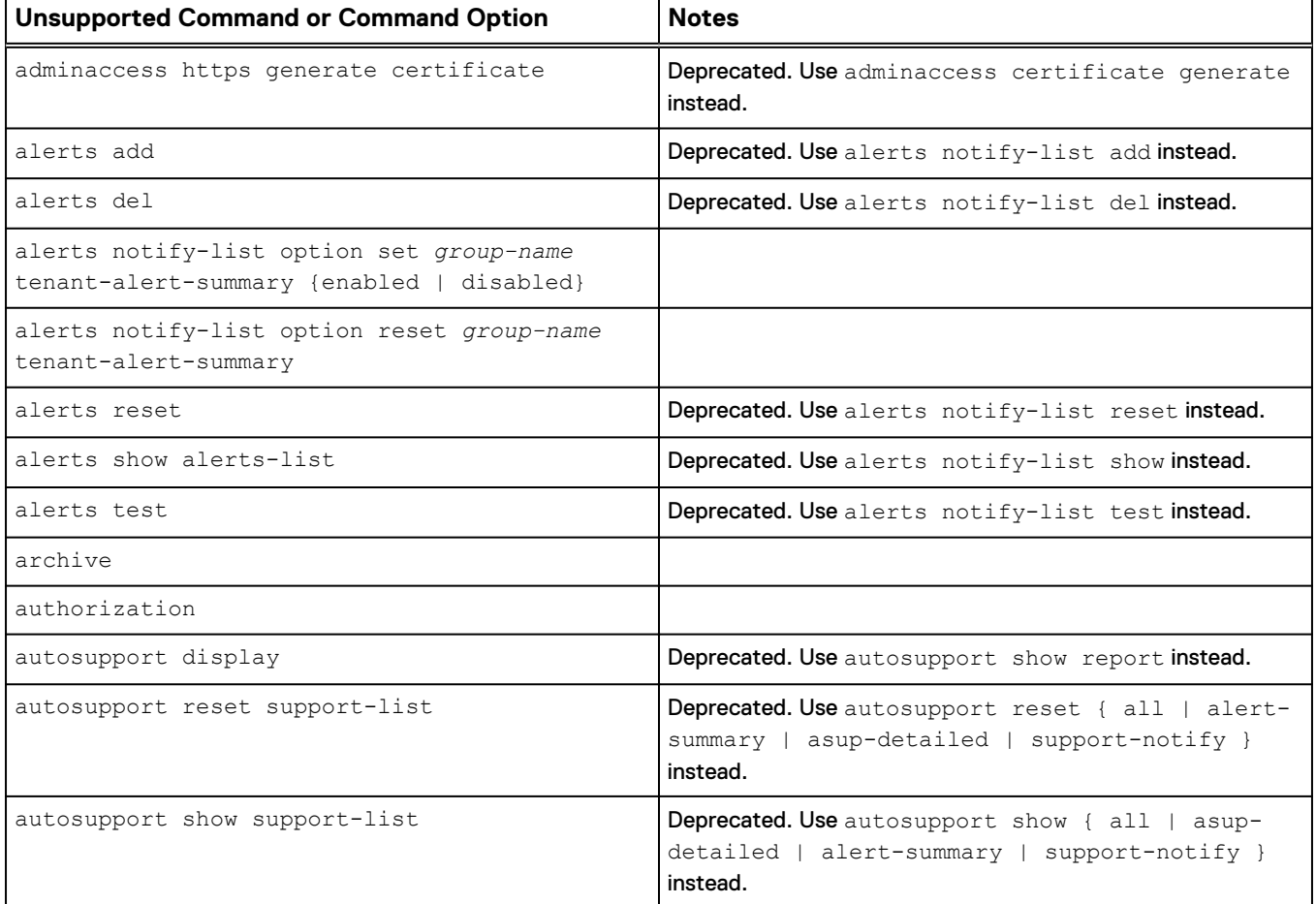

Table 36 Unsupported Commands and Command Options

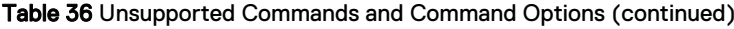

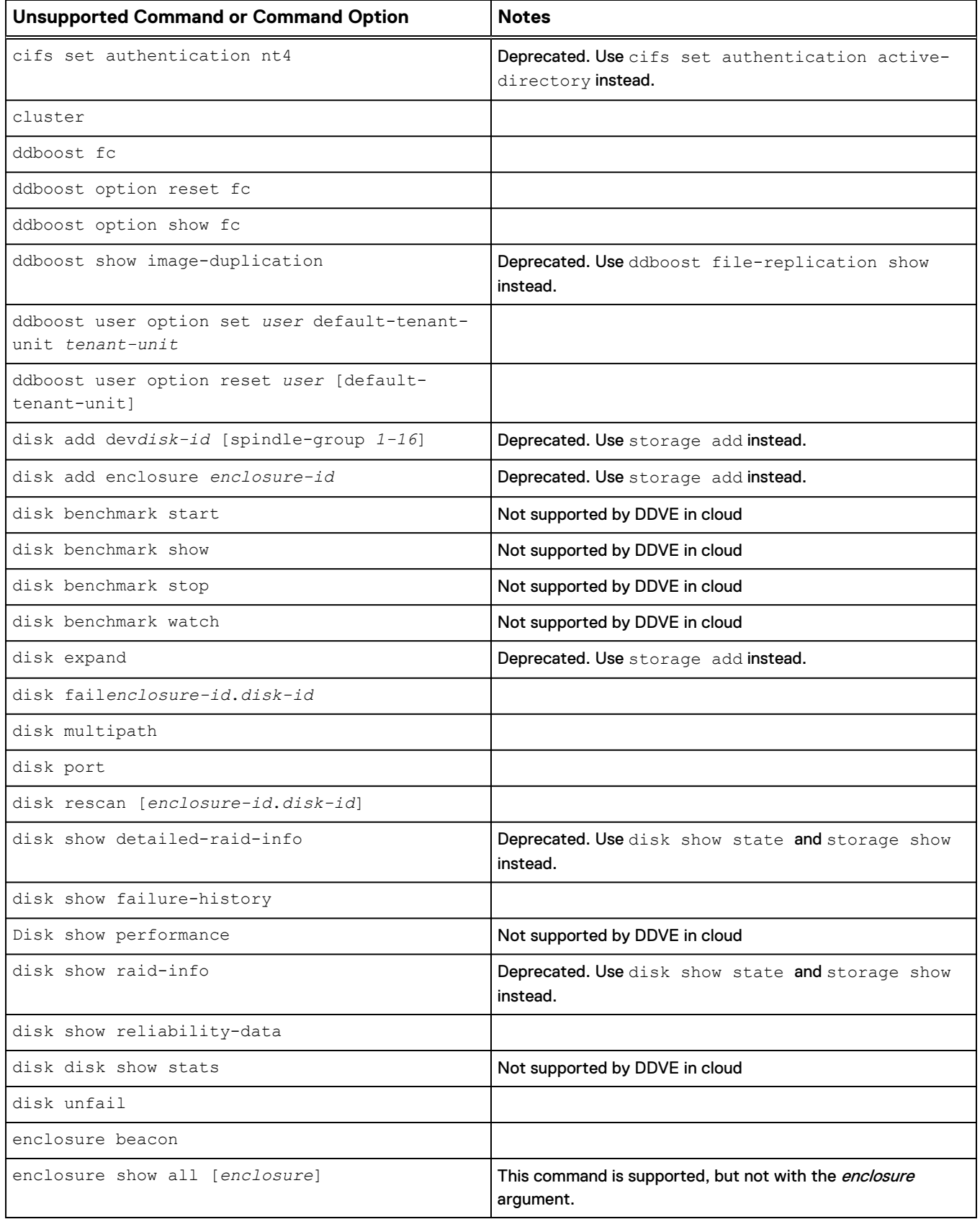

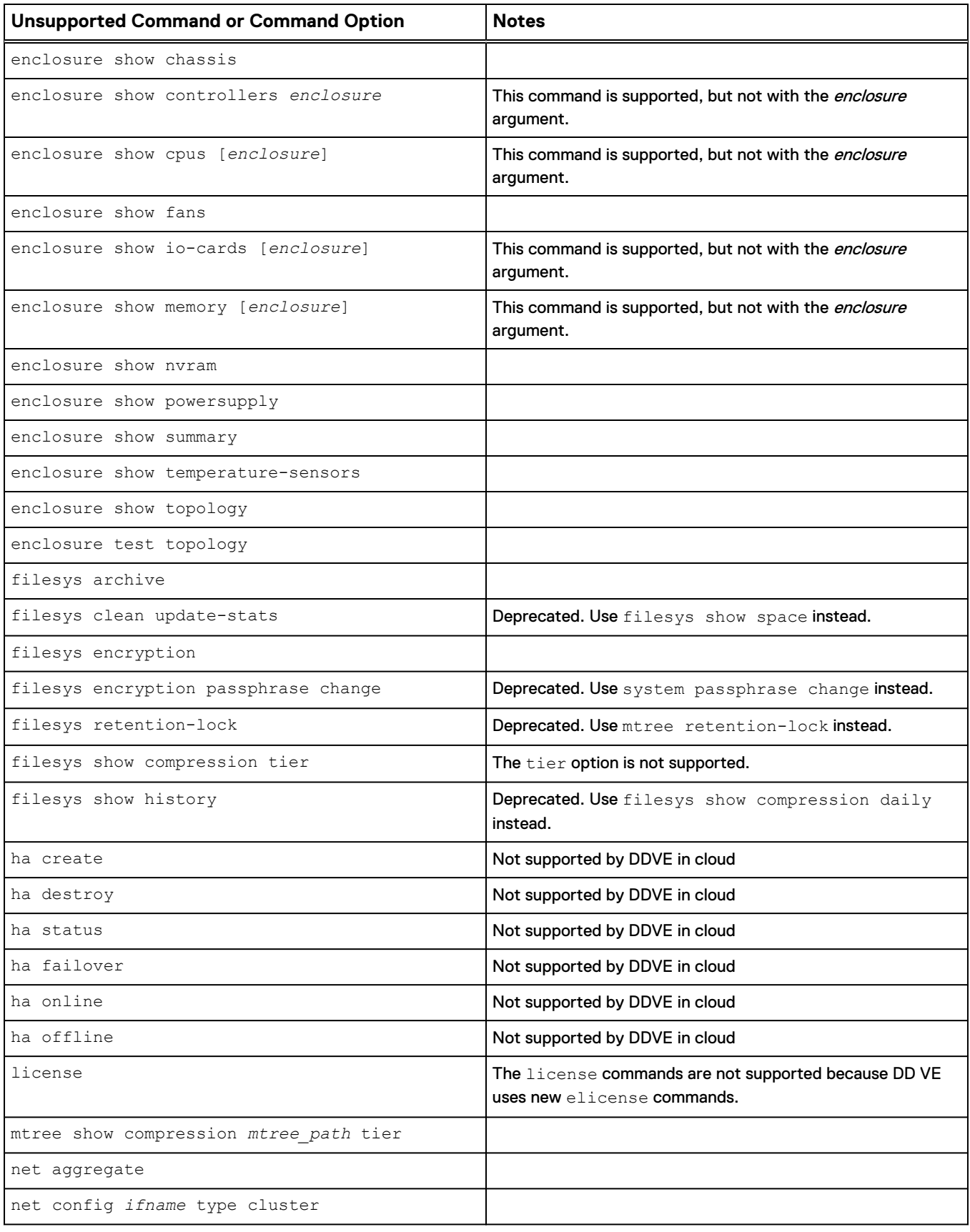

## Table 36 Unsupported Commands and Command Options (continued)

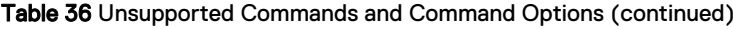

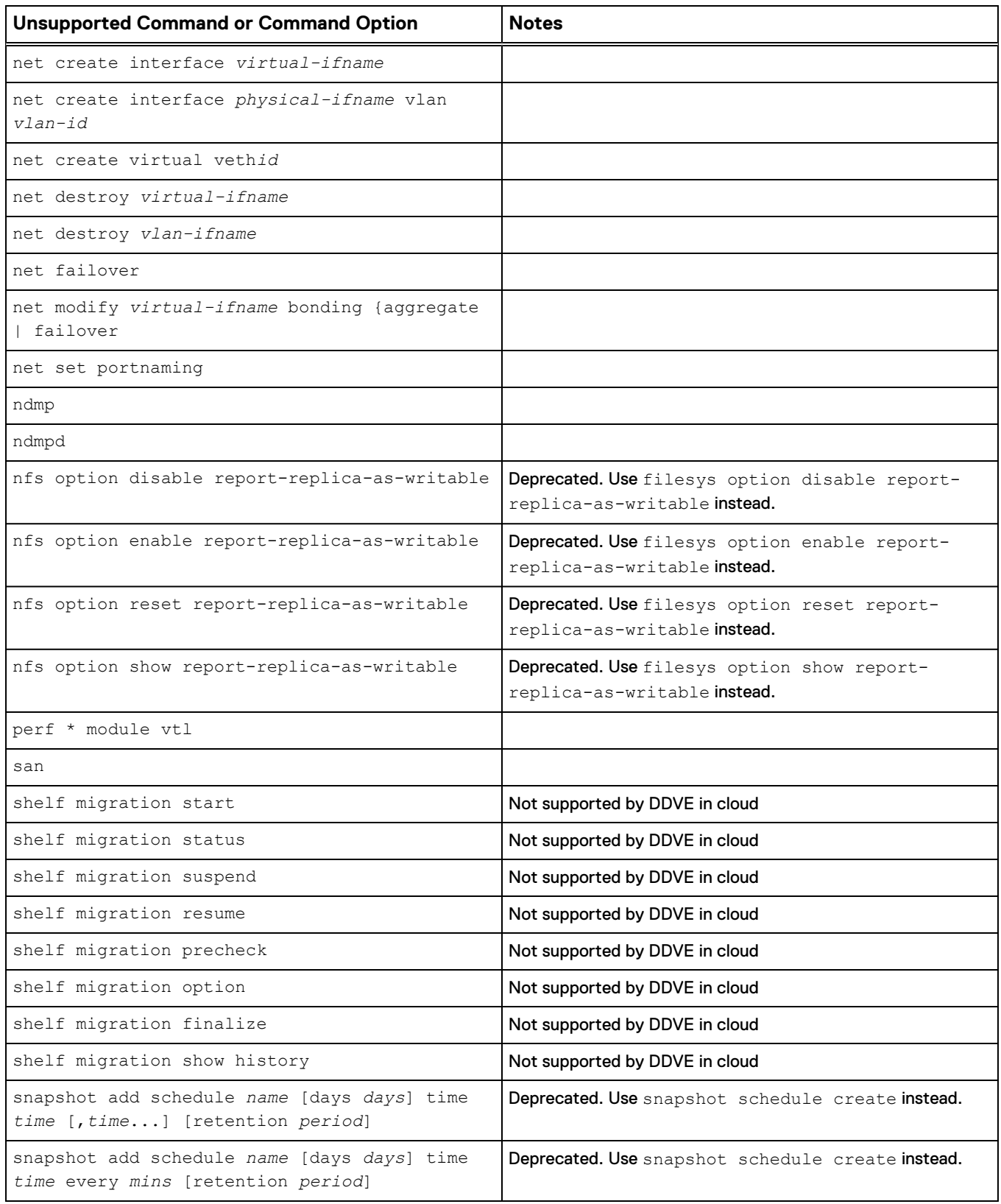

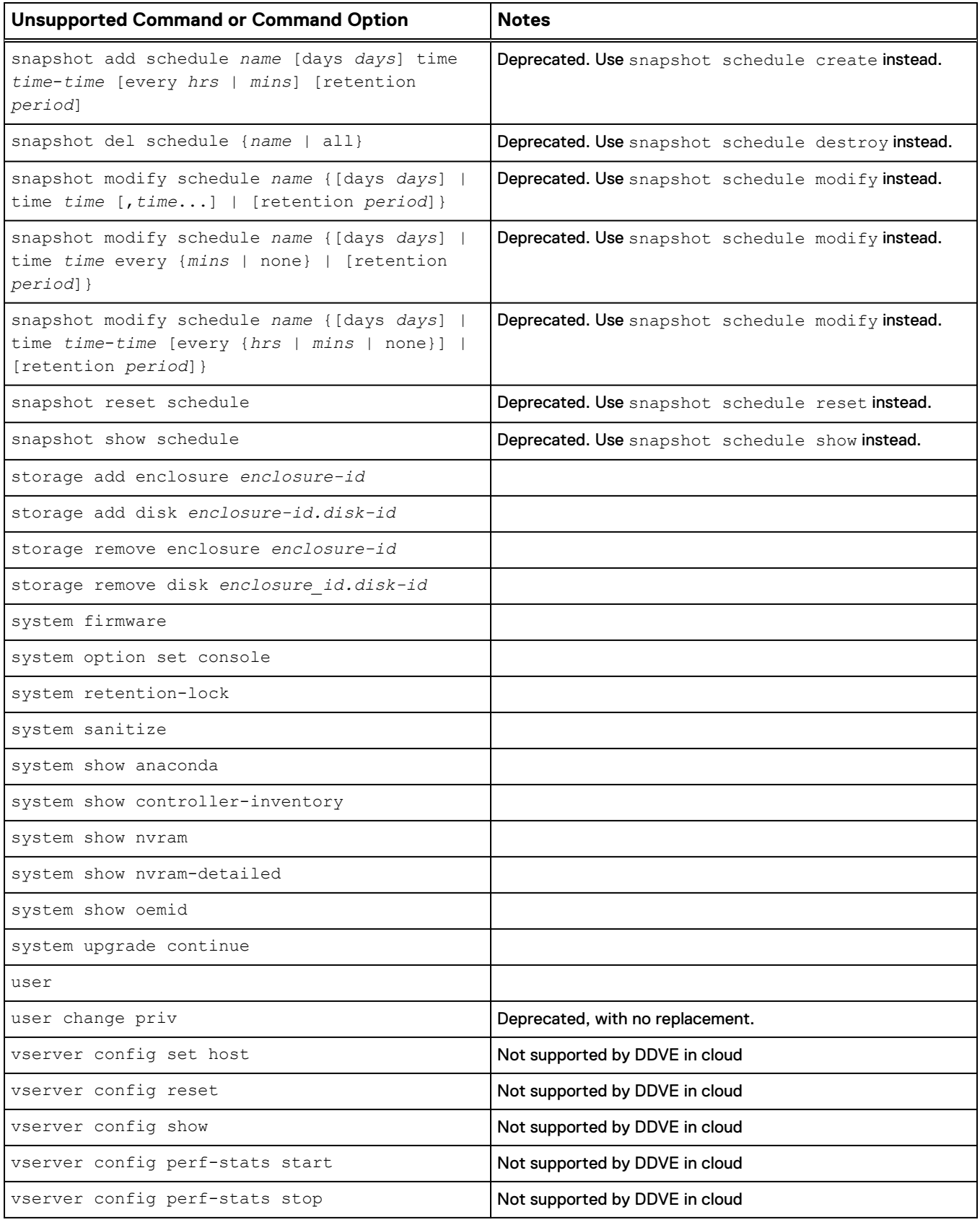

## Table 36 Unsupported Commands and Command Options (continued)

### Table 36 Unsupported Commands and Command Options (continued)

<span id="page-127-0"></span>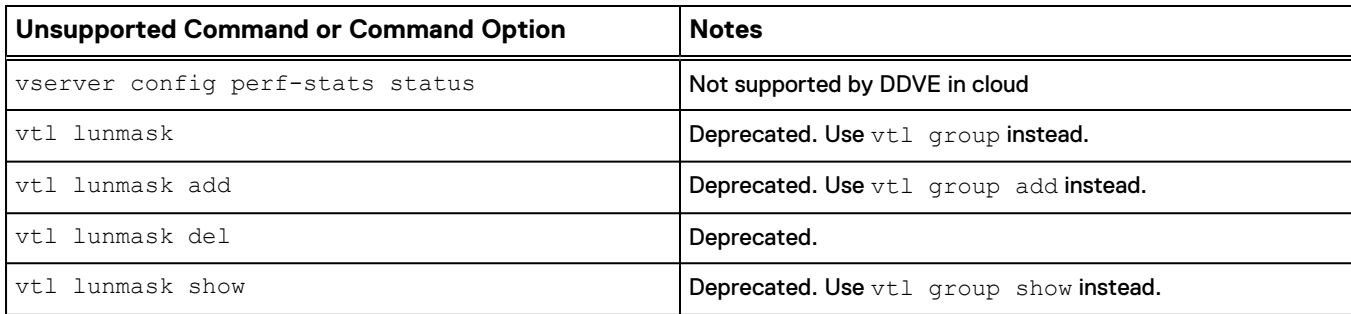

## **Upgrading DD VE**

## **Upgrading from DD VE 3.0 and 3.1**

DD VE 4.0 uses DD OS 6.1. 2.5 Refer to the Data Domain Operating System 6.1.2 Administration Guide and the Data Domain Virtual Edition Installation and Administration Guide for additional information.

### **Upgrading DD VE to a higher capacity**

If the higher capacity does NOT need additional resources (refer to [Table 7](#page-24-0) on page 25), follow these steps.

- 1. Add the needed hard disks for the new capacity
- 2. Configure the newly added data disks using the CLI command storage add dev tier active<device ID>(Or, use DD SM GUI)
- **3. Expand the file system using the CLI command filesys expand**

If the higher capacity will require DD VE to have higher resources, follow these steps to upgrade DD VE to a higher capacity.

- 1. Shutdown DD VE.
- 2. Switch to the appropriate instance type and refer to [DD VE capabilities table](#page-13-0) for cloud providers and resource configuration sizes.
	- AWS
	- Azure
- 3. Add the needed hard disks for the new capacity
- 4. Power on the DD VE
- 5. Add the license for the new capacity
- 6. Configure the newly added data disks using the CLI command storage add dev tier active<device ID>
- 7. Expand the file system using the CLI command filesys expand

## **Define the Data Domain System Information for Your Site**

An installation requires information unique to your site. Before starting the installation, provide values for the system information listed below.

### **Note**

Data Domain recommends that you print the tables in this section and record the information. Be sure to enter the serial number correctly to avoid DD VE issues.

## Table 37 System Setup Worksheet for DD VE

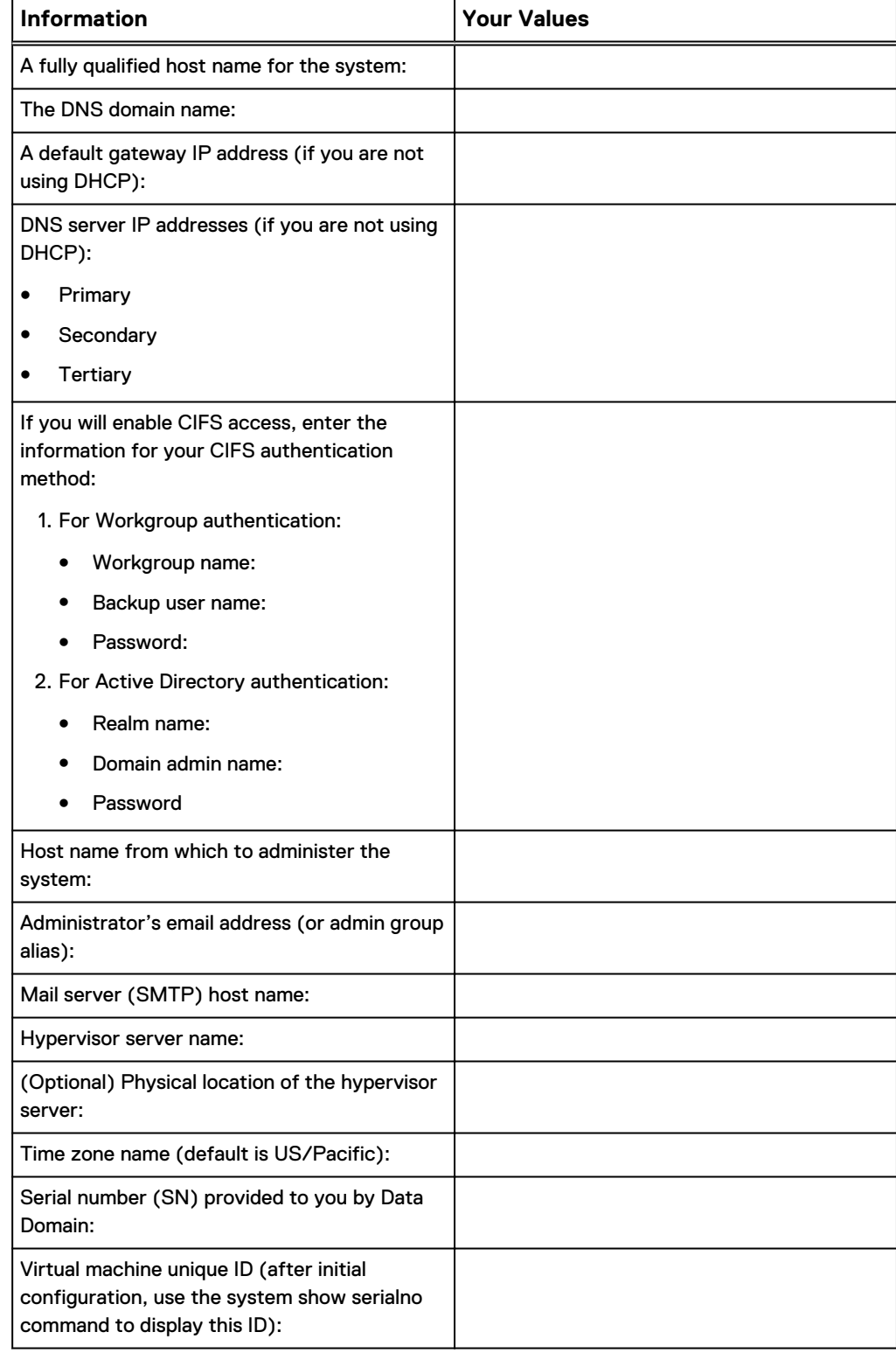

<span id="page-129-0"></span>Use this table to enter Ethernet connectivity information. By default, DHCP is enabled on both ports.

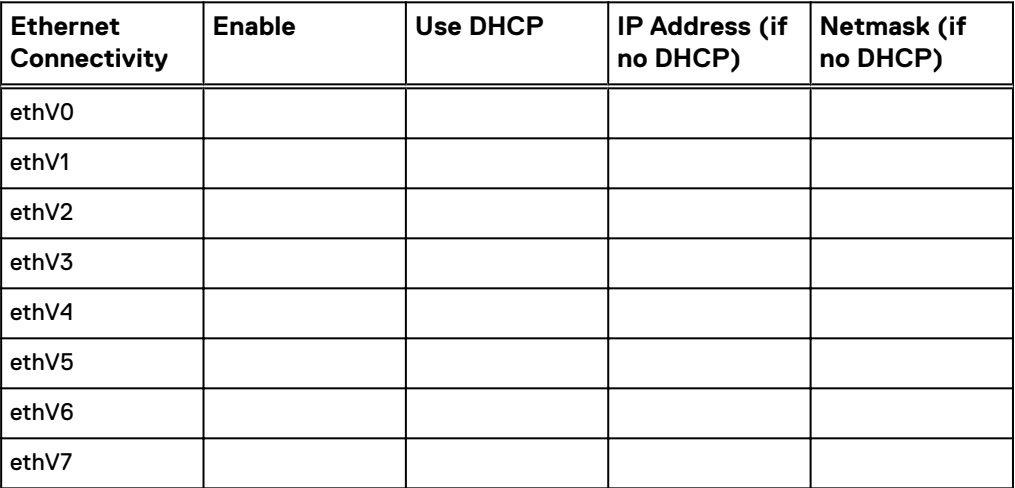

### Table 38 Ethernet Connectivity Worksheet

## **Setting Up NTP Time Synchronization**

By default, NTP is disabled on the DD VE system. If you need to enable NTP on the DD VE, follow these steps:

#### **Note**

Skip this task if you are going to join the DD VE to an Active Directory domain. Because the Windows domain controller obtains the time from an external source, NTP must be configured. See the Microsoft documentation on how to configure NTP for the Windows operating system version or service pack that is running on your domain controller. After joining the domain, the system time is periodically synchronized with the domain controller time. When the host joins the Active Directory, the DD VE displays a warning if multiple time sources are in use.

Later, while performing initial configuration of the DD VE system, enable NTP by selecting the appropriate options from the configuration wizards. If you do not use the wizards to perform initial configuration, you can use the ntp enable command on the DD OS command line. Enabling NTP with the ntp enable command automatically disables synchronizing the time on the guest to the host time.

To reenable synchronizing the guest time to the host time, run the ntp disable command.

#### **Note**

NTP is disabled by default. The  $ntp$  reset command also deactivates NTP on the guest.

For more information about AWS time synchronization, see [AWS NTP Time](#page-139-0) [Synchronization](#page-139-0).

## <span id="page-130-0"></span>**Configuration of optional software and internal licenses**

If you need to configure optional software features, you need to install and activate those licenses before you configure those features. See [DD VE capabilities o](#page-13-0)n page 14 for information about features and licenses that are available to for DD VE. A separate license is required for DD Cloud Tier.

Information about installing licenses and configuring optional software can be found in the Data Domain Administration Guide. Refer to the applicable Data Domain Operating System Release Notes for the most up-to-date information on product features, software updates, software compatibility guides, and information about our products, licensing, and service. Access the latest documents at [https://support.emc.com.](https://support.emc.com)

## **Migrating DD VE**

The virtual machine running DD VE supports live migration and cold migration in VMware vCenter environments. The virtual machine running DD VE supports live migration in Hyper-V environments. DD VE supports live migration and cold migration.

### **Note**

After changing the virtual host, verify the network adapters are connected with the correct network label, otherwise the virtual machine will not be able to acquire an IP address. The system generates a warning when a virtual machine host does not have the network label available.

### **Note**

DD VE uses dynamic mac address on Hyper-V platform. When you perform DD VE migration on Hyper-V, the mac address may change. Use DHCP so that IP address will change. However, if you want to keep the MAC address, you can configure DD VE with static mode before migration. For additional information, see *Hyper-V and* Dynamic MAC Address Regeneration at <https://blogs.msdn.microsoft.com>and Understanding MAC Address Behavior During Hyper-V Live Migration at [http://](http://www.virtualizationadmin.com) [www.virtualizationadmin.com](http://www.virtualizationadmin.com)

DD VE Administration - on Premise and in Cloud

# APPENDIX A

# DD VE Cloud Workflow and Recommendations

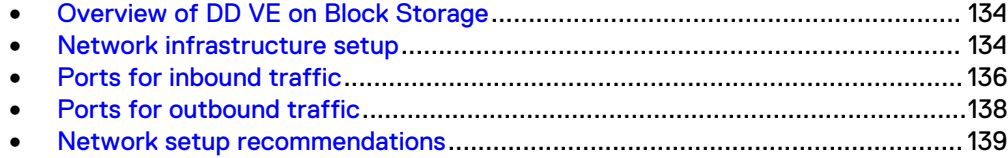

## <span id="page-133-0"></span>**Overview of DD VE on Block Storage**

DD VE on block storage provides enterprise customers and service providers who are running applications in the public cloud with a dedupe data protection appliance that provides object storage efficiency and ease of management. Supported cloud platforms include Amazon Web Services (AWS) and Microsoft Azure. It is important to note that DD VE on block storage is deployed in these environments differently.

DD VE on block storage supports:

- Backup/restore using active tier's data into cloud block storage while DD VE is running in the cloud
- DD SM to configure, manage, and monitor DD VE in AWS and Azure on block storage
- DD MC for multisystem management of DD VE systems in AWS and Azure with on block storage

## **Configuring DD VE on block storage using the DDSM interface**

DD VE can be configured as an active tier on block storage system on AWS or Azure using one of the DDSM interface option.

Configuring DD VE on block storage using the DDSM interface (http/https)

## Procedure

- 1. The GUI configuration wizard helps go through the active tier configuration and file system creation on DD VE. Login with the account name: sysadmin and the password specified at deployment.
- 2. Proceed without selecting the "Enable Object Store" checkbox to configure active tier on block storage. Click "Next".
- 3. Add the block storage attached to the DD VE to the active tier.
- 4. Review the summary and select "Submit" to create the file system and enable it.
- 5. The File System section under the Data Management tab has the space usage and availability details for block storage.
- 6. To configure or update the eLicense on the DD VE, select "Replace License"s on the Licenses page.
- 7. To relaunch the configuration wizard, select "Configure System" under "Maintenance", then select "Configure System".

## **Network infrastructure setup**

This section describes security group restrictions for AWS.

### **Security groups**

The security groups restrict access to an instance based on

- 1. Port
- 2. IP range
- 3. Security group (its own or another)

## **Inbound control**

The security groups are stateful which means that the responses to the inbound traffic will be allowed to go out regardless of outbound rules. The following are the inbound ports that are allowed for DD VE.

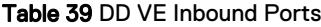

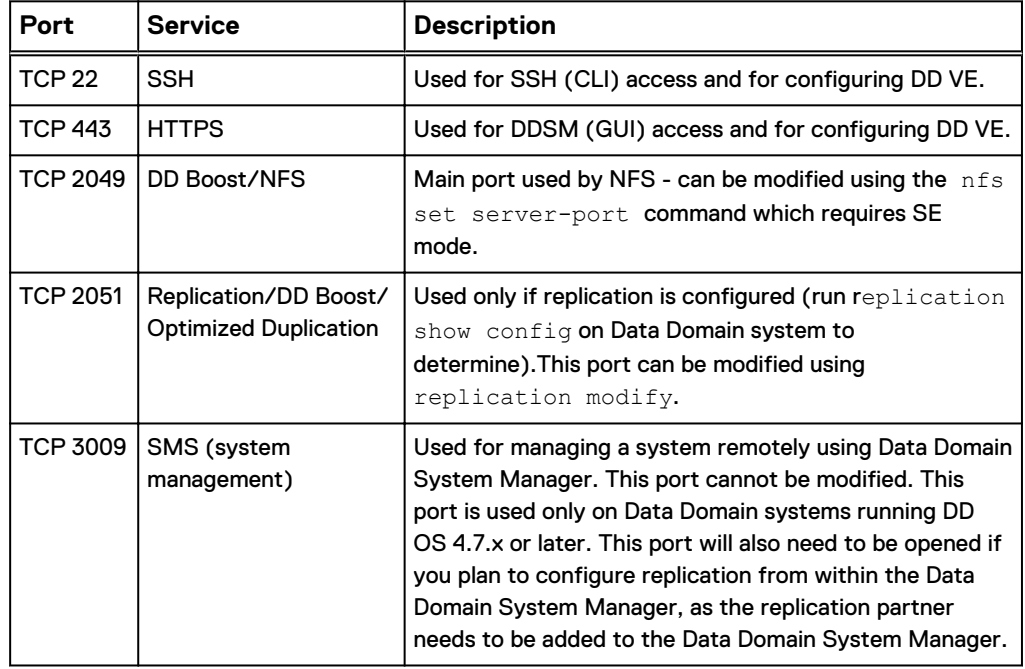

Depending on the protocol that is used to backup data to DD VE, additional ports will be allowed with inbound security group rules.

### **Note**

For the complete list of inbound ports that are used by DD VE, please refer to [Inbound](#page-135-0) [Ports Table.](#page-135-0) Depending on the protocol used the respective ports shall be allowed.

## **Outbound control**

As stated earlier the security groups are stateful, which means that if a request is allowed to be sent out of a DD VE, its responses will be allowed regardless of inbound rules. The following are the outbound ports that shall be allowed for DD VE.

Table 40 DD VE Outbound Ports

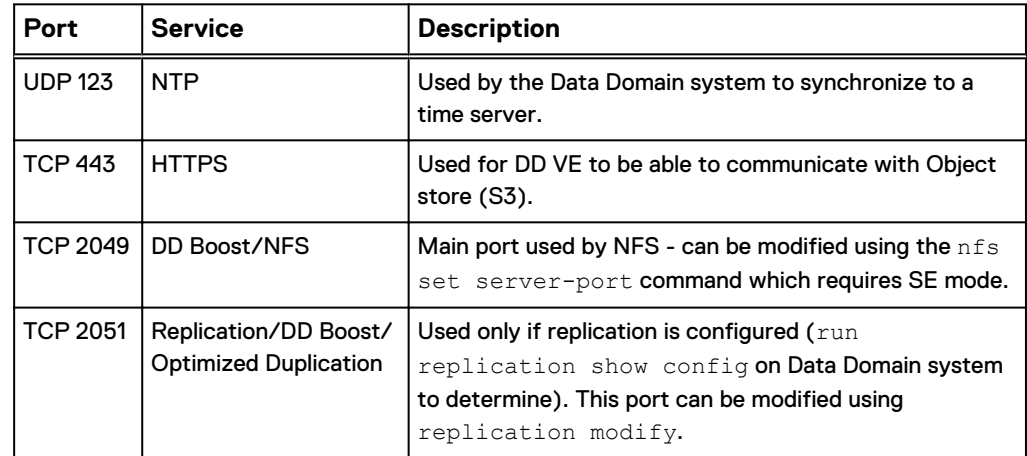

<span id="page-135-0"></span>Table 40 DD VE Outbound Ports (continued)

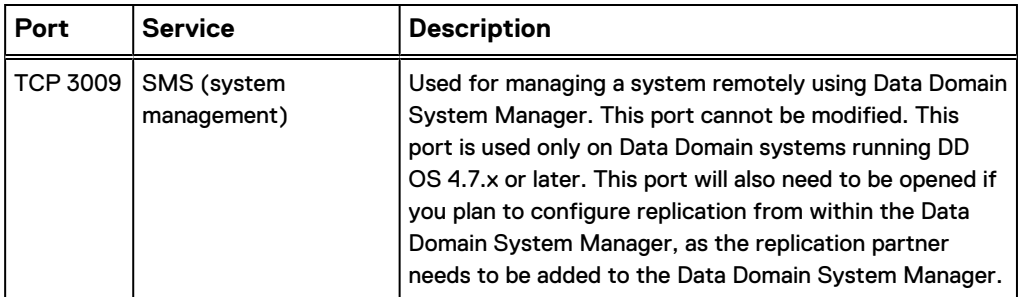

Depending on the other applications/services that are being used, additional ports shall be allowed.

#### **Note**

For the complete list of outbound ports that are used by DD VE, please refer to [Outbound ports table](#page-137-0). Depending on the protocol used the respective ports shall be allowed.

## **Ports for inbound traffic**

The following are the ports that are used by the Data Domain system for inbound traffic.

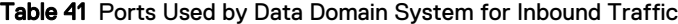

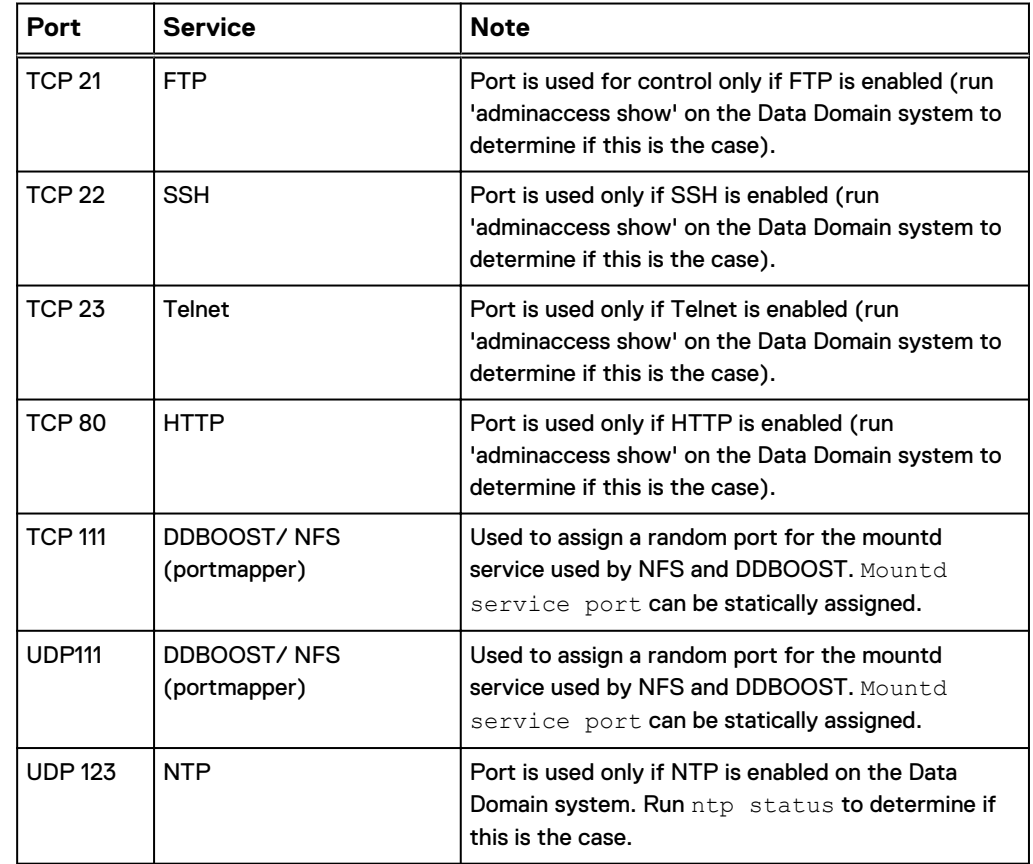

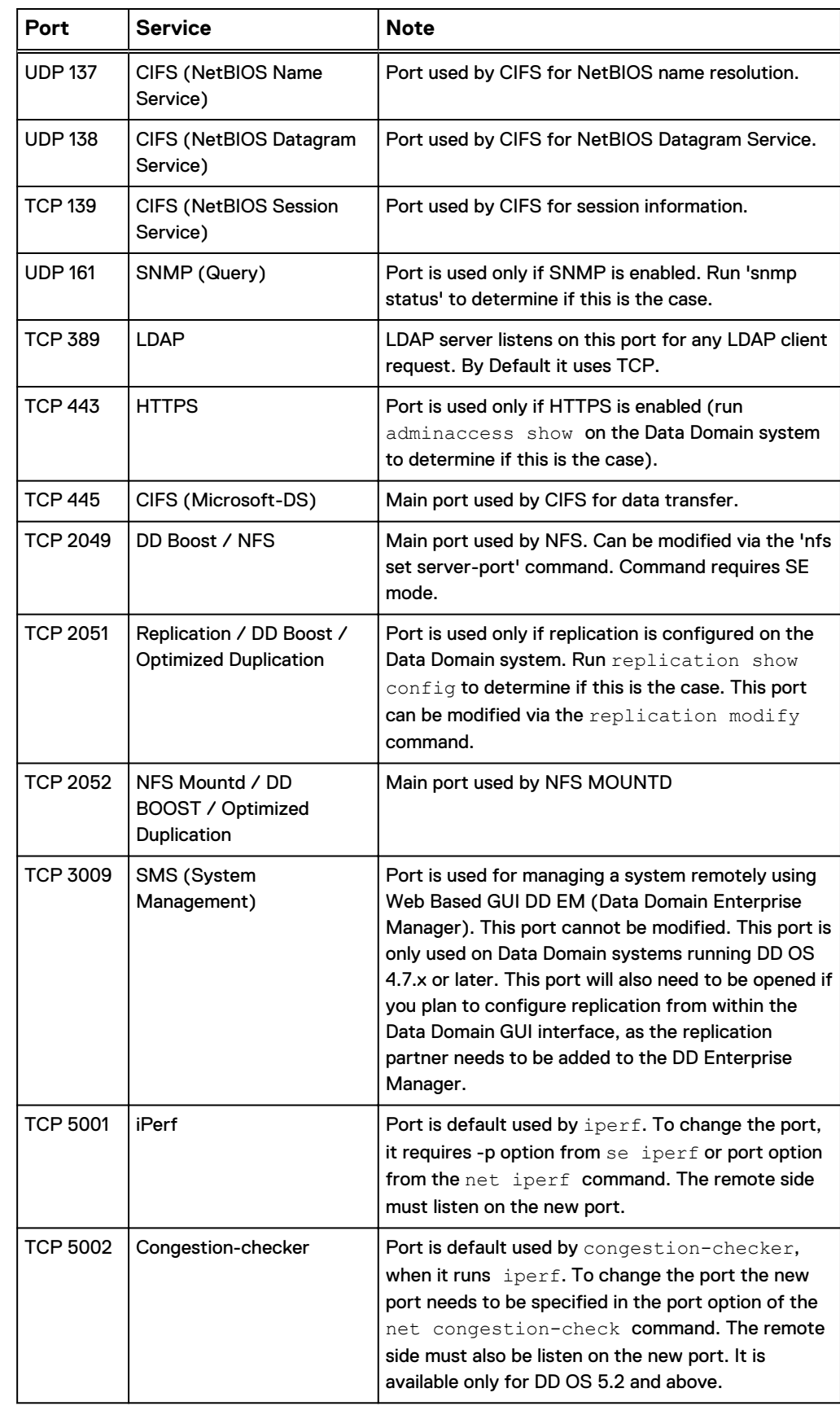

Table 41 Ports Used by Data Domain System for Inbound Traffic (continued)

## <span id="page-137-0"></span>**Ports for outbound traffic**

The following are the ports that are used by the Data Domain system for outbound traffic.

Table 42 Ports Used by Data Domain System for Outbound Traffic

| Port            | <b>Service</b>                                      | <b>Note</b>                                                                                                    |
|-----------------|-----------------------------------------------------|----------------------------------------------------------------------------------------------------|
| <b>TCP 20</b>   | <b>FTP</b>                                          | Port is used for data only if FTP is enabled (run<br>adminaccess show on the Data Domain system<br>to determine if this is the case).                                                                                                    |
| <b>TCP 25</b>   | <b>SMTP</b>                                         | Used by the Data Domain system to send email<br>autosupports and alerts.                                                                                                    |
| UDP/TCP<br>53   | <b>DNS</b>                                          | Port is used by Data Domain system to perform<br>DNS lookups when DNS is configured. Run net<br>show dns to review DNS configuration.                                                                                                    |
| <b>TCP 80</b>   | HTTP                                                | Used by Data Domain system for uploading log files<br>to Data Domain Support via the support upload<br>command.                                                                                                    |
| <b>UDP 123</b>  | NTP                                                 | Used by the Data Domain system to synchronize to<br>a time server.                                                                                                    |
| <b>UDP 162</b>  | SNMP (Trap)                                         | Used by the Data Domain system to send SNMP<br>traps to SNMP host. Use snmp show trap-<br>hosts to see destination hosts and snmp status<br>to display service status.                                                                                                    |
| <b>TCP 443</b>  | <b>HTTPS</b>                                        | Port is used for communicating with Object store<br>$(S3)$ .                                                                                                    |
| <b>UDP 514</b>  | Syslog                                              | Used by the Data Domain system to send syslog<br>messages, if enabled. Use 'log host show' to display<br>destination hosts and service status.                                                                                                    |
| <b>TCP 2051</b> | Replication / OST /<br><b>Optimized Duplication</b> | Used by Data Domain system only if replication is<br>configured. Use replication show config to<br>determine if this is the case.                                                                                                    |
| <b>TCP 3009</b> | SMS (System<br>Management)                          | Port is used for managing a system remotely using<br>Web Based GUI DD EM (Data Domain Enterprise<br>Manager). This port cannot be modified. This port is<br>only used on Data Domain systems running DD OS<br>4.7.x or later. This port will also need to be opened<br>if you plan to configure replication from within the<br>Data Domain GUI interface, as the replication<br>partner needs to be added to the DD Enterprise<br>Manager. |
| <b>TCP 5001</b> | <b>iPerf</b>                                        | Port is default used by iperf. To change the port, it<br>requires -p option from se iperf or port option<br>from the net iperf command. And the remote<br>side must listen on the new port.                                                                                                    |

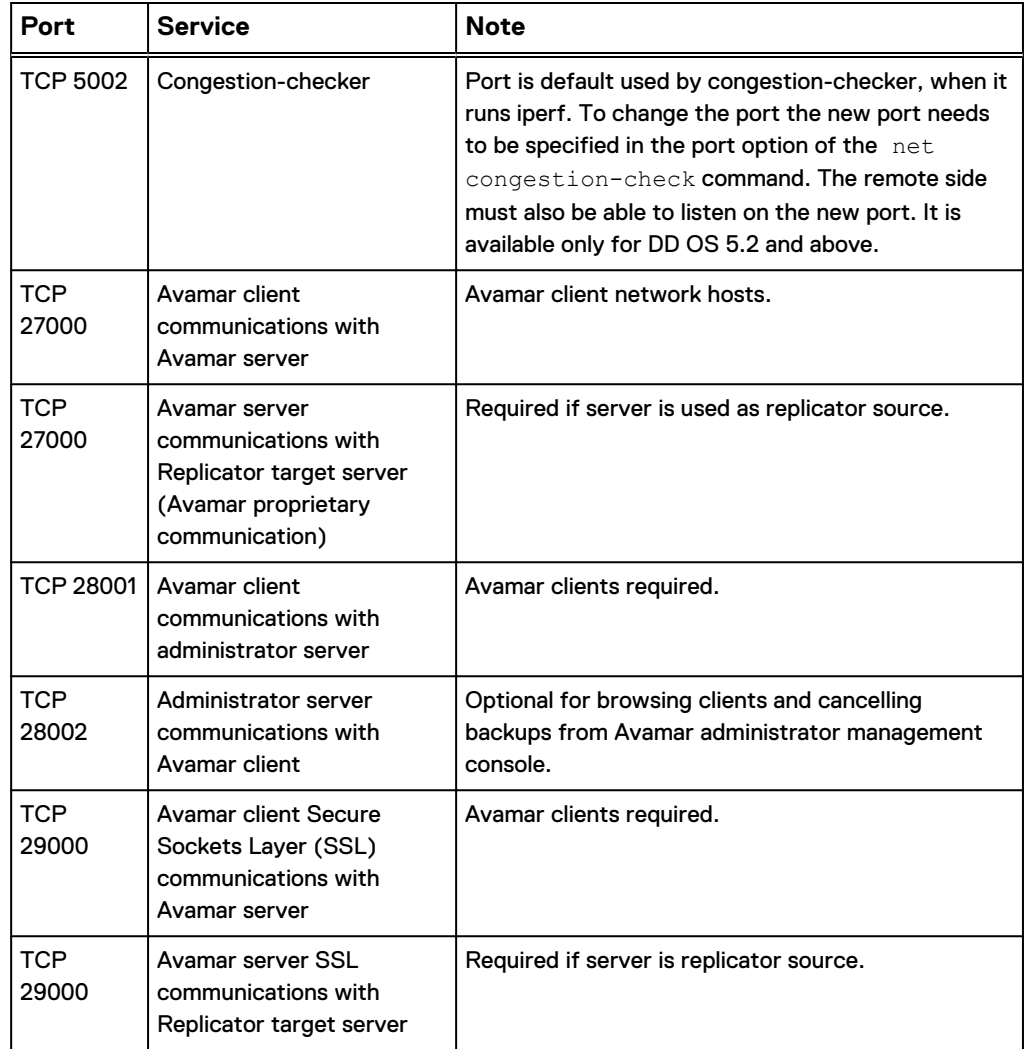

<span id="page-138-0"></span>Table 42 Ports Used by Data Domain System for Outbound Traffic (continued)

## **Network setup recommendations**

## **VPC Architecture**

We recommend you use public or private subnet architecture to deploy the DD VE in private subnet. It will secure the DD VEs (VMs) with the appropriate use of various VPC components such as route tables, access control lists, security groups, etc.

### **Public IP address**

Due to security considerations and in order to protect the DD VE from potential attacks over open internet, the DD VE MUST NOT be exposed using Public IP directly over internet. It is highly recommended that you use VPN connections between different geographical regions (VPCs). For example, the replication between different VPCs, different cloud regions, cloud to on-premise and vice versa can be used via the secure VPN connection.

## **Object store connectivity**

The DD VE object store feature needs connectivity to its object storage, such as to the S3 bucket. The object store communication is over https, so the outbound security group setting must allow communication over port 443. There are different <span id="page-139-0"></span>ways to enable DD VE connectivity to the object store. Out of the following three we recommend only the third option (Using VPC endpoint).

- Using the public IP from the public subnet: should not be used
- Using NAT (Network Address Translation): If the private subnet is configured to use NAT, then DD VE will be able to communicate to object store over NAT.
- We strongly recommend using VPC endpoint for accessing the Amazon S3. It does not require the DD VE to have a public IP address to communicate to S3, it uses the private IP address instead. (In this case, an internet gateway, NAT, or virtual private gateway are not needed to access S3). This method also allows the traffic to the S3 endpoint to stay within the Amazon network and will be routed internally to S3.

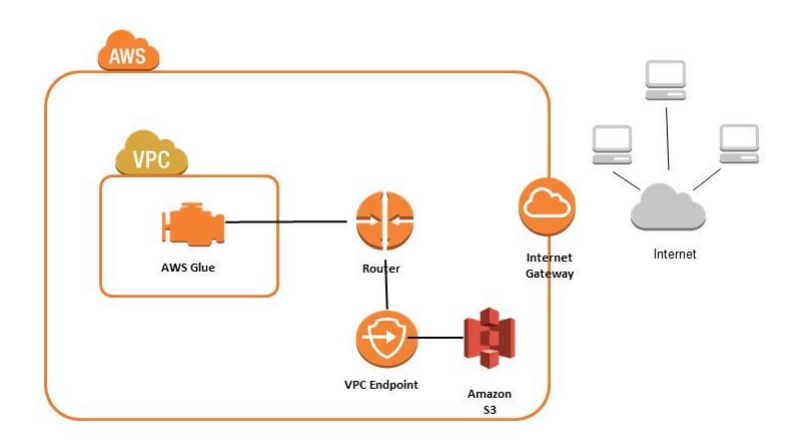

#### **Note**

- Refer to [Role based access for S3 object store](#page-63-0) for configuring the DD VE to access the S3 bucket securely.
- The S3 bucket that was created for DD VE use, MUST be in the same region where DD VE is running.
- For information see Amazon AWS documentation.

## **Setting Up NTP Time Synchronization in AWS**

It is important for the DD VE's time to be properly synchronized. Any drift in time might impact the object store communication, system time is one component required for secure communication. Therefore, NTP must be configured for the DD VE that is running in AWS. While performing initial configuration of the DD VE system, enable NTP and configure the NTP server. If you do not use the CLI configuration wizard to perform initial configuration, you can use the ntp enable command on the DD OS command line. According to AWS documentation use the following details to configure NTP if you do not have your own NTP server.

server 0.amazon.pool.ntp.org

Follow the steps below to configure NTP on the DD VE (using GUI)

## Procedure

- 1. Select the settings under the Administration tab.
- 2. Select "Configure Time Settings" from the drop down menu of "More Tasks".
- 3. Select the "Manually Configure" option under NTP and add the NTP servers as 0.amazon.pool.ntp.org

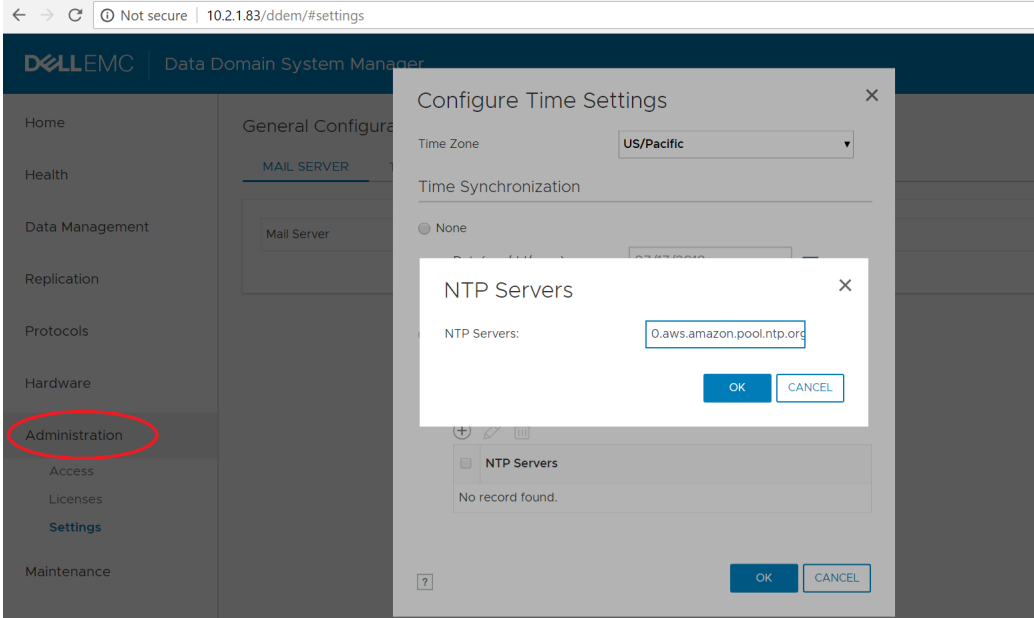

- 4. Run the following commands to configure NTP on the DD VE (using CLI)
	- <sup>l</sup> ntp add timeserver 0.amazon.pool.ntp.org
	- ntp enable
	- ntp sync

DD VE Cloud Workflow and Recommendations